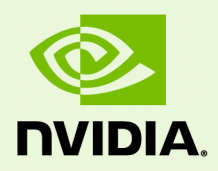

# nView Desktop Manager v149.34

DU-05774-149-34\_v01 |July 5, 2018

**User's Guide**

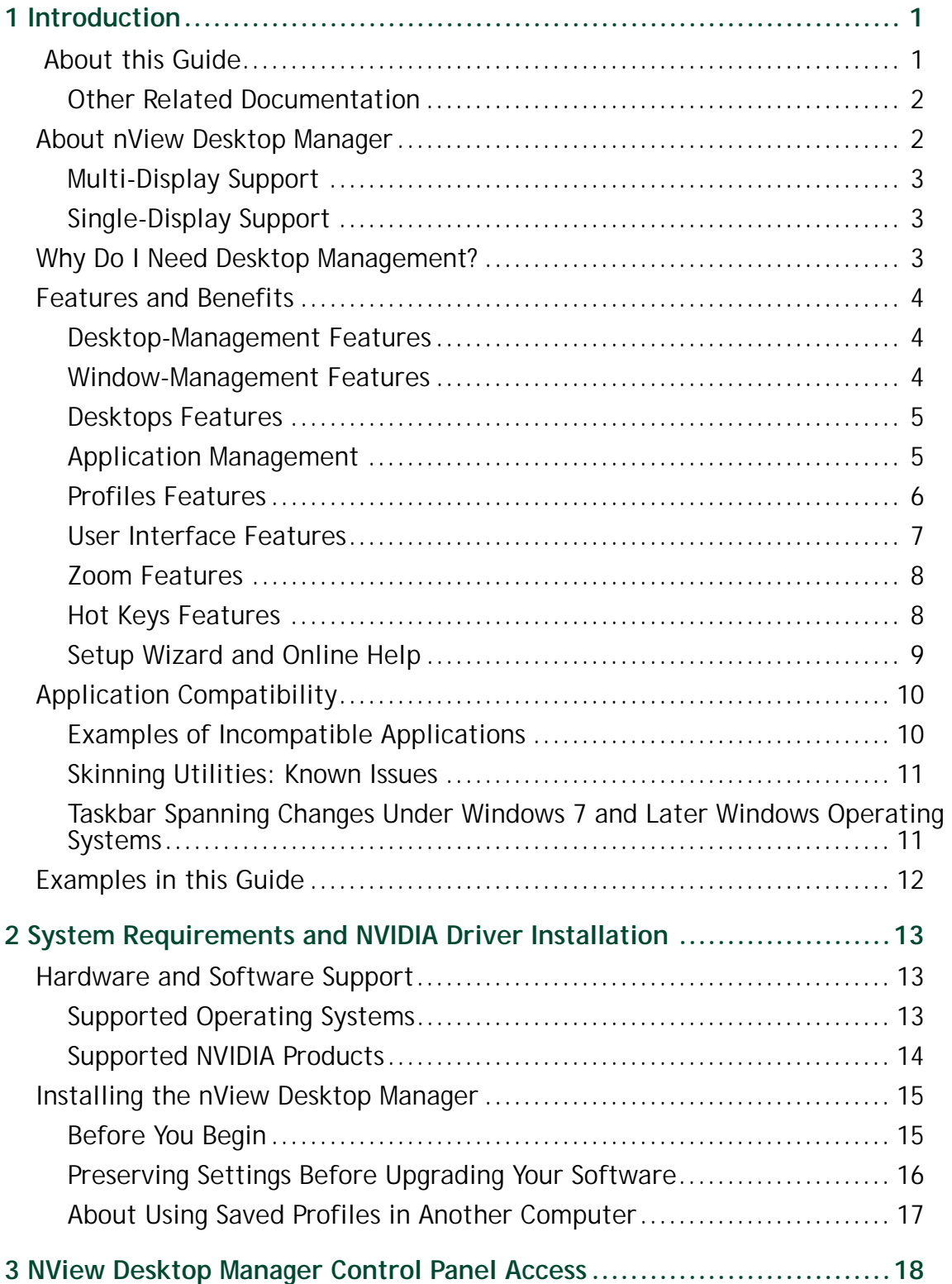

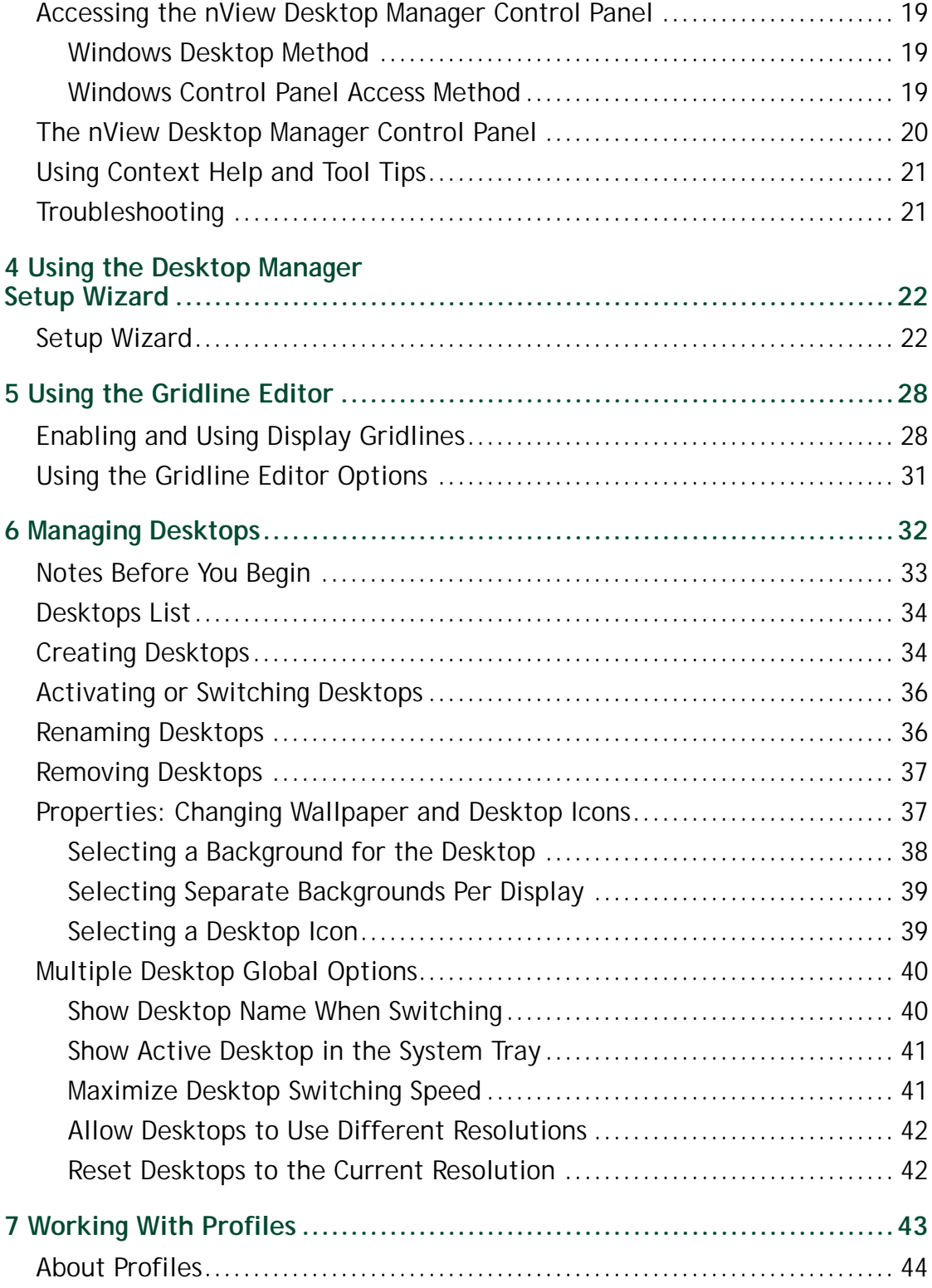

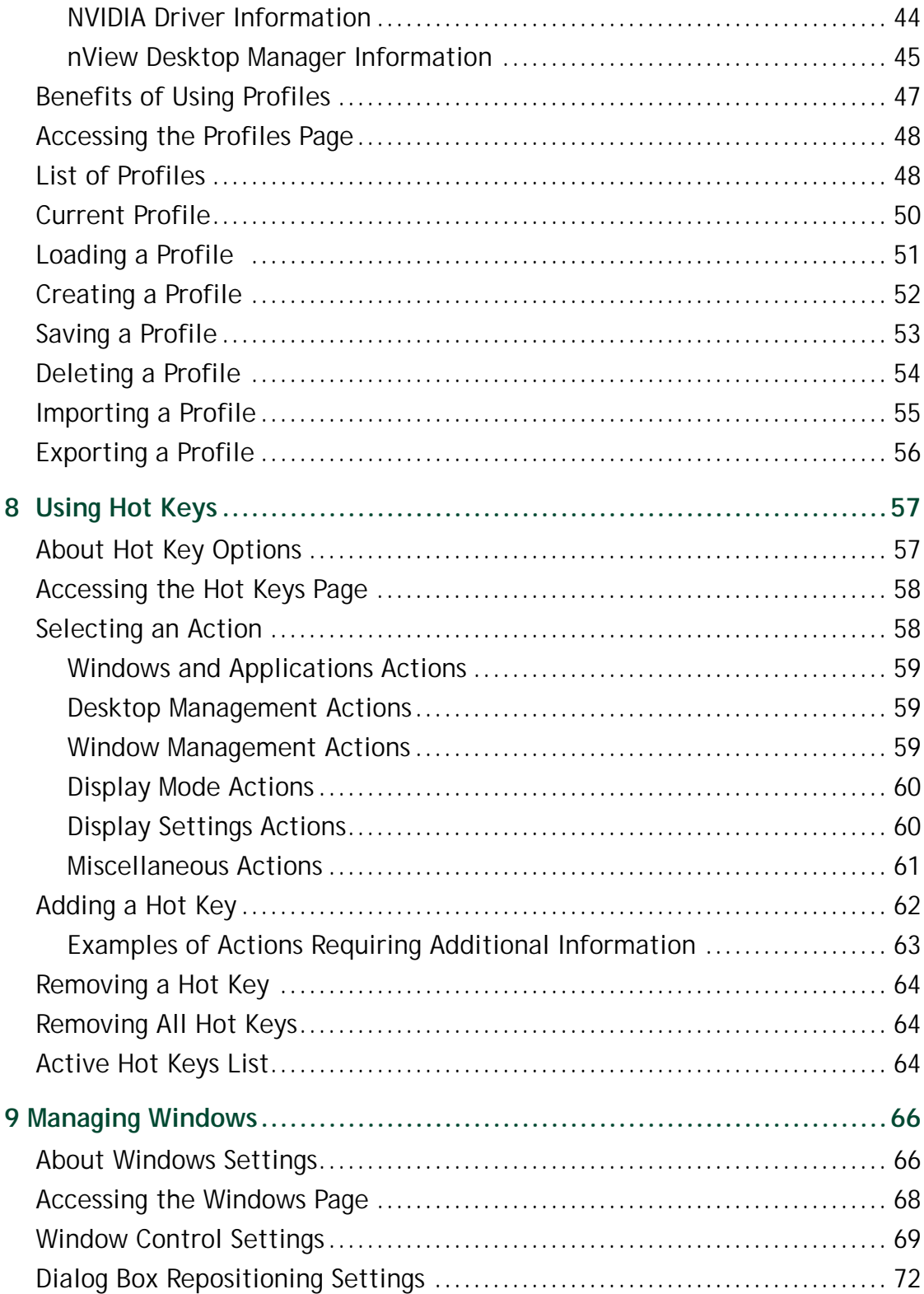

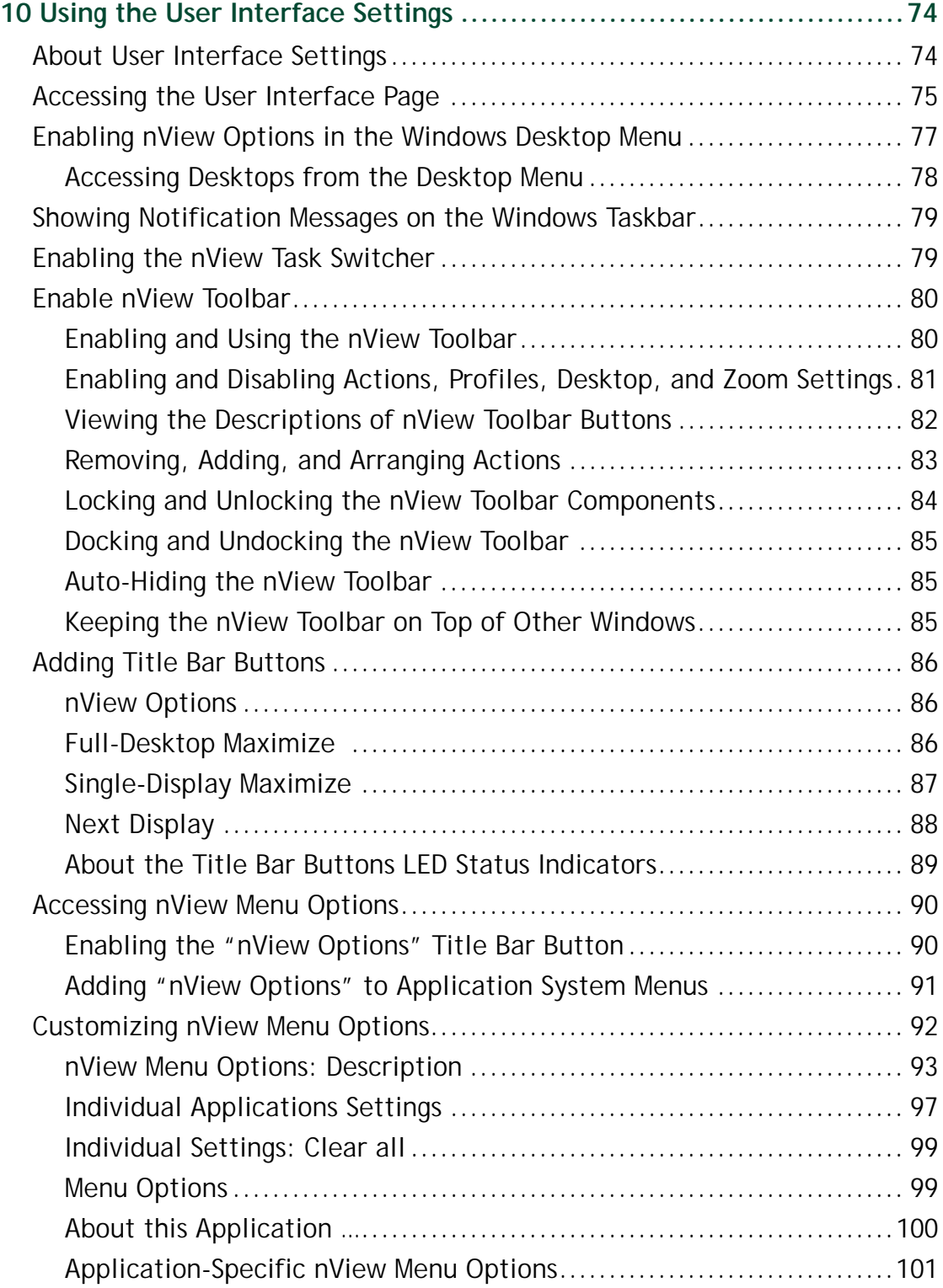

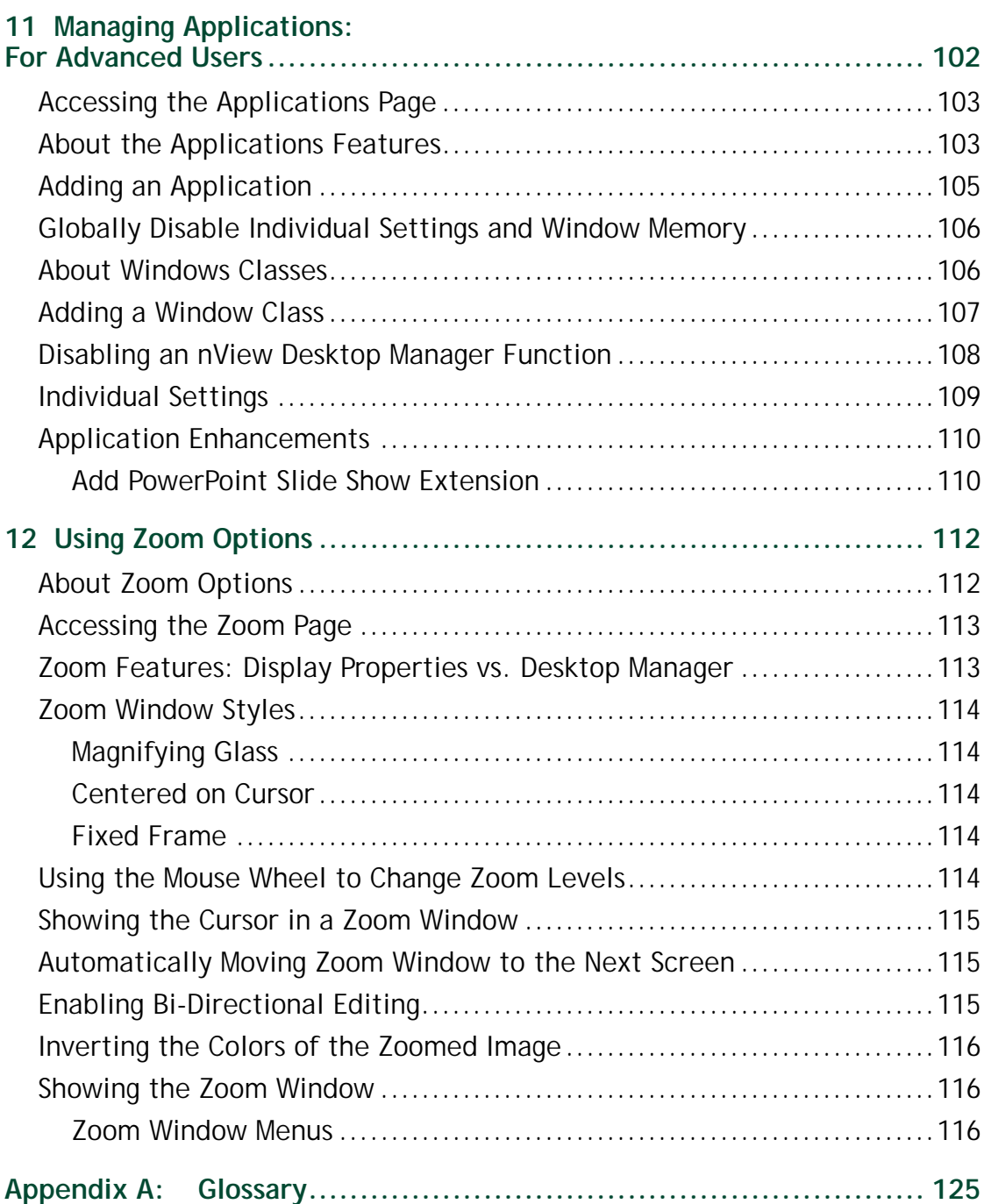

# **LIST OF FIGURES**

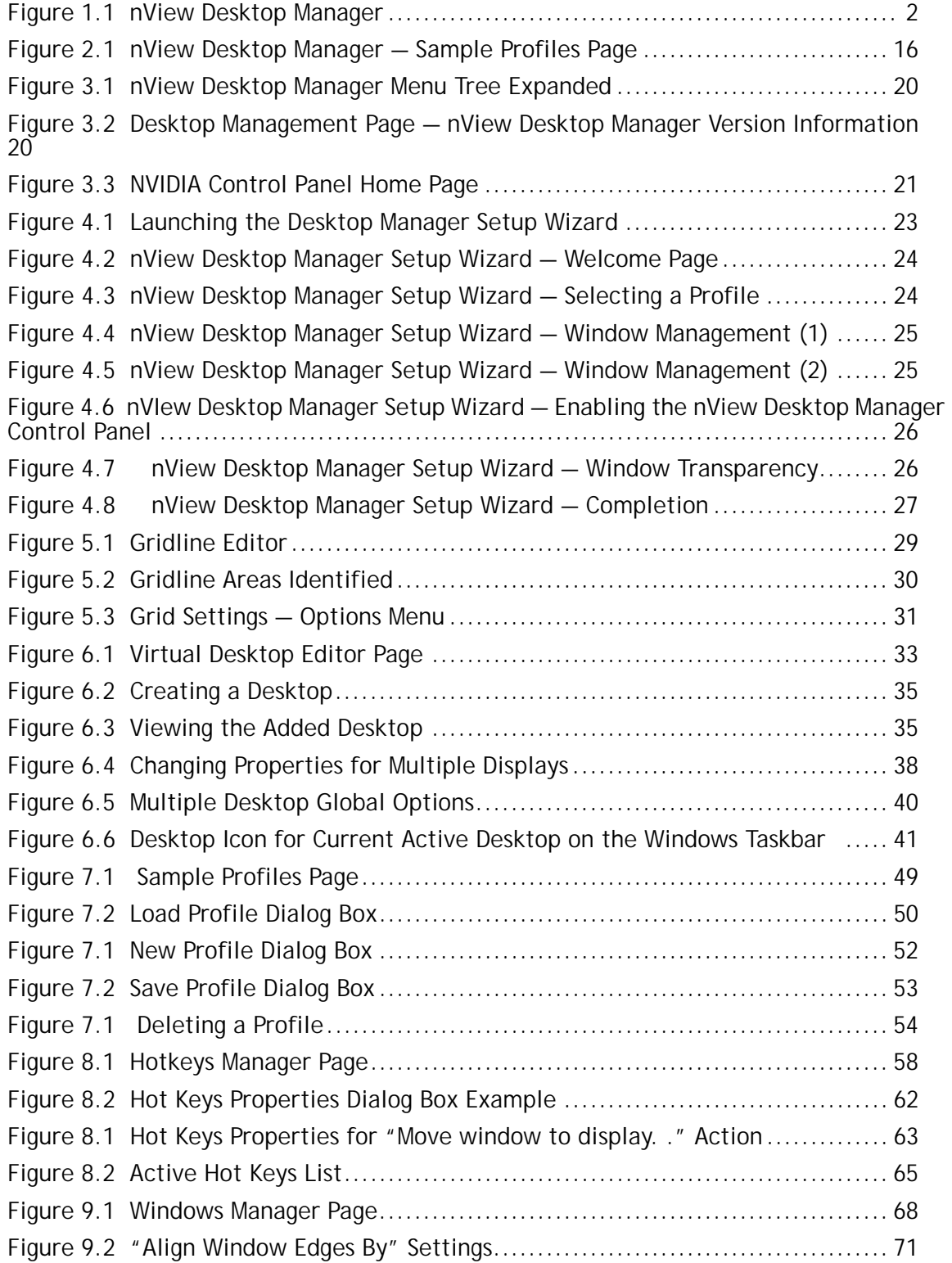

### **LIST OF FIGURES**

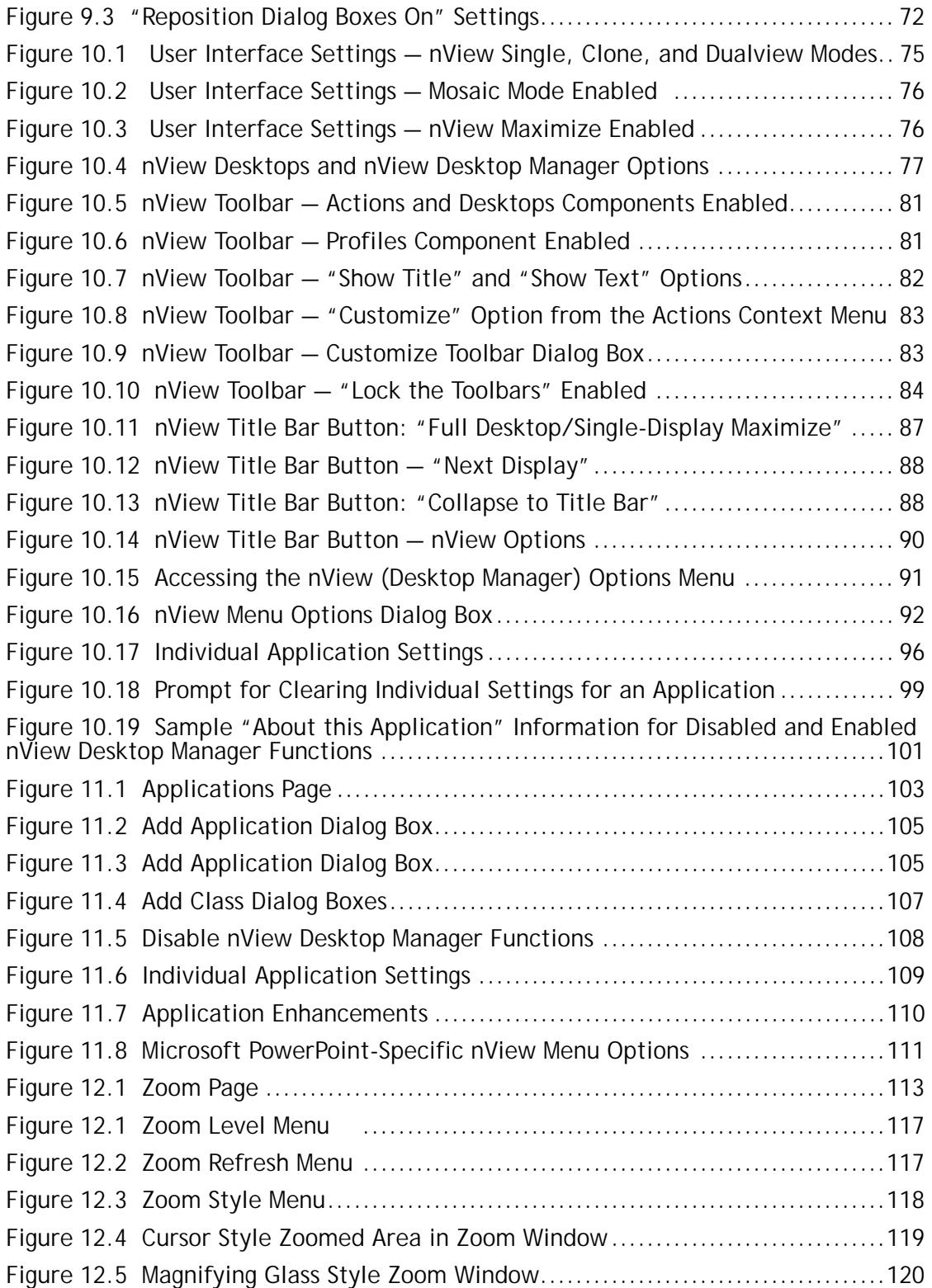

# **LIST OF FIGURES**

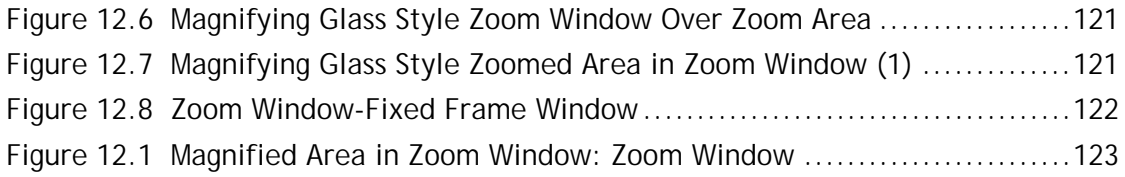

# <span id="page-9-0"></span>01 INTRODUCTION

The following major topics are discussed in this chapter:

- ▶ ["About this Guide" on page 1](#page-9-1)
- ["About nView Desktop Manager" on page 2](#page-10-1)
- ▶ ["Why Do I Need Desktop Management?" on page 3](#page-11-2)
- ["Features and Benefits" on page 4](#page-12-0)
- ▶ ["Application Compatibility" on page 10](#page-18-0)
- ▶ "Taskbar Spanning Changes Under Windows 7 and Later Windows Operating [Systems" on page 11](#page-19-1)
- ["Examples in this Guide" on page 12](#page-20-0)

## <span id="page-9-1"></span>About this Guide

This *user's guide* is intended for end users of the NVIDIA® nView™ Desktop Manager application, which is a component of the NVIDIA Professional graphics drivers. nView Desktop Manager is a desktop and application management tool that runs on Windows operating systems and graphics cards based on NVIDIA graphics processing units (GPUs).

**Note: For technical details on supported NVIDIA products and the features of the NVIDIA graphics driver, visit the NVIDIA website:**  [www.nvidia.com](http://www.invidia.com)**.**

目

#### <span id="page-10-0"></span>Other Related Documentation

*NVIDIA Control Panel —Quick Start Guide* 

Addressed to users of the NVIDIA® Control Panel software, this quick start guide focuses on getting you up and running with your NVIDIA software. For technical details on the features and benefits of the NVIDIA Control Panel software and details about supported products, drivers, and other software, refer to the NVIDIA Web site —<www.nvidia.com>.

*NVIDIA Graphics Driver: Release Notes* 

This document describes performance improvements and software fixes in the NVIDIA graphics drivers. These documents enable add-in-card (AIC) producers and original equipment manufacturers (OEMs) to monitor performance improvements and bug fixes in the driver.

# <span id="page-10-1"></span>About nView Desktop Manager

nView Desktop Manager is a user-level application that focuses on making you more productive when working on your Windows desktop.

nView Desktop Manager supports both single-display and multi-display configurations running with single-display, multi-display, or multiple graphics cards based on NVIDIA GPUs.

<span id="page-10-2"></span>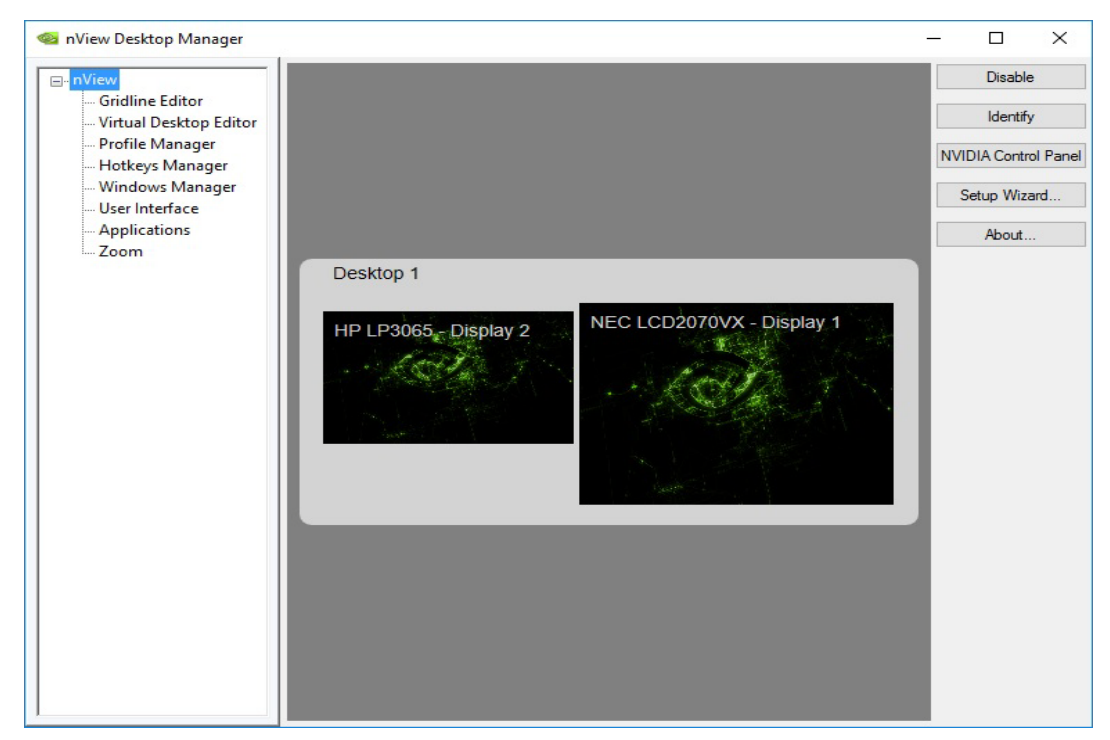

Figure 1.1 nView Desktop Manager

#### <span id="page-11-0"></span>Multi-Display Support

The nView Desktop Manager feature set primarily focuses on multi-display use by workstation users in finance, corporate, **digital content creation (DCC)** and similar organizations as well as in the mobile (laptop) markets. Therefore, to take full advantage of the full feature set of the Desktop Manager, you need a multi-display configuration. With multiple displays, you can view a single application as a large window stretching across several displays, or you can display different applications on each monitor. Using a multi-display configuration is an efficient and cost-effective way to increase the size of your computer display area, commonly called the "desktop".

### <span id="page-11-1"></span>Single-Display Support

nView Desktop Manager is designed for broad applications across the wide range of NVIDIA product lines and markets. Therefore, single-display users can also take advantage of many of its features. Although you cannot use multi-display features in a single-display configuration, you can create multiple desktops and use hot keys, NVKeystone, and windows effects.

# <span id="page-11-2"></span>Why Do I Need Desktop Management?

As users run more and more applications and process even more information, their screen sizes are getting larger and larger. Larger screen area simply makes users more productive.

One of the more cost effective and common ways of increasing screen area is to use multiple displays and/or multiple desktops (for single-display users), which allow you to place your applications on multiple displays having ready and immediate access to the information they contain.

While large screens and multiple displays and desktops are a great way of increasing your visible work area, these larger desktops start becoming more difficult to manage. Once simple operations such as finding your mouse cursor or even a window can become very time-consuming when you have to hunt through several screens.

In addition, using multiple displays results in additional issues such as the screen split between two displays – windows that are placed on this screen split are extremely difficult to read. So, while larger desktop areas promise to dramatically increase your productivity, there are user interface issues that can make it difficult to use at times.

A "desktop manager" manages your large desktop and takes care of many of the user interface issues that result from moving to a larger desktop area. You can think of a desktop manager as being an extension of the windows user interface tailored for large desktops.

# <span id="page-12-0"></span>Features and Benefits

The Desktop Manager application engine consists of several features that manage windows, desktops, displays, applications, hot keys, and window effects. This section provides an overview of the key functions in terms of these features.

For details on these features and how to use them, refer to individual chapters in this guide.

**Note: A few features may be restricted to users with System Administrator access privileges and will be noted as such, where applicable in this guide.**

#### <span id="page-12-1"></span>Desktop-Management Features

When you first launch nView Desktop Manager, the Desktop Management page appears and provides the following information and features:

- ▶ nView Desktop Manager file name, description, and version information
- ▶ Lets you toggle between enabling and disabling nView Desktop Manager
- Gives you quick access to the Desktop Manager Setup Wizard
- Gives you quick access to the NVIDIA Control Panel.

#### <span id="page-12-2"></span>Window-Management Features

The window-management features are available on the **Windows Manager** page of nView Desktop Manager control panel.

Multi-display features allow you to:

- Configure your system to prevent windows from stretching across (spanning) displays
- ▶ Configure where dialog boxes pop up on your desktop. You can have them appear centered on the display device on which your cursor is displayed
- $\blacktriangleright$  and much more...

For complete details on using Windows Management features, see ["Managing](#page-74-2)  [Windows" on page 66.](#page-74-2)

#### <span id="page-13-0"></span>Desktops Features

Using the **Virtual Desktop Editor** page of the nView Desktop Manager control panel, you can perform the following tasks:

- Create multiple desktops, each with its own background. Use multiple desktops to reduce the clutter on your desktop – you can group similar applications on different desktops and quickly switch between them.
- Open and move applications between different desktops and switch between desktops with a single keystroke
- Configure multiple-desktop options, including:
	- Set per desktop resolutions
	- Show the desktop name while switching desktops
	- Show your desktops, including a graphical birds-eye view of each desktop within Windows Explorer
- Manage your desktop in several ways to suit your style. You can access and, therefore, switch between desktops using various methods, including:
	- Hot keys
	- Right clicking on a desktop
	- Menu options from an **NVIDIA Settings icon** on your Windows taskbar
	- A desktop **nView toolbar** (enabled from the **User Interface** page) that can be floated or docked to your Windows taskbar
	- **nView task switcher** (enabled from the **User Interface** page)

For complete details on using Desktops Management features, see ["Managing Desktops"](#page-40-1)  [on page 32](#page-40-1).

#### <span id="page-13-1"></span>Application Management

The application management functionality of nView Desktop Manager is available from the Applications page. You can use the options on the **Applications** page to do the following tasks:

- Perform operations on entire applications, such as moving an entire application to a desktop or to a monitor.
- Set up your Window Manager to function differently for different applications. For example, you may never want a Word window to span multiple displays; however, you may want a spreadsheet, such as Excel windows, to span multiple displays so you can see all the columns.
- Save all your customized Desktop Manager settings for an application when you close it and restore them when you reopen the application.

For example, if you enable the **Individual Settings** feature, the application manager can remember if you closed the Microsoft Word application on your second desktop and whether or not the Word window was transparent when you closed it. When you re-open Word, it automatically opens on your second desktop and have transparency enabled.

Using this feature, you can also specify that Word always launches on a specific desktop with a specific state (such as **Transparent** or **Always on top**).

 **Extend certain applications.** While every window under Desktop Manager has an extended menu giving options such as transparency or desktop visibility, certain applications (such as Powerpoint) have additional nView menu options allowing you to be more productive with the application.

#### <span id="page-14-0"></span>Profiles Features

You can quickly set up the Desktop Manager using the **Profile Manager** page on the nView Desktop Manager control panel.

Desktop Manager lets you save a snapshot of *all* desktop management settings to the disk, including all individual applications, and other settings to a data file called a "profile". In addition, profiles can save and restore display mode, system power profile, and Windows taskbar location. Display mode information includes the number and position of enabled display device, each display device's refresh rate, resolution, color depth, etc. For details, see [Types of Data Saved and Restored by a Profile](#page-15-1) below.

You can then reload your profile on any computer at any point in the future. If you switch computers, upgrade your operating system, or are configuring an office, you can simply save all your settings to a profile and then load those settings on any computer that you want.

**Note: The nView Desktop Manager installation comes with several pre-defined profiles to get you started quickly. These profiles contain the basic settings for different user levels and industries. You can start with one of these pre-defined profiles and tailor it to your own needs.**

#### <span id="page-15-1"></span>Types of Data Saved and Restored by a Profile

Specific types of NVIDIA graphics driver and display settings that can be saved in a profile are:

- ▶ Open application state
- ▶ Desktop Management
- Display mode information
	- Taskbar position
	- Computer power state

#### Saving Profiles for Different Operating Modes

If you use a notebook (laptop) computer, you may want Desktop Manager to be set up differently when you are docked than when you are not docked. Using profiles, you can create a docked and undocked profile and switch between them. You can even set up a hot key to load a profile so you can switch with a single keystroke.

Profiles management features are discussed in ["Working With Profiles" on page 43](#page-51-1)

#### <span id="page-15-0"></span>User Interface Features

The nView Desktop Manager **User Interface** options let you customize the user interface that is used on your desktop. Using the User Interface features, you can do the following:

- ▶ Control nView Desktop Manager access and notification messages
- Switch between desktops
- Dock profiles, actions, and desktops on an nView toolbar.
- Add application title bar buttons that give you quick and easy access to nView features and also provide feedback about the application state.

For example, the application title bar "maximize" button maximizes an application window to full desktop in Dualview, Clone, and Single-Display mode or a single display screen in nView Horizontal or Vertical Span mode or multiview mode.

▶ The nView options menu on each application window let you access nView options (features), which can also be customized for individual applications.

The User Interface features are discussed in ["Using the User Interface Settings" on](#page-82-2)  [page 74.](#page-82-2)

#### <span id="page-16-0"></span>Zoom Features

The Zoom page shows you a user-definable zoom area of your desktop. Basic Zoom styles include

- **Cursor** window shows area around cursor.
- **Magnifying Glass** you can drag the zoom window around to zoom the area of the desktop on which you place the zoom window.
- **Fixed Frame**  lets you define a fixed zoom source for the window.

Other zoom features include:

- Using the mouse wheel to dynamically change zoom levels
- Using the auto-move feature to keep the zoom window out of your way.
- Using bi-directional zoom editing to edit through your zoom window.
- Inverting colors of the zoomed image for better visibility.

For additional details, see ["Using Zoom Options" on page 112.](#page-120-2)

#### <span id="page-16-1"></span>Hot Keys Features

The **Hot Key Manager** page options offer additional enhancements, including:

- ▶ Faster opening and closing of windows
- Making windows transparent when dragged and making the taskbar transparent

**Note:** The transparency level is a global level affecting all applications. Note that this value is one which can be individualized for an application

- A "zoom" tool that lets you see a zoomed view of the area around the cursor. You can even use the zoom tool like a *magnifying glass* and drop it on top of what you want to magnify on the desktop
- $\triangleright$  A full set of hot keys. Virtually every action from toggling a window to be transparent to jumping to a different desktop can be assigned to a hot key.
- The color keying feature allows you to color windows with different borders, which is most useful with individual application settings and hot keys

For details on using the above features, see the following chapters, as appropriate:

- ["Using Zoom Options" on page 112](#page-120-2)
- ["Using Hot Keys" on page 57](#page-65-2).

## <span id="page-17-0"></span>Setup Wizard and Online Help

- A **Setup Wizard** helps you get started with Desktop Manager.
- Right-click tool-tips provide additional Help for most Desktop Manager controls.

# <span id="page-18-0"></span>Application Compatibility

While the vast majority of applications are compatible with desktop and windows management, there are some applications that are not. If Desktop Manager detects these types of applications, it will not attempt to manage them. Depending upon the level of compatibility of the application, Desktop Manager may offer varying levels of functionality.

Functionality that may be disabled for these applications includes support for Transparency and Individual Settings features, window position management, nView Desktop Manger menu options, and/or multiple desktop support.

If an application window supports the nView Options Menu, but does not support certain Desktop Manager functions, a menu item called **About this app...** is added to the application's nView option menu. In this case, you can click on this menu item to display information about the features that have been disabled for the application.

If you have any nView title bar buttons enabled, then an nView application status indicator appears to the left of the nView buttons. If the application does not support certain nView functions, this indicator will be red; otherwise it will be black. If the indicator is red, you can click it to display information about the features that have been disabled for this application. For further details, see ["Using the User Interface Settings"](#page-82-2)  [on page 74.](#page-82-2)

### <span id="page-18-1"></span>Examples of Incompatible Applications

Examples of application windows that do not support certain Desktop Manager features include:

- **Quick-time player** doesn't support *Transparency*.
- **Command prompt** (**DOS window**) under all operating systems. (All desktop management features are disabled.)
- **Microsoft PowerPoint**. (The transparency feature is disabled.)

#### <span id="page-19-0"></span>Skinning Utilities: Known Issues

If you use skins, Desktop Manager has been tested with several commonly available "skinning" utilities with no known compatibility issues other than those listed below.

Some skins *do not* expose the application window's system menu on its window frame (title bar). As a result, the nView options menu can only be accessed from either a title bar button (see ["Adding Title Bar Buttons" on page 86](#page-94-3)) or a hot key but not from the application window's system menu.

However, you can still access the nView options menu by right clicking the application on the taskbar. For details on the methods available for accessing an application's system menu, see ["Adding "nView Options" to Application System Menus" on page 91](#page-99-2).

## <span id="page-19-1"></span>Taskbar Spanning Changes Under Windows 7 and Later Windows Operating Systems

When you select the **Allowing the taskbar to span multiple displays** check box from the nView Desktop Manager->Windows tab, the Windows taskbar spans multiple display devices that are connected and active.

There are differences in the multi-display taskbar behavior between Windows 7 and later Windows operating systems:

#### Windows 7

Under Windows 7, the driver provides additional taskbar spanning capabilities:

- $\triangleright$  You can span the taskbar across multiple extended displays even though they are not the same resolution.
- $\triangleright$  You can span the taskbar across multiple displays even though they are not aligned perfectly along the horizontal. In fact, the taskbar will appear on extended displays in a vertical orientation.
- Minimized application icons on the taskbar will appear on the same display where the application window appears.
- The systray information appears on the same display as the Windows Start button.

**Note: The systray information appears on the same display as the Windows Start button.** 

#### Windows 8 and later

Under Windows 8 and later Windows operating systems, taskbar spanning is accomplished through the OS, so there is no nView taskbar spanning control.

# <span id="page-20-0"></span>Examples in this Guide

For example purposes, the nView Desktop Manager control panel pages may show a specific NVIDIA GPU-based graphics card. You may be using a different NVIDIA GPUbased graphics card, in which case you will see the exact name of the GPU that your graphics card uses on the NVIDIA display menu and also on the NVIDIA Control Panel home page.

# <span id="page-21-0"></span>02 SYSTEM REQUIREMENTS AND NVIDIA DRIVER INSTALLATION

This chapter lists the system requirements for installing the NVIDIA graphics driver and provides installation instructions. It contains the following major sections:

- ["Hardware and Software Support" on page 13](#page-21-1)
- ["Installing the nView Desktop Manager" on page 15](#page-23-0)

### <span id="page-21-1"></span>Hardware and Software Support

- ▶ ["Supported Operating Systems" on page 13](#page-21-2)
- ["Supported NVIDIA Products" on page 14](#page-22-0)

#### <span id="page-21-2"></span>Supported Operating Systems

The nView Desktop Manager supports the following Microsoft® operating systems:

- ▶ Windows 7–both 32-bit and 64-bit versions
- Windows 8–both 32-bit and 64-bit versions
- Windows 8.1–both 32-bit and 64-bit versions
- Windows Server 2008 R2 and Windows Server 2012
- ▶ Windows 10–both 32-bit and 64-bit versions

**Note: For updated information on Microsoft operating system support, refer to the Release Notes document for the current NVIDIA driver release.** 

### <span id="page-22-0"></span>Supported NVIDIA Products

The NVIDIA nView Desktop Manager supports NVIDIA Quadro, Quadro FX, NVIDIA NVS, Quadro NVS, and Tesla Q products.

Refer to the Quadro Release Notes document and the NVIDIA driver download site ([www.nvidia.com\)](www.nvidia.com) for the list of specific products supported by the graphics driver version that is installed on your computer.

# <span id="page-23-0"></span>Installing the nView Desktop Manager

The nView Desktop Manager is installed when you install the NVIDIA graphics driver. Refer to the driver release notes for installation instructions. This section explains special installation considerations for the nView Desktop Manager.

- ▶ ["Before You Begin" on page 15](#page-23-1)
- ▶ ["Preserving Settings Before Upgrading Your Software" on page 16](#page-24-0)
- ["About Using Saved Profiles in Another Computer" on page 17](#page-25-0)

#### <span id="page-23-1"></span>Before You Begin

- If you do not have System Administrator access privileges, it is assumed that the appropriate person with System Administrator access in your organization will set up and install the NVIDIA driver software on your computer.
- The installation process copies all necessary files for operation into the appropriate directories.
- ▶ The nView Desktop Manager system files are copied to your **<program files> NVIDIA corporation\nview** directory.
- nView Desktop Manager Profile files (\*.**tvp**) are saved in the following directories:

```
<drive letter>:\ProgramData\NVIDIA Corporation/NView
```
Depending on the version of the NVIDIA driver previously installed, profiles may also be located in the **Documents and Settings\All Users\Application Data\ nView\_Profiles** directory or **Windows\nview** directory.

As part of the install process, an uninstall is registered in your system.

### <span id="page-24-0"></span>Preserving Settings Before Upgrading Your Software

Before uninstalling or installing software, your can preserve your nView Desktop Manager and/or NVIDIA display settings by using the nView Desktop Manager Profiles features.

- **1** Open the nView Desktop Manager Profiles page [\(Figure 2.1](#page-24-1)).
- **2** To preserve your current settings, you can use either the **Save** or the **New** option from the nView Desktop Manager Profiles page:
	- If you want to overwrite the currently loaded profile with your changed settings, use the **Save** option. Notice that a warning message indicates that you are about to overwrite the selected profile.
	- If you want to retain the currently loaded profile and want to save your changed settings to a new file, click the **New** option. Enter a name and description of the profile in the New Profile dialog box. For example, you can name this profile **My Settings**.

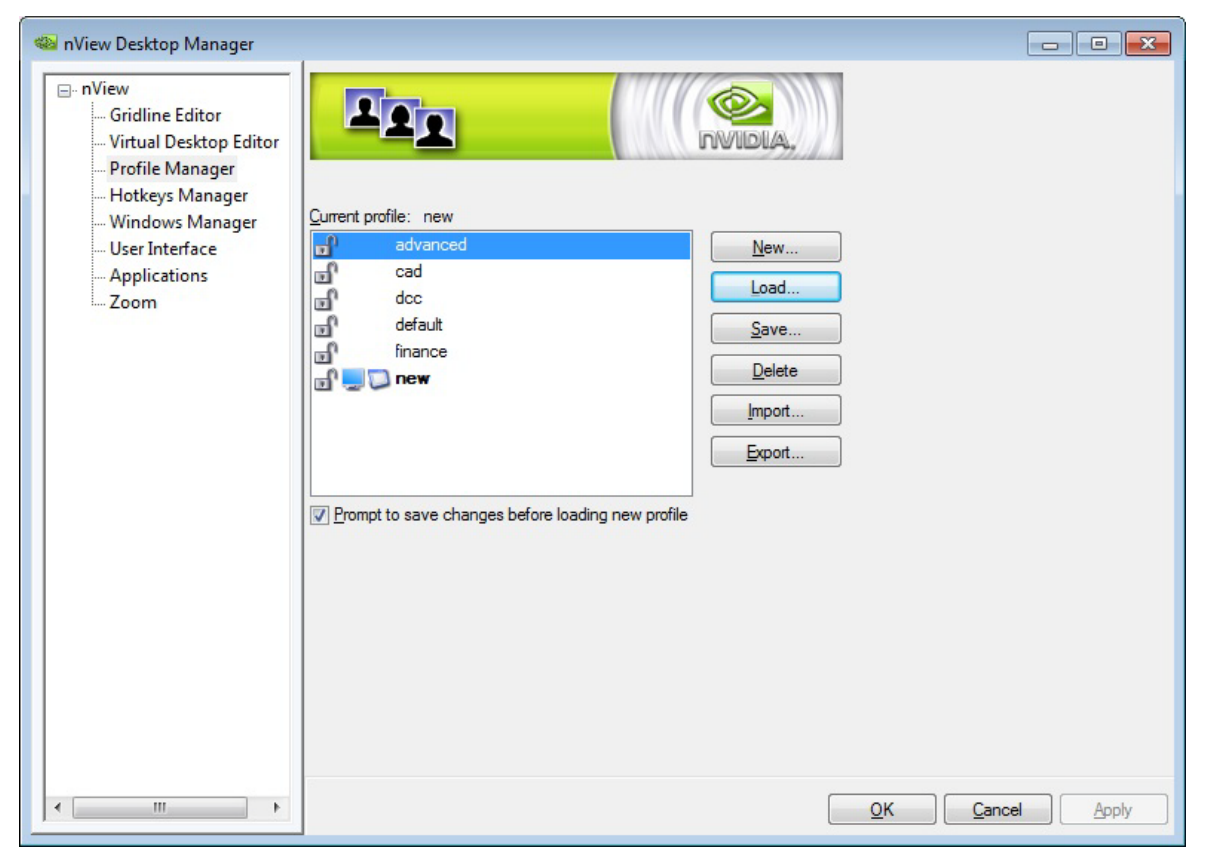

Figure 2.1 nView Desktop Manager — Sample Profiles Page

<span id="page-24-1"></span>**3** If you are an "advanced" user and want to customize certain settings in the saved profile, click **Advanced** << to expand the dialog box.

To customize the settings, you can select or clear any of the settings check boxes.

**4** Click **Save** to return to the main Profiles page.

If you created a new profile, you will see the name of the newly created profile in the profiles list.

If you overwrote a current profile, the same profile name is retained in the list.

- **5** Now you can uninstall your current driver for a driver upgrade.
- **6** After you restart your computer following an NVIDIA new driver install, you can easily load the saved profile from the nView Desktop Manager ->Profile Manager page.

#### <span id="page-25-0"></span>About Using Saved Profiles in Another Computer

You can easily use any saved profile (**.tvp**) from one computer and use it in another computer, if you want. You'll need to copy it to the folders described in [Before You Begin](#page-23-1). The computer must have the NVIDIA graphics driver, etc. installed properly. Then this profile can be loaded from another computer from the nView Desktop Manager Profiles page just as it can from your original computer.

# <span id="page-26-0"></span>03 NVIEW DESKTOP MANAGER CONTROL PANEL ACCESS

This chapter contains the following major topics:

- ["Accessing the nView Desktop Manager Control Panel" on page 19](#page-27-0)
- The nView Desktop Manager Control Panel" on page 20
- ["Using Context Help and Tool Tips" on page 21](#page-29-0)
- ["Troubleshooting" on page 21](#page-29-1)

# <span id="page-27-0"></span>Accessing the nView Desktop Manager Control Panel

#### <span id="page-27-1"></span>Windows Desktop Method

To access the nView Desktop Manager control panel from the Windows desktop, rightclick the desktop and then click **nView Desktop Manager**.

#### <span id="page-27-2"></span>Windows Control Panel Access Method

To access the nView Desktop Manager control panel from the Windows Control Panel, follow these steps:

- **1** From your Windows desktop, click **Start** > **Control Panel**.
- **2** From the Windows control panel, double-click **NVIDIA nView Desktop Manager**  icon to display the nView Desktop Manager control panel.

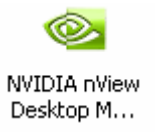

#### *Windows 10*

- **1** From the Windows desktop, click the **Start** icon, then click *All Apps->Windows System- >Control Panel*.
- **2** From the Windows control panel, click *Hardware and Sound*->**NVIDIA nView Desktop Manager**.

# <span id="page-28-0"></span>The nView Desktop Manager Control Panel

When you first open the nView Desktop Manager control panel, make sure the nView menu tree is expanded to access the various control pages.

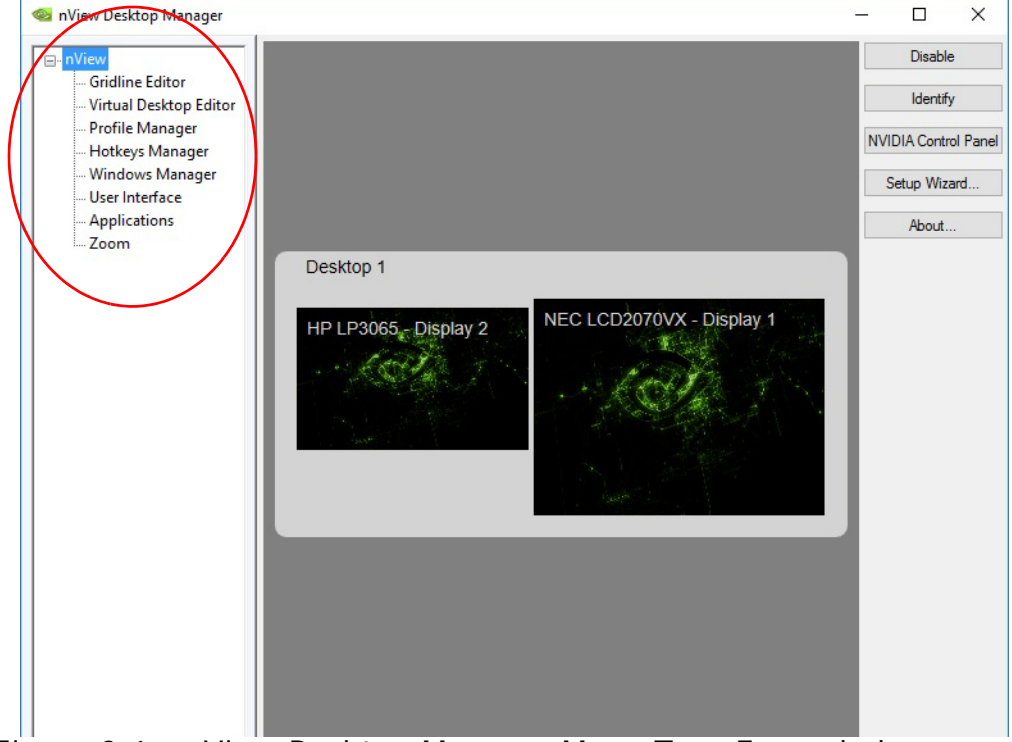

Figure 3.1 nView Desktop Manager Menu Tree Expanded

<span id="page-28-1"></span>To check the version information, click **About** from the *Desktop Management* tab.

<span id="page-28-2"></span>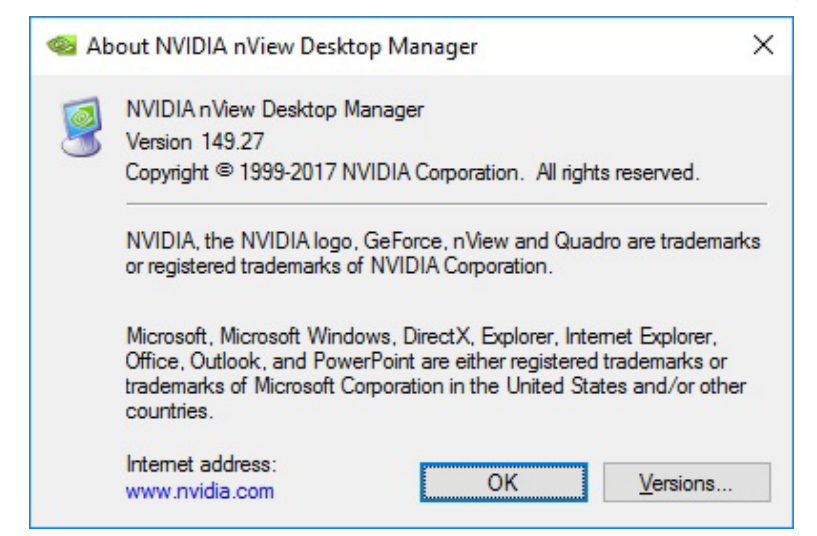

Figure 3.2 Desktop Management Page — nView Desktop Manager Version Information

# <span id="page-29-0"></span>Using Context Help and Tool Tips

You can obtain context Help for any of the settings and options on any of the nView Desktop Manager page by right-clicking the option or button for which you want help.

# <span id="page-29-1"></span>Troubleshooting

If you have trouble accessing the nView Desktop Manager control panel, you can follow these steps to verify that a current version of the NVIDIA graphics driver is installed on your system.

From your Windows desktop, right click to display the properties menu and then select **NVIDIA Control Panel**.

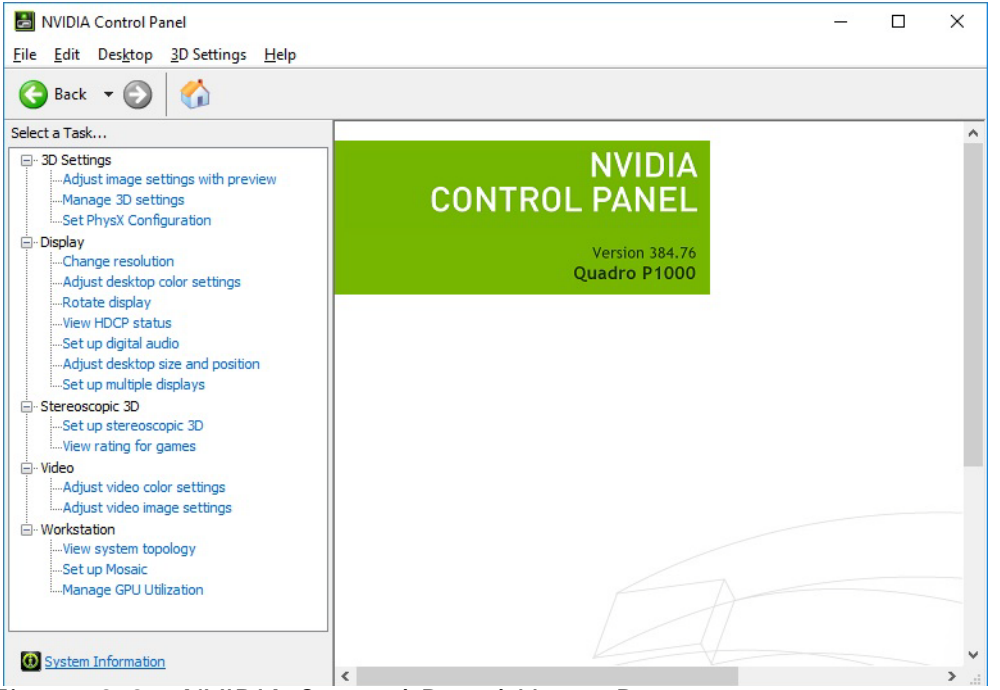

Figure 3.3 NVIDIA Control Panel Home Page

<span id="page-29-2"></span>The home page shows the driver version as well as the name of your NVIDIA-GPU based graphics card. The sample screen shot in [Figure 3.3](#page-29-2) shows the following information:

- Version 384.76 (driver version)
- ▶ Quadro P1000 (NVIDIA GPU)

If there is any discrepancy, make sure you or your system administrator uninstalls the NVIDIA graphics driver software and then reinstall the software.

# <span id="page-30-0"></span>04 USING THE DESKTOP MANAGER SETUP WIZARD

The nView Desktop Manager Setup Wizard is a series of dialog boxes that guides you in setting the most common global settings for window, desktop, and application management.

Each Wizard page (window) contains descriptive text for a specific option and, in some cases, an illustration that shows the effect of the option; for example, window repositioning or spanning. You can also choose to skip major option groups.

# <span id="page-30-1"></span>Setup Wizard

▤

The Desktop Manager Setup Wizard sets up various features such as window repositioning, dialog box repositioning, and window transparency.

To launch the Desktop Manager Setup Wizard, click **Wizard** from the top level nView Desktop Management page.

**Note: If the Setup Wizard option is disabled (grayed), click Enable and Apply to enable nView Desktop Manager. The Setup Wizard will now be enabled for use.** 

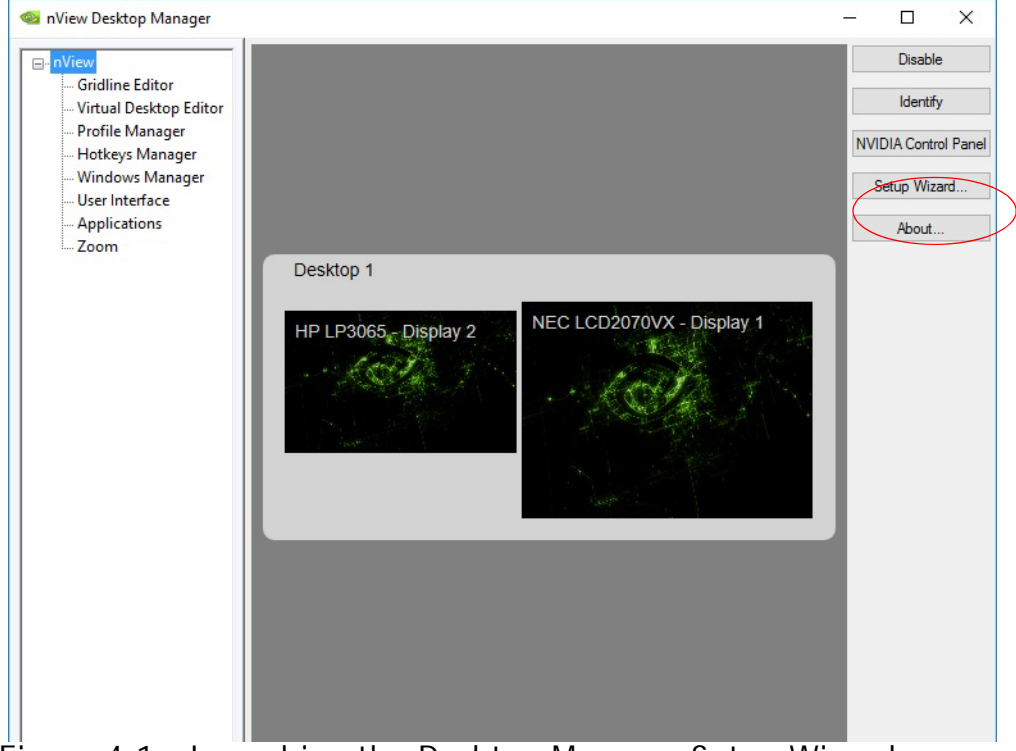

<span id="page-31-0"></span>Figure 4.1 Launching the Desktop Manager Setup Wizard

**Note: Based on your display device configuration and the options you choose on a Wizard page, the Wizard pages you will see may differ from the examples given in this section.**

e)

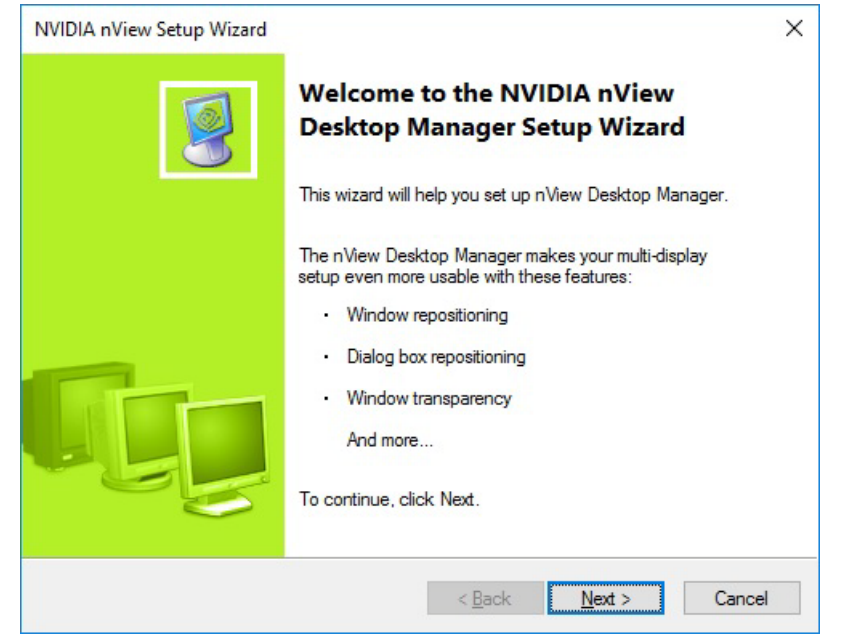

Figure 4.2 nView Desktop Manager Setup Wizard — Welcome Page

<span id="page-32-0"></span>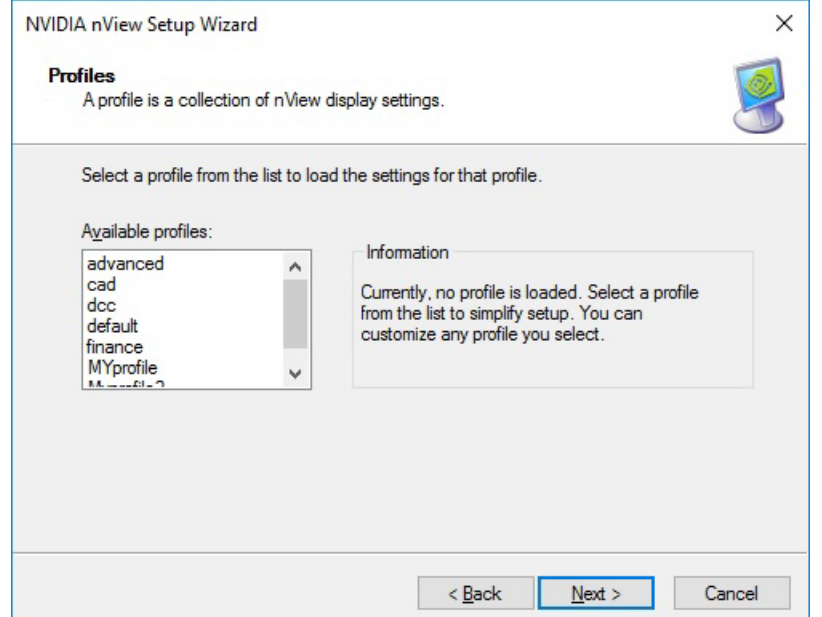

<span id="page-32-1"></span>Figure 4.3 nView Desktop Manager Setup Wizard — Selecting a Profile

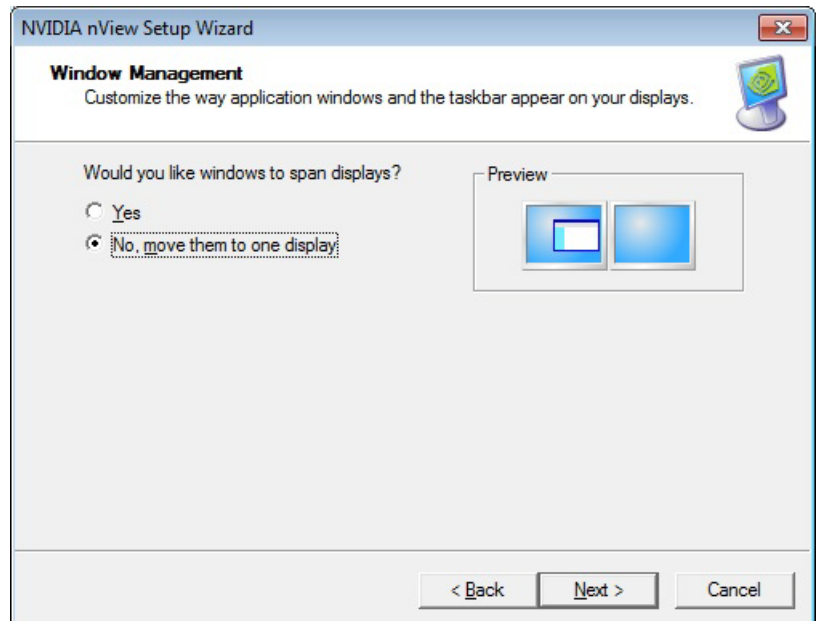

<span id="page-33-0"></span>Figure 4.4 nView Desktop Manager Setup Wizard — Window Management (1)

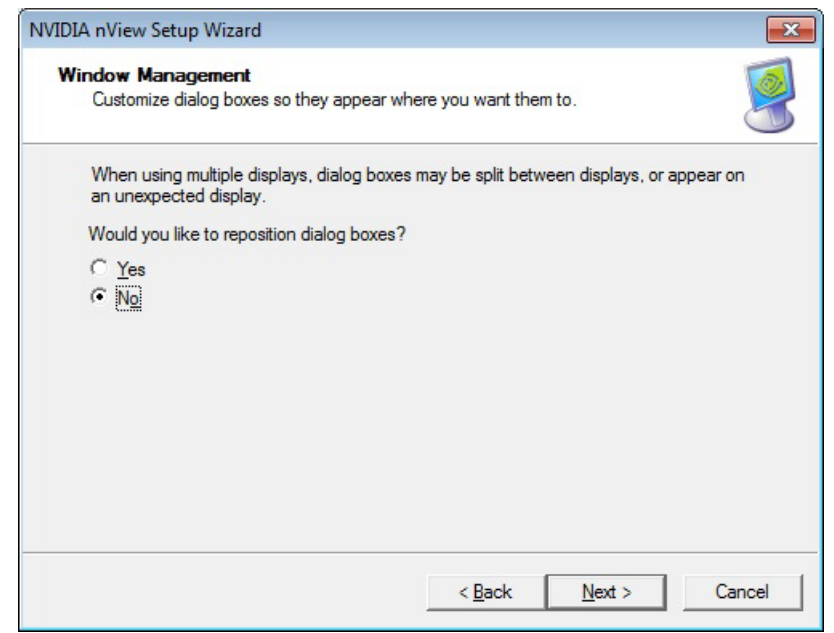

<span id="page-33-1"></span>Figure 4.5 nView Desktop Manager Setup Wizard — Window Management (2)

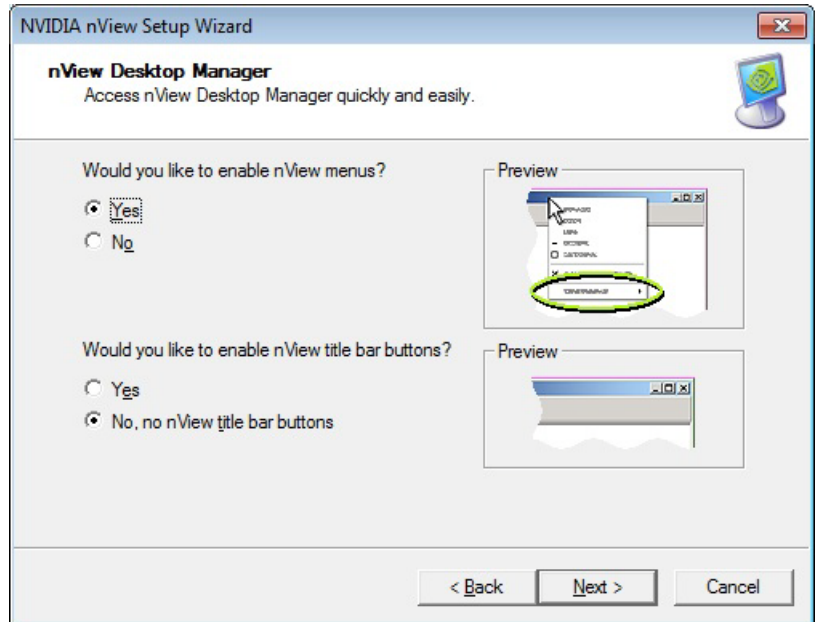

<span id="page-34-0"></span>Figure 4.6 nVIew Desktop Manager Setup Wizard — Enabling the nView Desktop Manager Control Panel

<span id="page-34-1"></span>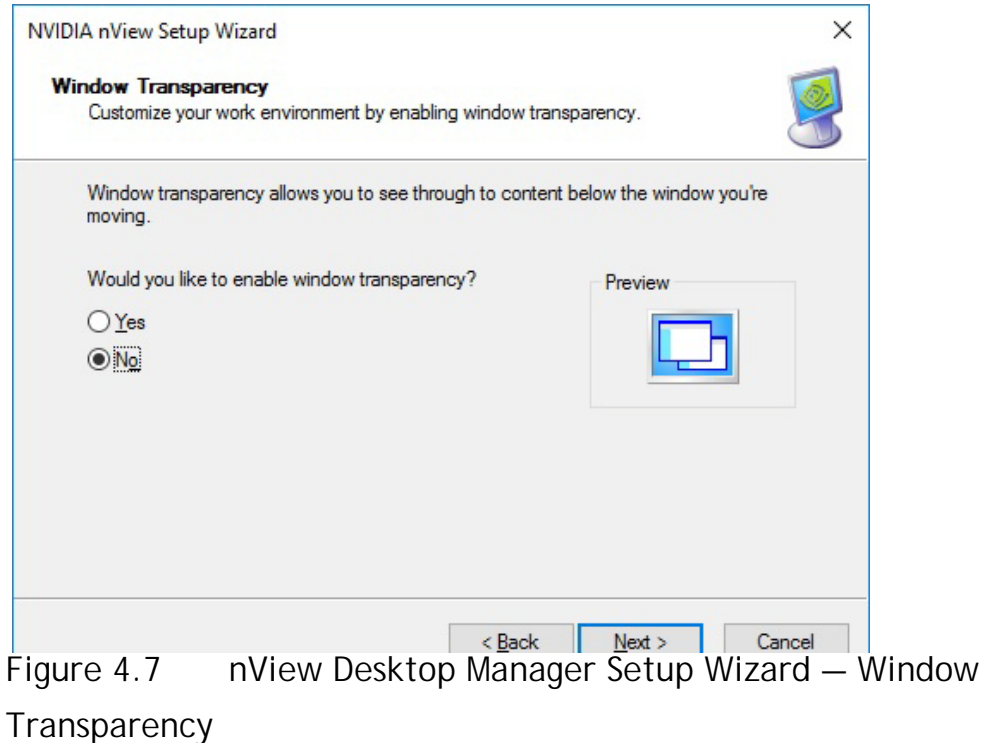

<span id="page-35-0"></span>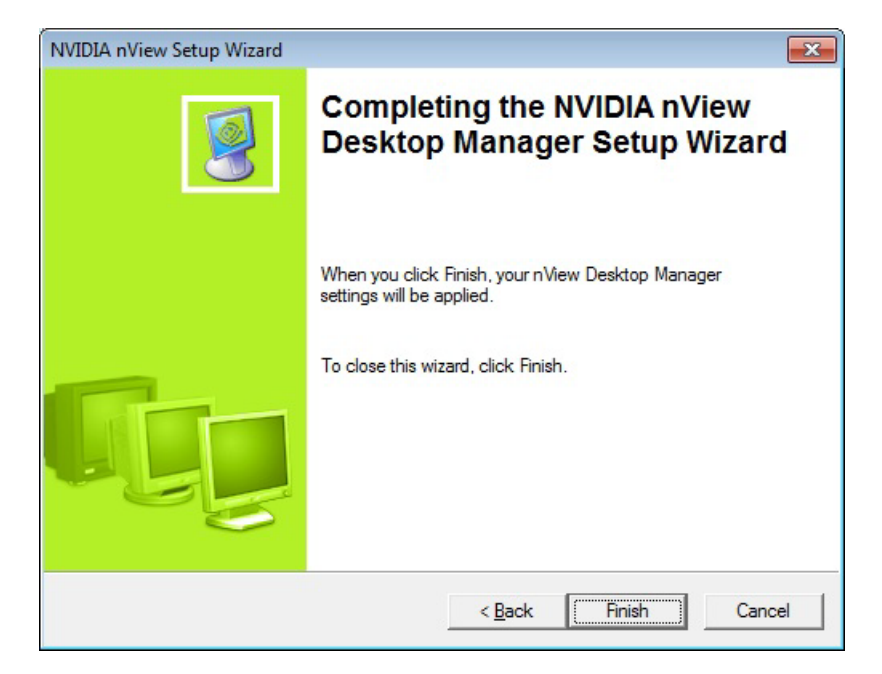

Figure 4.8 nView Desktop Manager Setup Wizard — Completion
# 05 USING THE GRIDLINE EDITOR

This chapter contains the following major sections:

- ["Enabling and Using Display Gridlines" on page 28](#page-36-0)
- ["Using the Gridline Editor Options" on page 31](#page-39-0)

## <span id="page-36-0"></span>Enabling and Using Display Gridlines

When you open the **Gridline Editor**, you can define up to eight (8) grids on each of your displays. The grids function as sub-monitors for repositioning and maximizing dialog boxes.

Follow these steps to create grid lines:

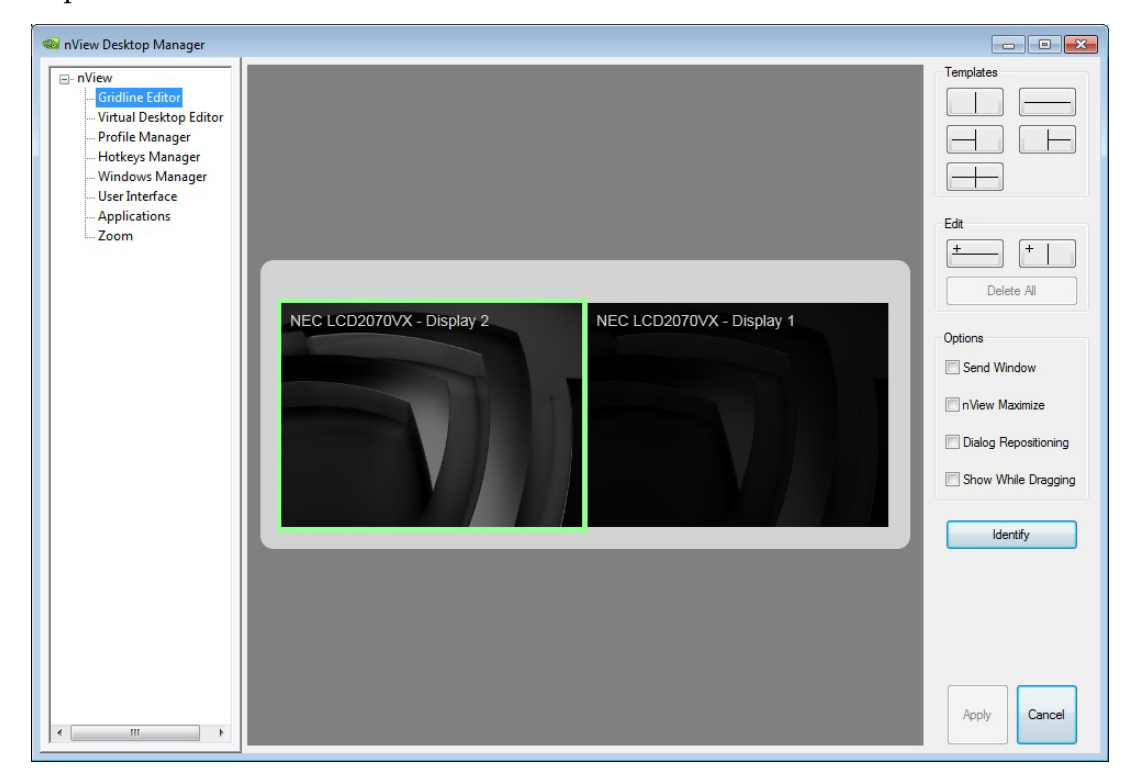

**1** Expand the nView menu tree, then click **Gridline Editor**.

Figure 5.1 Gridline Editor

- **2** Select the display on which you want to set up your gridlines.
- **3** There are several ways to create gridlines on the display:
	- Select a template button under **Templates.**

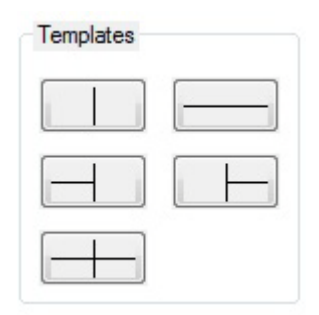

• Click the horizontal or vertical gridline buttons under **Edit**.

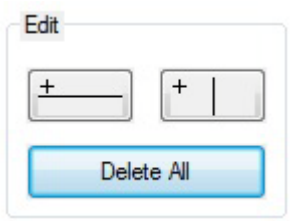

Each time you click the horizontal or vertical gridline button, a new gridline is added to the desktop icon.

• Click on a point within the desktop icon where you want the line to appear and drag vertically or horizontally, depending on whether you want a horizontal or vertical line. Release the mouse and the line is drawn automatically.

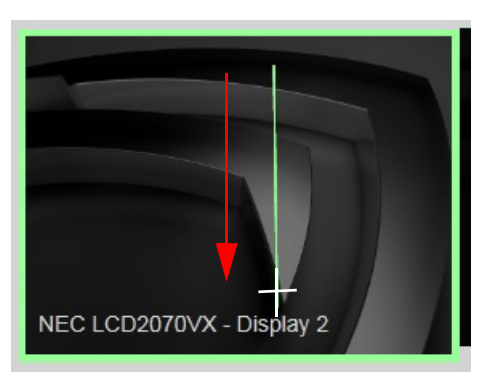

Dragged cursor example Gridline created

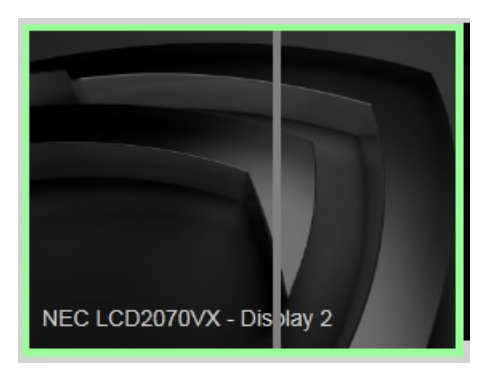

**4** Click **Apply** when you are finished creating your gridlines.

To display the grid number, click **Identify**. [Figure 5.2](#page-38-0) shows grid numbers displayed.

<span id="page-38-0"></span>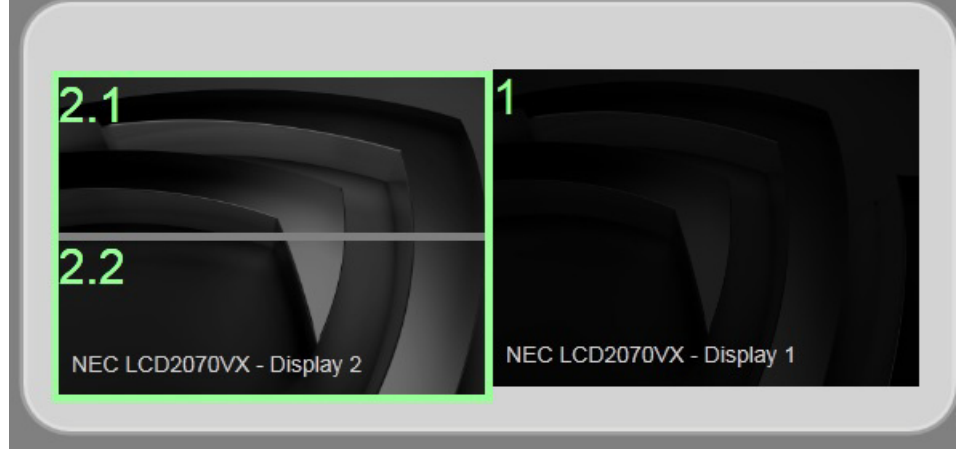

Figure 5.2 Gridline Areas Identified

## <span id="page-39-0"></span>Using the Gridline Editor Options

The **Options** section provides additional ways to control your gridlines.

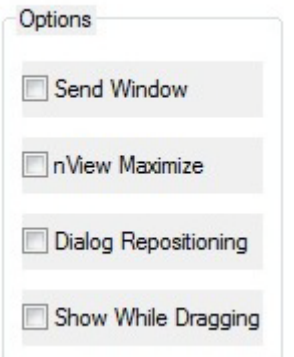

Figure 5.3 **Grid Settings — Options** Menu

- **Send Window**: Adds grids to the list of options in the 'Send window to' nView Options menu.
- **nView Maximize**: Causes the nView Maximize button to maximize windows to the closest grid.
- **Dialog Repositioning**: Adds grids to the list of options in the Windows Manager- >Dialog box repositioning menu.
- **Show While Dragging**: Makes the gridlines appear temporarily on your desktop whenever you drag an application window.

# 06 MANAGING DESKTOPS

You can use the Desktop Manager "Virtual Desktop Editor" to create and configure up to four (4) different "virtual" desktops whether you are using a single monitor or multiple monitors.

If you are using a single monitor, you can create more space by distributing one or more applications among different desktops to prevent application clutter on your window. Desktop Manager reduces your desktop clutter by letting you easily move applications to other desktops thus avoiding the need to open/close or minimize/maximize applications in order to navigate between them. So, window clutter is reduced without compromising performance or using extra keystrokes.

You can assign customizable names to desktops you create and easily switch between desktops using assigned hot keys*,* the Windows Explorer-based Desktop Explorer, or even the NVIDIA Settings icon, as explained later in this chapter.

A variety of methods to create, customize, manage, rename, remove, and switch between multiple desktops, as well as easily move applications from one desktop to another are discussed in this chapter.

The following major topics are discussed in this chapter:

- ▶ ["Notes Before You Begin" on page 33](#page-41-0)
- ▶ ["Desktops List" on page 34](#page-42-0)
- ▶ ["Creating Desktops" on page 34](#page-42-1)
- ▶ ["Activating or Switching Desktops" on page 36](#page-44-0)
- ▶ ["Renaming Desktops" on page 36](#page-44-1)
- ▶ ["Removing Desktops" on page 37](#page-45-0)
- ▶ ["Properties: Changing Wallpaper and Desktop Icons" on page 37](#page-45-1)
- ["Multiple Desktop Global Options" on page 40](#page-48-0)

## <span id="page-41-0"></span>Notes Before You Begin

- Desktop options **Add**, **Properties**, **Rename**, and **Remove** take immediate effect when clicked.
- Each desktop is identified by a name and can have optional customizations, such as independent backgrounds or icons that identify the desktop in menus and in the Desktop Explorer.
- $\triangleright$  The type of background (wallpaper) selected for your desktop can significantly affect how fast you can switch from one desktop to another. For further details, see the "Note" in ["Properties: Changing Wallpaper and Desktop Icons" on page 37.](#page-45-1)
- **1** If you need help accessing the nView Desktop Manager control panel, see ["Accessing](#page-27-0)  [the nView Desktop Manager Control Panel" on page 19](#page-27-0).
- **2** Expand the nView menu tree, then click **Virtual Desktop Editor**.([Figure 6.1](#page-41-1)).

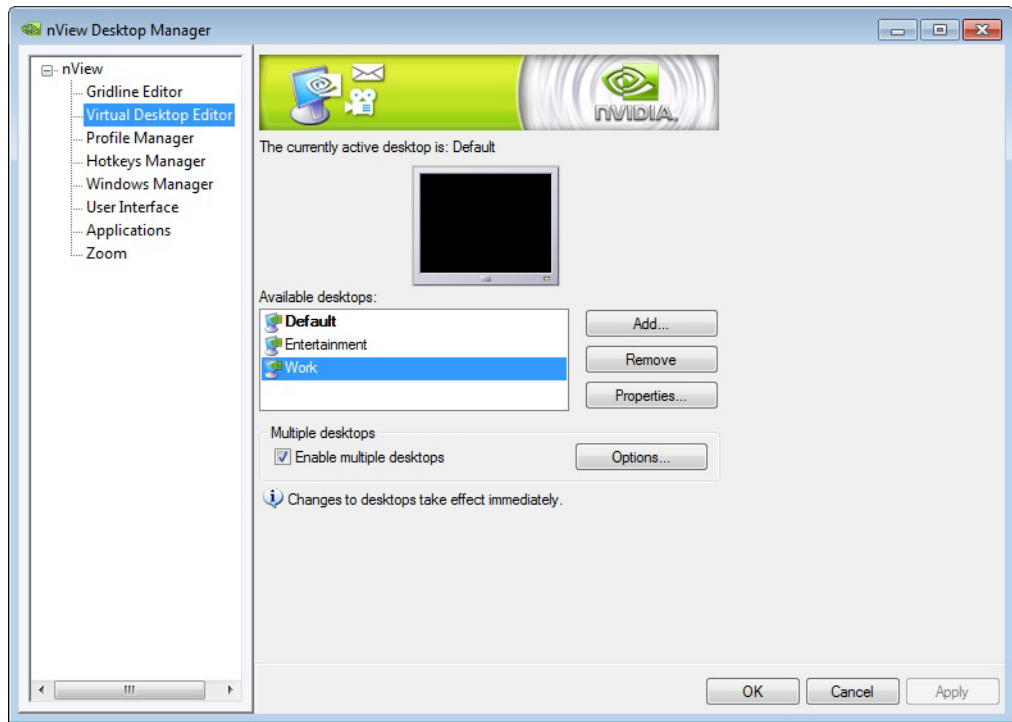

<span id="page-41-1"></span>Figure 6.1 Virtual Desktop Editor Page

## <span id="page-42-0"></span>Desktops List

≣

The Desktops list box displays a list of all currently available desktops.

- ▶ Desktop Manager maintains a minimum of one desktop and a maximum of four (4) desktops. By default, there are always two desktops named "Default" and "New Desktop(1).
- $\triangleright$  The Default desktop is the desktop on which you start, and is listed first, followed by all other desktops in alphabetical order.

**Note: If you disable Desktop Manager, you are returned to the Default desktop and all open windows are moved to the Default desktop.**

## <span id="page-42-1"></span>Creating Desktops

Multiple desktops can be created either from the Virtual Desktop Editor page using the "**Add**" option, as explained below, or the Explorer shell extension.

Each desktop can be assigned a unique name.

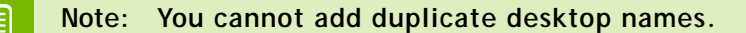

#### Using the "Add" Option

- **1** From the Virtual Desktop Editor page [\(Figure 6.1](#page-41-1)), click **Add**. The "Create a new desktop" dialog box prompts for a name of the new desktop ([Figure 6.2](#page-43-0)).
- **2** If you want to add a Wallpaper background and/or assign the desktop a unique "Icon", go the next steps.

Otherwise, click **OK** to complete adding the desktop and return to the Desktops page where you will see the new desktop added to the Desktops list.

**3** After you enter the desktop name, *optionally,* you can assign the desktop a Wallpaper background and/or assign the desktop a unique icon.

For details, see ["Selecting a Background for the Desktop" on page 38](#page-46-0), ["Selecting](#page-47-0)  [Separate Backgrounds Per Display" on page 39,](#page-47-0) or "Selecting a Desktop Icon" on [page 39](#page-47-1)

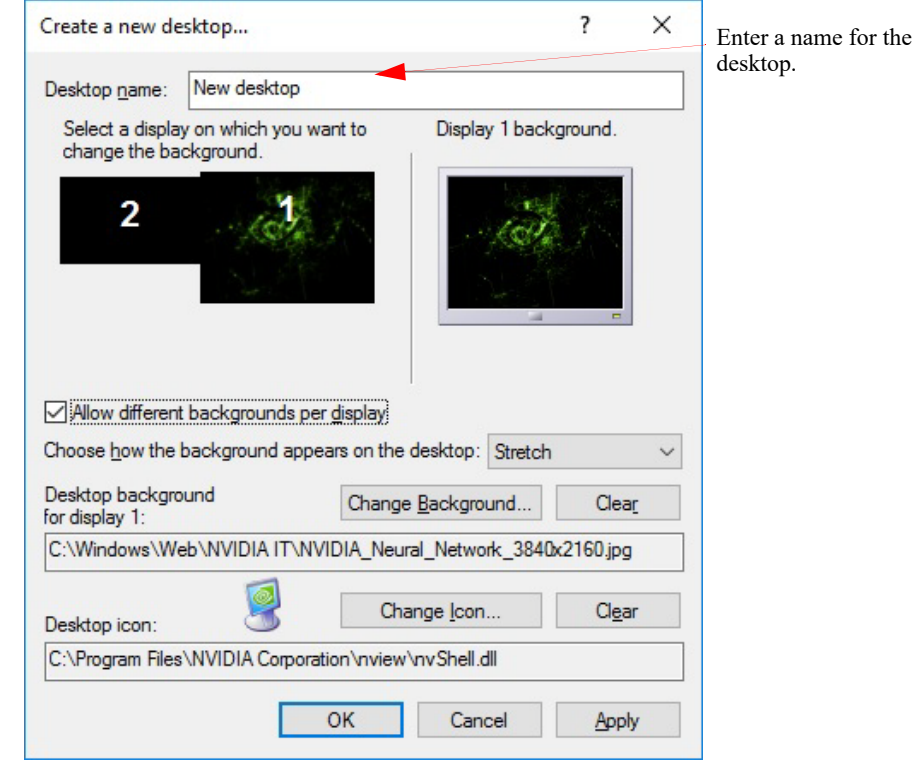

<span id="page-43-0"></span>Figure 6.2 Creating a Desktop

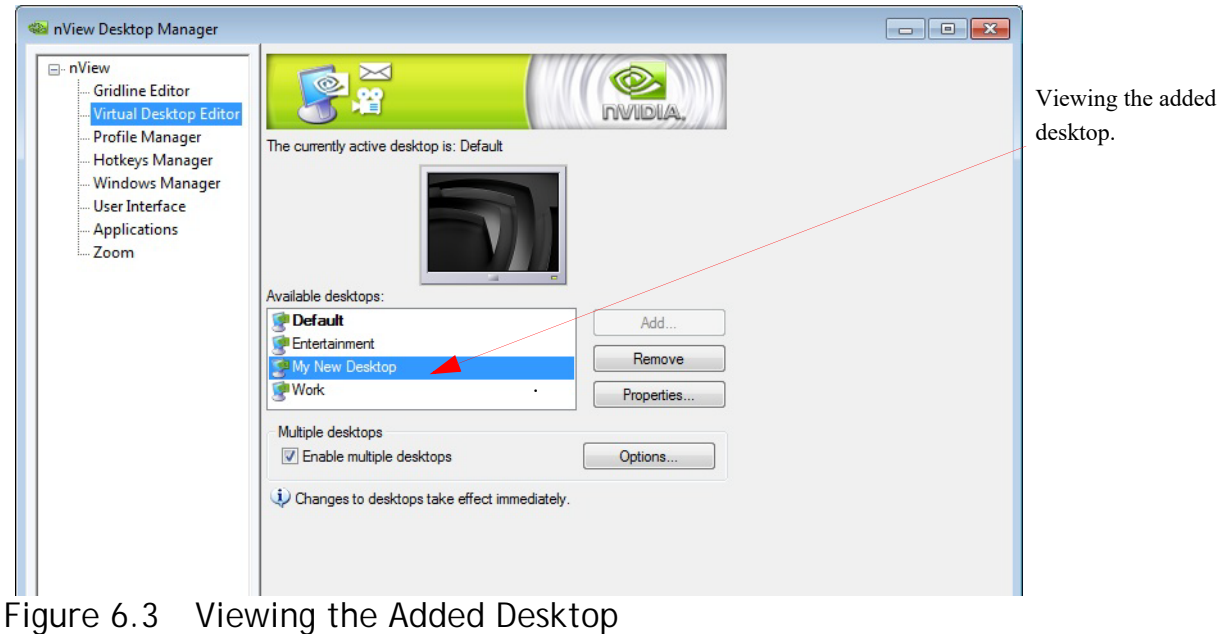

## <span id="page-44-0"></span>Activating or Switching Desktops

From the "Virtual Desktop Editor" page, double-click the desktop you want to activate from the list of desktops.

**Note: The type of background (wallpaper) selected for your desktop can significantly affect how fast you can switch from one desktop to another. For further details, see the "Note" in** ["Properties:](#page-45-1)  [Changing Wallpaper and Desktop Icons" on page 37](#page-45-1)**.**

You can also use a variety of other methods to switch between desktops as discussed in these sections:

- ["Activating Desktops From the Windows Desktop Properties Menu" on page 36](#page-44-2)
- ▶ ["Activating Desktops With Hot Keys" on page 36](#page-44-3)

<span id="page-44-2"></span>Activating Desktops From the Windows Desktop Properties Menu

- **1** Confirm that nView Desktop Manager is enabled.
- **2** Right click from your Windows desktop to display the properties menu.
- **3** Choose **nView Desktops** to view a list of your desktops.
- **4** Choose the desktop you want to activate.

<span id="page-44-3"></span>Activating Desktops With Hot Keys

See ["Using Hot Keys" on page 57](#page-65-0).

## <span id="page-44-1"></span>Renaming Desktops

Click **Properties** to open the *Desktop Properties* dialog and then enter a new name at **Desktop name**.

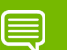

**Note: You cannot rename the Default desktop.**

## <span id="page-45-0"></span>Removing Desktops

Click **Remove** to remove the selected desktop from the list. Once you delete a desktop, it is removed from the list of desktops. The applications on the deleted desktop now move to the Default desktop.

**Note: You cannot remove the startup (or** *default***) desktop.**

## <span id="page-45-1"></span>Properties: Changing Wallpaper and Desktop Icons

The **Properties** option lets you change the background of the selected desktop and assign an icon to represent the desktop.

- **1** From the Desktops page, select the desktop for which you want to change the background and/or icon.
- **2** Click **Properties** to open a dialog box where you can set or change the background wallpaper and icon. From this dialog box, you can perform the following *optional*  tasks, as shown in [Figure 6.4:](#page-46-1)
	- Browse for different wallpapers (graphics files)
	- When using multiple display devices, choose separate wallpapers for each display device.
	- Set the wallpaper style (tiled, centered, stretched)

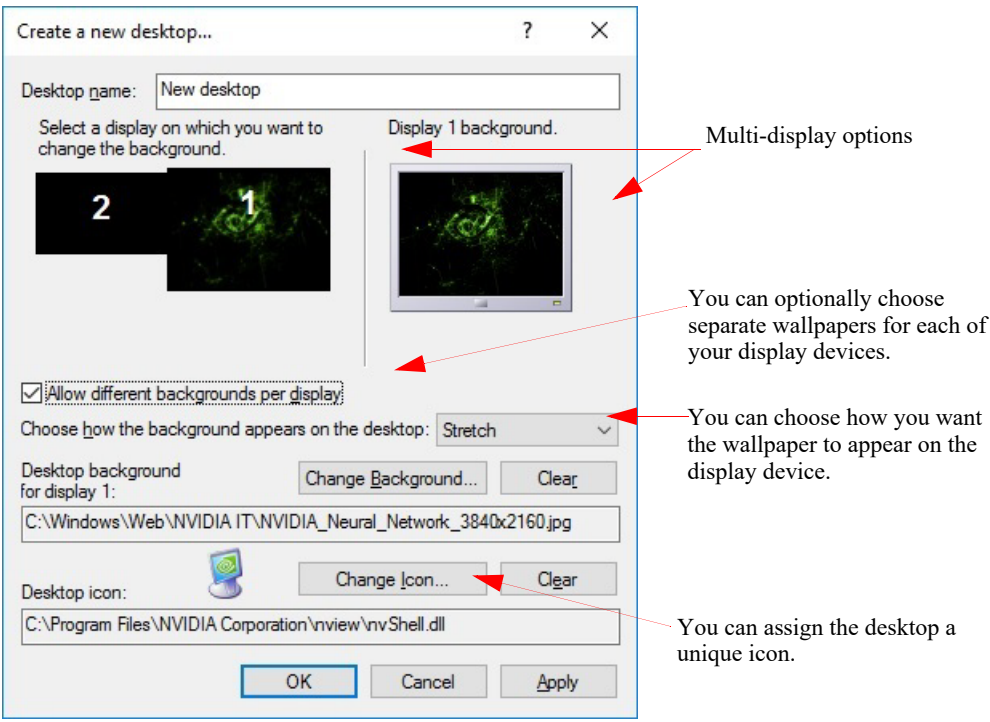

• Set set the desktop icon.

<span id="page-46-1"></span>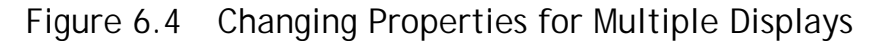

### <span id="page-46-0"></span>Selecting a Background for the Desktop

- **1** To assign a background to the desktop, click **Browse**.
- **2** Select a graphics file to use.

員

**Note: The type of background (wallpaper) you select for your desktop can significantly affect how quickly you can switch from one desktop to another. Desktop switching performance from fastest to slowest based on types of desktop backgrounds is listed below:**

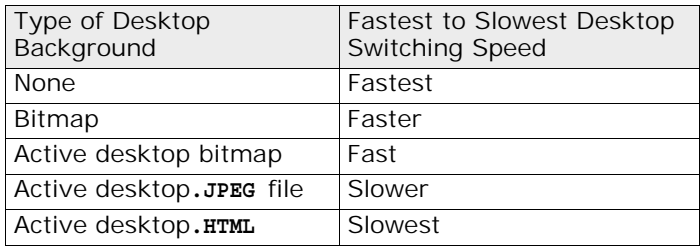

**3** From the drop-down list, click **Stretch**, **Tile**, or **Center**, depending on how you want the background to be displayed.

The background you select is immediately reflected in the monitor icon in the dialog box, as shown in [Figure 6.4](#page-46-1).

Notice that the background change takes effect immediately if you are modifying your current desktop. If you are modifying a different desktop, the change is applied the next time you switch to that desktop.

- **4** If you want to completely remove the background, click **Clear**.
- **5** Click **OK** to return to the Desktops page, or continue to the next section if you want to set, change, or remove the icon representation of your desktop.

### <span id="page-47-0"></span>Selecting Separate Backgrounds Per Display

To select different Wallpapers per display in a multi-display setup, follow these steps:

- **1** Click the **Allow different Wallpaper per display** option to enable (check) it and click **Apply**.
- **2** As shown in [Figure 6.4](#page-46-1), click the monitor icon (1 or 2) for which you want to change the Wallpaper, click **Browse** and proceed according to the steps shown in the previous section.
- **3** To change the Wallpaper for the second display, repeat the previous step.

### <span id="page-47-1"></span>Selecting a Desktop Icon

To assign an icon to a desktop, follow these steps:

- **1** Click **Change Icon**.
- **2** Select a graphics file to use.

Notice that the selected icon is immediately reflected by the icon image, as shown in the example in [Figure 6.4.](#page-46-1)

- **3** If you want to completely remove the icon, click **Clear**.
- **4** Click **OK** to return to the *Virtual Desktop Editor* page.

## <span id="page-48-0"></span>Multiple Desktop Global Options

To display the **Multiple Desktop Global Options** dialog box [\(Figure 6.5](#page-48-1)) click **Options** from the Desktops page.

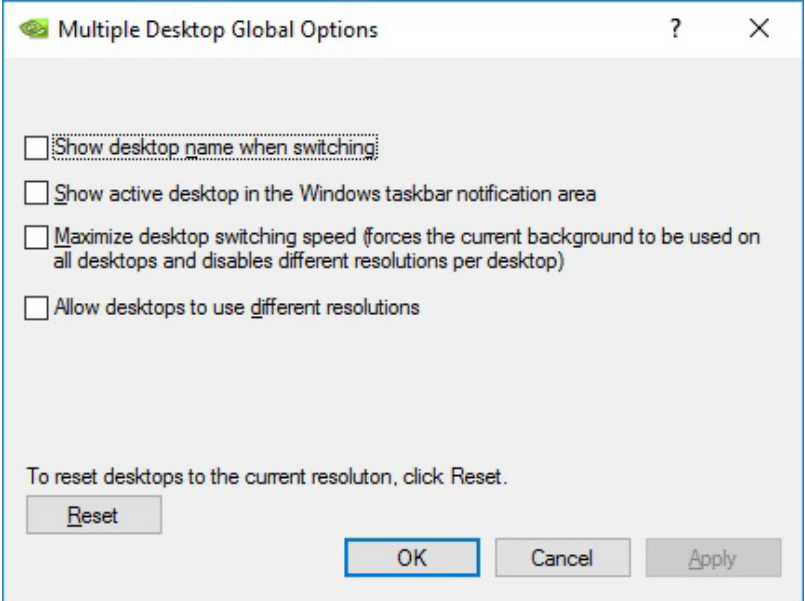

<span id="page-48-1"></span>Figure 6.5 Multiple Desktop Global Options

### Show Desktop Name When Switching

If you select the **Show desktop name when switching** check box, when you switch desktops, the name of the desktop to which you switched will be appear for approximately two (2) seconds on every display in your setup and then the desktop name will fade out.

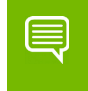

**Note: In Span modes, the desktop name may not appear on all displays.**

### Show Active Desktop in the System Tray

When you select the **Show active desktop in the Windows taskbar notification area**  check box, the desktop icon (see **Note** below) for your current active desktop appears in the Windows system tray. The Windows "system tray" is also known as the Windows "taskbar notification area," which is the area on the right side of the taskbar.

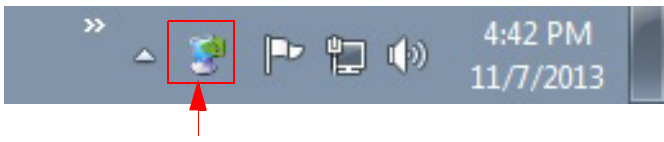

Sample desktop icon for your current active desktop added to the Windows "system tray" — also known as the "taskbar notification area".

Figure 6.6 Desktop Icon for Current Active Desktop on the Windows Taskbar

> **Note: To verify the assigned icon for your current desktop or any other desktop you have, follow these steps:**

- **1** From the Virtual Desktop Editor page, select the desktop.
- **2** Click **Properties** to open the Desktop Properties page.
- **3** View the area labeled "Desktop icon:" at the bottom of the page. You can change any assigned icon by clicking **Change Icon**.

### Maximize Desktop Switching Speed

Enabling this option results in the very quick switching between desktops by forcing the current wallpaper background on all desktops and disabling different resolutions per desktop.

**Note: You cannot enable both this option and the Allow desktops to use different speeds option at the same time.because of memory constraints that can affect performance of both features.**

### Allow Desktops to Use Different Resolutions

When you enable this option, you can set different screen resolutions for each of your desktops.

**Note: You cannot enable both this option and the Maximize desktop switching speed options at the same time because of memory constraints that can affect performance of both features.**

### Reset Desktops to the Current Resolution

目

Click **Reset** to reset all your desktops to the resolution of your current desktop.

# 07 WORKING WITH PROFILES

This chapter discusses the following topics:

- ["About Profiles" on page 44](#page-52-0)
- ["Benefits of Using Profiles" on page 47](#page-55-0)
- ["Accessing the Profiles Page" on page 48](#page-56-0)
- ["List of Profiles" on page 48](#page-56-1)
- ["Load Profile Dialog Box" on page 50](#page-58-0)
- ["Loading a Profile" on page 51](#page-59-0)
- ["Creating a Profile" on page 52](#page-60-0)
- ["Saving a Profile" on page 53](#page-61-0)
- ["Deleting a Profile" on page 54](#page-62-0)
- ["Importing a Profile" on page 55](#page-63-0)
- ["Exporting a Profile" on page 56](#page-64-0)

## <span id="page-52-0"></span>About Profiles

You can configure profiles settings on both single-display and multi-display computer setups. Use these settings to save your nView Desktop Manager settings *as well as* your NVIDIA graphics driver settings into a single file called a *profile*. To change how your desktop functions, you can subsequently load these profiles with a single "hot key" keystroke or by using the **Load** option from the Profiles page.

Profile are a "snapshot" of your "NVIDIA graphics driver" and "nView Desktop Manager" settings. There is never an "active" profile — instead, you can reload your Desktop Manager settings "snapshot" and then edit it if you need to modify the settings later on. For example, if you switch computers, upgrade your operating system, or are configuring an office, you can simply save all your settings to a profile and then load those settings on any computer that you want.

**Note: The profile file is not updated as you change nView Desktop Manager settings. Use the Save option to update the profile with your current (new) nView Desktop Manager and/or NVIDIA graphics driver settings.**

### <span id="page-52-1"></span>NVIDIA Driver Information

NVIDIA graphics driver information in a profile *can include* screen resolution, refresh rate, and more...

### <span id="page-53-1"></span>nView Desktop Manager Information

nView Desktop Manager information in a profile *can include* the following categories of information:

- ▶ ["Open Application State" on page 45](#page-53-0)
- ▶ ["Desktop Management" on page 46](#page-54-0)
- ["Display Mode" on page 46](#page-54-1)

#### <span id="page-53-0"></span>Open Application State

"Open application states" refers to saving the information about a set of applications to launch when a profile is loaded. When you save a profile with the "open application states" option enabled, the open application(s) on your desktop(s) are recorded and stored in the profile you are saving, When you load the profile, those same application(s) are reopened.

The following is the mechanism for saving open application states:

- A snapshot of all running applications on the system is taken including size, position, and window state. When this profile is loaded, all of these applications are restored to their proper positions.
- Microsoft Internet Explorer, Windows Explorer, Office, and Exceed applications can also have their data state saved when a profile is saved and restored (when the profile is loaded) including the file/URL/Unix application with which the application may have been working.

**Note: If you save with four Internet Explorer windows open and restore while you have two Internet Explorer windows open, only two new Internet Explorer windows will load.** 

#### <span id="page-54-0"></span>Desktop Management

Desktop management information can include:

- $\triangleright$  Multiple desktops and their backgrounds
- $\blacktriangleright$  Individual application settings
- $\triangleright$  Windows and dialog box positioning
- User interface settings and other effects, such as window and taskbar transparency settings
- $\blacktriangleright$  Mouse and zoom settings
- ▶ Hot key settings

#### <span id="page-54-1"></span>Display Mode

⊜

Display mode information can include the number and position of each of your enabled display device, each display device's refresh rate, resolution, color depth, and so on.

**Note: However, unlike desktop management settings, display mode settings depend on the hardware in your computer and thus may not work when transferred between computers. For example, if a profile was saved with display mode information on a computer that had four displays connected and is then copied to a computer that has only two displays connected, then loading this profile on the two-display computer will not restore the display mode because the physical hardware (i.e., four displays) does not exist on the computer.** 

#### Taskbar Position

When saving a profile, if you have enabled the **Display mode** option (check box) and you also want to save (to later restore) the Windows taskbar position, then enable the **Taskbar position** option (check box).

Computer Power State

When saving a profile, if you have enabled the **Display mode** option (check box) and you also want to save (to later restore) your computer's power state, then enable the **Computer power state** option (check box).

Your computer is always running a particular power profile. To access your **power profile**, open the Windows Control Panel and open the **Power** program. You will notice that your system is set up to use a particular **power profile**. The power profile controls your system's power management. For desktop systems, this is almost always the "Always On" profile but for mobile (notebook) computers, this can be "Long Life," "Extremely Long Life," "Performance," and other, which can include many manufacturer-specific profiles).

## <span id="page-55-0"></span>Benefits of Using Profiles

Using Profiles features, you can tailor different Desktop Manager modes to more closely match your operating needs and then easily switch between profiles with a hot key.

You can use profiles to quickly switch your system configuration, depending on your needs.

For example, if you have a notebook computer that is sometimes docked with an extra display device and sometimes undocked, you may want to have dialog boxes pop up on the notebook computer's screen while undocked but while docked, have dialog boxes appear on the extra display device. In this case, you can set up two profiles on your system; a docked version and an undocked version with different settings. When you switch configuration (i.e., dock or undock your notebook computer), you can load your configuration with a single keystroke.

**Note: The loaded profile can also include turning on or off an external display connected to your notebook computer.**

If you work in a company with an IT department, profiles are even more useful. For example, a System Administrator can define a custom Desktop Manager mode and roll it out in one step to a department or other defined group in the company rather than have to configure each workstation separately. This can help reduce training and support costs since everyone within a group or department can use a common Desktop Manager configuration that is tailored for their needs.

## <span id="page-56-0"></span>Accessing the Profiles Page

- **1** If you need help accessing the nView Desktop Manager control panel, see ["Accessing](#page-27-0)  [the nView Desktop Manager Control Panel" on page 19.](#page-27-0)
- **2** Expand the nView menu tree, then click **Profile Manager**. Sample Profiles pages are shown in [Figure 7.1.](#page-57-0)

**Note: Additional pre-defined profiles are provided by NVIDIA and viewable on the Profiles page, as shown in** [Figure 7.1](#page-57-0)**.**

## <span id="page-56-1"></span>List of Profiles

The Profiles page display a list of profiles available for loading, as shown in the example in [Figure 7.1.](#page-57-0)

The nView Desktop Manager installation comes with additional pre-defined profiles to get you started quickly. These profiles contain the basic settings for different user levels and industries. You can start with one of these pre-defined profiles and tailor it to your own needs.

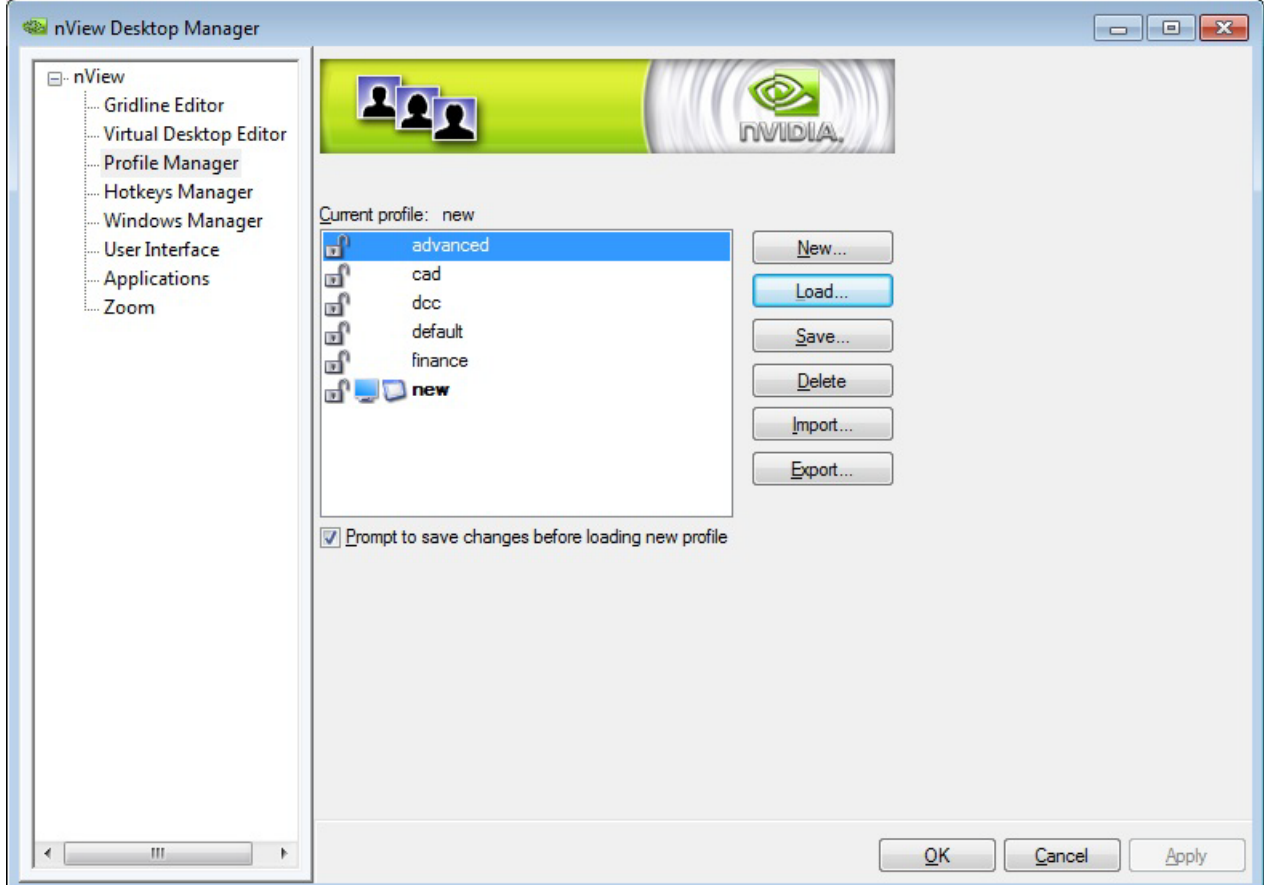

<span id="page-57-0"></span>Figure 7.1 Sample Profiles Page

Each profile in the list displays one or more of these icons:

- A **locked profile** displays a "closed padlock" icon in the profiles list. You cannot modify the nView settings of a locked profile.
- ▶ An **unlocked profile** displays an "open padlock" icon in the profiles list as shown in [Figure 7.1—](#page-57-0) and has no restrictions.
- A **monitor icon and ([Figure 7.1\)](#page-57-0)** means that there is NVIDIA graphics driver information stored in the profile.

An **application icon L** ([Figure 7.1\)](#page-57-0) means that application states have been saved within this profile. When you create or save a profile, you can choose to include nView desktop management settings information with the profile.

| <b>Load Profile</b>                                                                                                    | If you are an advanced user, click Advanced >><br>$-23$<br>to expand the Load Profile dialog box $-$ |
|----------------------------------------------------------------------------------------------------|----------------------------------------------------------------------------------------------------|
| You will lose your current settings. Are you sure you want to load                                                                                                    | as shown below.                                                                                      |
| new settings?                                                                                                    | The enabled and disabled (grayed) settings vary,                                                     |
| Profile name:                                                                                                    | based on the type of profile, how it was saved,                                                      |
| default                                                                                                    | the access privileges it was assigned, etc.                                                          |
| Description:                                                                                                    | Load                                                                                                 |
| Pre-configured profile containing default nView desktop                                                                                                    | Cancel                                                                                               |
| management settings.                                                                                                    | Advanced >>                                                                                          |
| <b>Load Profile</b>                                                                                                    | $\mathbf{x}$                                                                                         |
| You will lose your current settings. Are you sure you want to load                                                                                                    | P                                                                                                    |
| new settings?                                                                                                    | For Help on an option, click the Help [?] icon, move                                                 |
| Profile name:                                                                                                    | Load                                                                                                 |
| default                                                                                                    | the icon to the option for which you need                                                            |
| Description:                                                                                                    | Cancel                                                                                               |
| Pre-configured profile containing default nView desktop                                                                                                    | Help, and click to display the Help.                                                                 |
| management settings.                                                                                                    | Advanced <<                                                                                          |
| Desktop management options<br>Load open application state<br><b>View Applications</b><br>V Load desktop management settings<br>Load display mode information<br>Load taskbar position<br>Load computer power state<br>Disabled options are not available in this profile. |                                                                                                    |

<span id="page-58-0"></span>Figure 7.2 Load Profile Dialog Box

## Current Profile

The **Current profile** heading (shown in [Figure 7.1\)](#page-57-0) simply displays the name of the current profile that is loaded or saved. Notice that the current profile is also shown in **bold** in the profiles list.

## <span id="page-59-0"></span>Loading a Profile

**Note: You may see additional profiles set up specifically for your company or organization if your Administrator has set up custom profiles.**

**1** To load a profile, select a profile from the list and click **Load**.

The Load Profile dialog box appears ([Figure 7.2\)](#page-58-0) indicating that your current profile settings will be overwritten by the profile settings you are about to load.

- **2** If you are an "advanced" user, click **Advanced >>** to expand the dialog box as shown in [Figure 7.2.](#page-58-0)
	- a To customize any of the settings, you can clear or check (enable) any of the check boxes that correspond to the settings.

The enabled and disabled (grayed) settings vary, based on the type of profile, how it was saved, its access settings, etc.

b For **Help** on the options, click the Help [**?]** icon ([Figure 7.2](#page-58-0)), move it to the option for which you want Help, and click to display the Help. *Or* you can refer to the following sections earlier in this chapter:

["NVIDIA Driver Information" on page 44](#page-52-1)

["nView Desktop Manager Information" on page 45](#page-53-1)

**Note: If you have checked the Load display mode information but nView Desktop Manager cannot locate the hardware to support the display mode stored in the profile (for example, the profile mode information is to turn on four display devices but the computer that is loading the profile only has two display devices connected), then the display mode loading will silently fail. However, note that the nView Desktop Management settings in the profile will be loaded.**

**3** To complete loading the new profile, click **Load**.

You are returned to the Profiles page, which displays the name of the loaded profile in **bold** in the profiles list *and* as the "Current profile:".

## <span id="page-60-0"></span>Creating a Profile

**1** To create, name, and add a new profile that contains all of the current nView settings, click **New** from the Profiles page.

The New Profile dialog box appears, as shown in [Figure 7.1.](#page-60-1)

- **2** Enter a profile name and description.
- **3** To customize the settings, you can clear or check (enable) any of the check boxes that correspond to the settings.
- **4** For **Help** on the options, click the **Help [?]** icon [\(Figure 7.1](#page-60-1)), move it to the option for which you want Help, and click to display the Help. *Or* you can refer to the following sections earlier in this chapter:
	- ["NVIDIA Driver Information" on page 44](#page-52-1)
	- ["nView Desktop Manager Information" on page 45](#page-53-1).

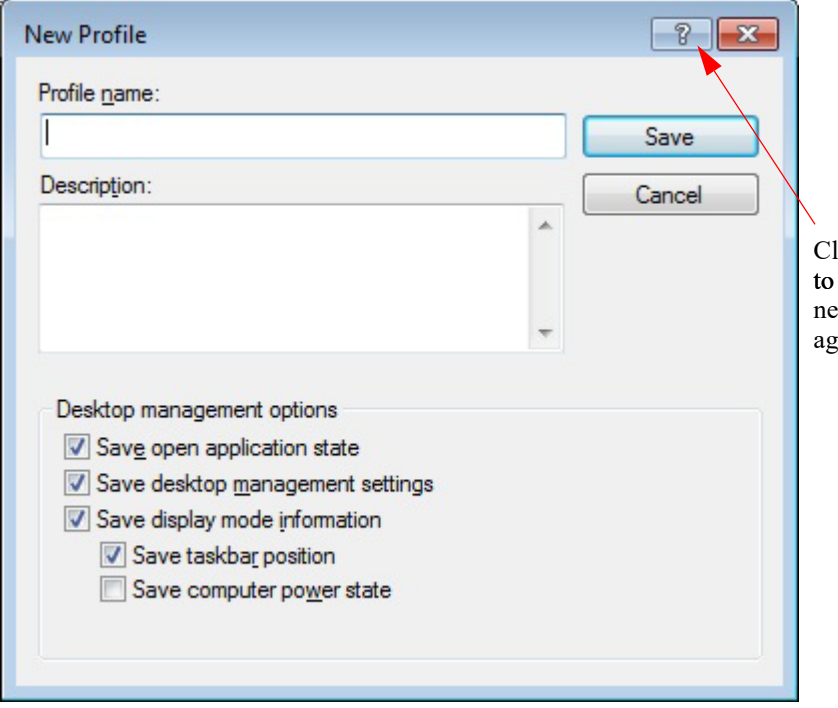

lick and move the Help (?) icon the option for which you ed Help, and click ain to display the Help.

<span id="page-60-1"></span>Figure 7.1 New Profile Dialog Box

**5** Click **Save** to save the profile.

**Note: The** *newly created* **profile (.tvp) files are saved in the following directory: <driver letter>:\ProgramData\NVIDIA Corporation\NView**

### <span id="page-61-0"></span>Saving a Profile

**1** If you want to overwrite the *current* profile with modified nView Desktop Manager and/or NVIDIA ForceWare graphics driver settings, click **Save** from the Profiles page.

The **Save Profile** dialog box appears ([Figure 7.2\)](#page-61-1). Notice that a warning message indicates that you are about to overwrite the selected profile.

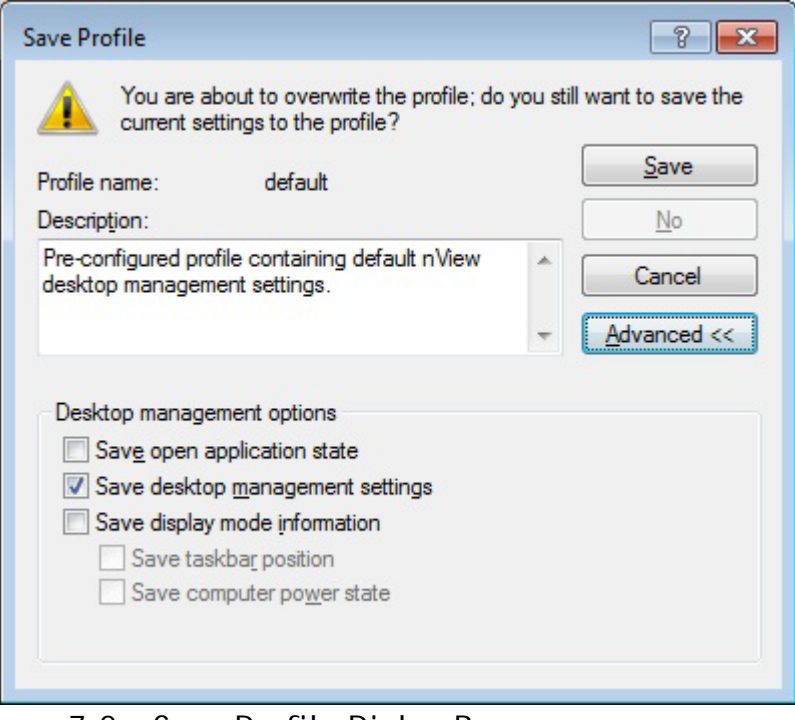

<span id="page-61-1"></span>Figure 7.2 Save Profile Dialog Box

- **2** If you are an "advanced" user and want to customize certain settings in the saved profile, click **Advanced <<** to expand the dialog box ([Figure 7.2](#page-61-1)).
	- a To customize the settings, you can clear or check (enable) any of the check boxes that correspond to the settings.
	- b For **Help** on the options, click the**?** icon [\(Figure 7.1](#page-60-1)), move it to the option for which you want Help, and click to display the Help. *Or* you can refer to the following sections earlier in this chapter:

["NVIDIA Driver Information" on page 44](#page-52-1)

["nView Desktop Manager Information" on page 45](#page-53-1)

**3** Click **Save** to complete saving the profile; otherwise, click **Cancel**.

## <span id="page-62-0"></span>Deleting a Profile

- **1** From the Profiles page, select the profile you want to delete.
- **2** Click **Delete**.

A warning message [\(Figure 7.1\)](#page-62-1) indicates that you are about to lose all the settings in the selected profile you are about to delete.

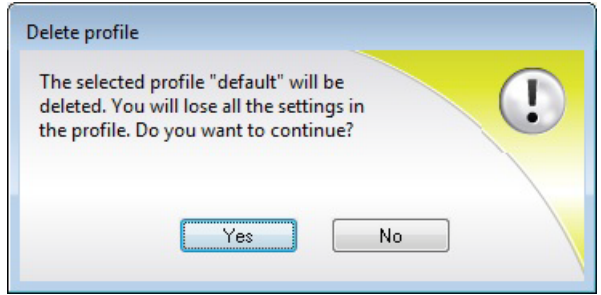

<span id="page-62-1"></span>Figure 7.1 Deleting a Profile

**3** Click **Yes** to continue with the deletion process; otherwise, click **No**.

## <span id="page-63-0"></span>Importing a Profile

Use the **Import** option to copy a profile from another location or computer to your current computer. You can load the file *after* you import it.

- **1** From the Profiles page, click **Import**.
- **2** Change directory, if needed, to locate the profile (**.tvp**) file you want to import.

**Tip:** You may want to search the following locations on the system(s) from which you are importing the profile(s):

• **<driver letter>:\ProgramData\NVIDIA Corporation\NView**

(Previous versions of nView):

- **Windows\nView**
- **Documents and Settings\All Users\Application Data\ nView\_Profiles**
- **3** Click **Open**. You are returned to the Profiles page, which now displays the profile you just import.
- **4** To load this profile, click **Load**. Refer to ["Loading a Profile" on page 51](#page-59-0) if you need help.

## <span id="page-64-0"></span>Exporting a Profile

Use the **Export** option to copy a profile from your current computer to another location.

- **1** From the Profiles page, click the profile you want to export in order to select and highlight it, then click **Export**.
- **2** Change directory/folder, as needed.

**Tip:** You may want to specify the following locations on the system to which you are exporting the profile(s)  $-$  especially if you want the profile(s) to quickly appear on the target computers nView Desktop Manager Profiles page.

- **<driver letter>:\ProgramData\NVIDIA Corporation\NView**
- **3** Click **OK** to copy the profile (**.tvp**) file to that folder.

You are returned to the Profiles page.

# <span id="page-65-0"></span>08 USING HOT KEYS

The following topics are discussed in this chapter:

- ▶ ["About Hot Key Options" on page 57](#page-65-1)
- ["Accessing the Hot Keys Page" on page 58](#page-66-0)
- ▶ ["Selecting an Action" on page 58](#page-66-1)
- ▶ ["Adding a Hot Key" on page 62](#page-70-0)
- ▶ ["Removing a Hot Key" on page 64](#page-72-0)
- ▶ ["Removing All Hot Keys" on page 64](#page-72-1)
- ▶ ["Active Hot Keys List" on page 64](#page-72-2)

## <span id="page-65-1"></span>About Hot Key Options

The Hot Key features can be used by both single-display and multi-display users.

nView Desktop Manager lets you set up hot keys (shortcut keys or key combinations.) to access and perform virtually every action of the Desktop Manager. The key benefits of using hot keys is quick access to common functions with a single keystroke.

Using the Hot Keys features [\(Figure 8.1\)](#page-66-2), you can

- View a list of hot keys that you have defined for your system.
- ▶ Arranged hot keys in a tree view
- ▶ Quickly add, remove, or edit defined hot keys
- Assign multiple hot keys to one action but cannot assign multiple actions to one hot key
- $\triangleright$  Copy assigned hot keys to the clipboard  $-$
- Change the functionality of a hot key from operating on the active window to operating on the window under the cursor

## <span id="page-66-0"></span>Accessing the Hot Keys Page

- **1** If you need help accessing the nView Desktop Manager control panel, see ["Accessing](#page-27-0)  [the nView Desktop Manager Control Panel" on page 19.](#page-27-0)
- **2** From the nView menu tree, click **Hotkeys Manager** to display the nView Desktop Manager **Hotkeys Manager** page [\(Figure 8.1](#page-66-2)).

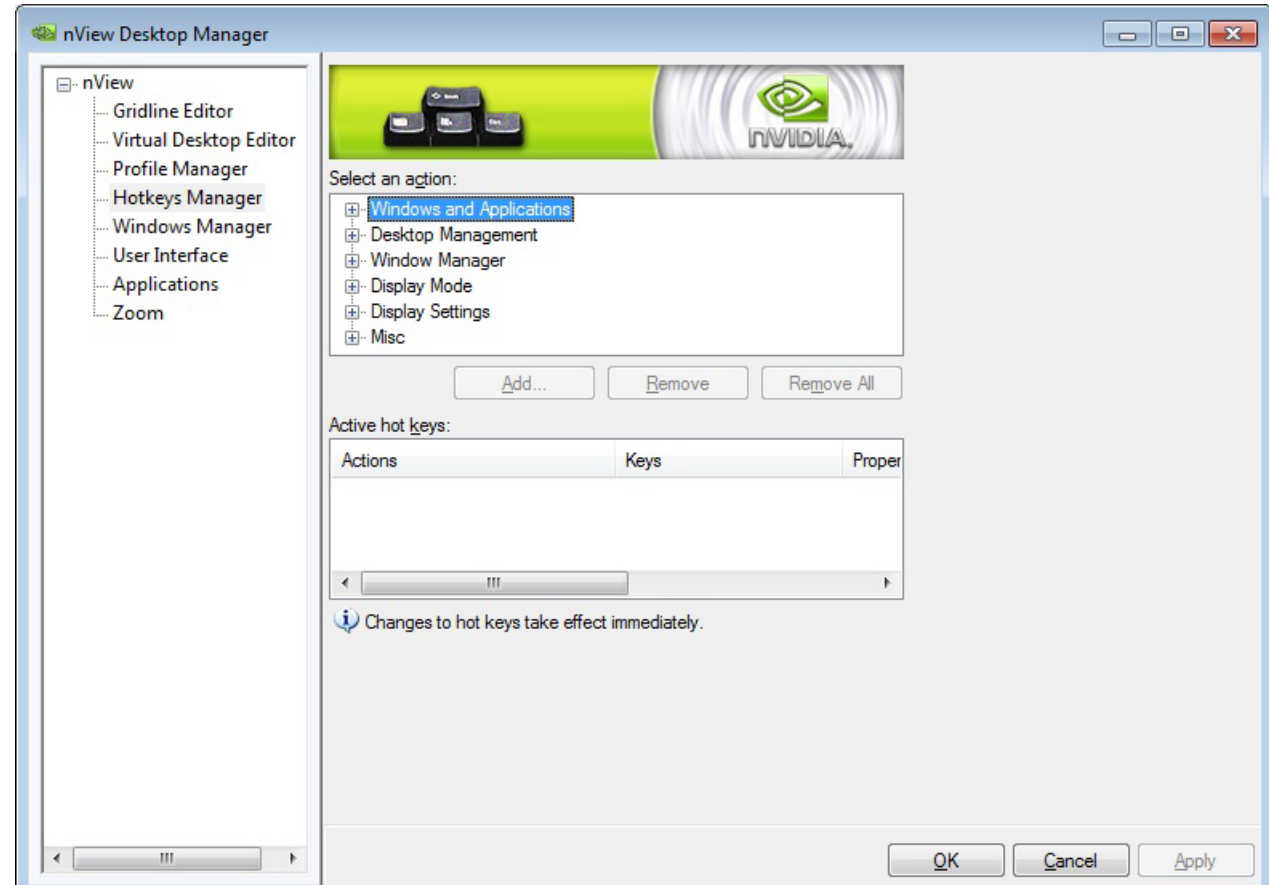

<span id="page-66-2"></span>Figure 8.1 Hotkeys Manager Page

### <span id="page-66-1"></span>Selecting an Action

The **Select an Action** list box ([Figure 8.1\)](#page-66-2) displays a list of actions that can be performed when you press a key or combination of keys, i.e., assigned hot keys for the actions.

- **1** Select an action by clicking it.
- **2** Use the scroll bar to access the complete list of actions.

The actions and their descriptions are listed below.

**3** Go to the section ["Adding a Hot Key" on page 62](#page-70-0) to assign the hot key to the selected action.

### Windows and Applications Actions

- **Move window to display**  moves the active window to a user-specified display.
- **Move window to next display** moves the window to the next monitor on your system.
- ▶ **Move window to desktop** moves the active window to a user-specified desktop.
- **Max/Restore window**  toggles a Windows maximize/restore function for the current window.
- **Toggle transparency** toggles the active window between being transparent and opaque.
- **Toggle always on top** toggles the active window between being always on top or not being on top.
- **Toggle show on all desktops** toggles the active window between showing on all desktops or on a single desktop.
- **Collapse to desktop** causes the active window to appear on *only* the current desktop and turns *off* the "Show on all desktops" functionality.
- **Show nView options menu** displays the nView options menu for the currently active window.

### Desktop Management Actions

- **Show desktop name** brings up the desktop name of the current desktop.
- ▶ **Activate desktop...** switches the display to a user-specified desktop.

After you enter the keystroke in the text box and click **Add**, a list box appears with all possible desktop targets. Choose a desktop that you will activate or "switch to" with the hot key you assigned.

### Window Management Actions

- **Send all windows to display** Gathers all open windows and dialogs and moves them to the selected display on the current desktop.
- **Collapse all windows** collapses all windows on the desktop to their title bars. If all windows are already collapsed, this action restores all windows to original size.

The user is alerted if a window doesn't support collapse-to-titlebar functionality.

### Display Mode Actions

 **Switch to next display device** — is functional only in single-display mode when more than one display device is connected. In this case, your video display will switch to the next device.

**Note: Note that this hot key only works when your display card is running in single-display mode.**

- ▶ Toggle LCD scaling turns LCD scaling on/off if you are using a flat panel display.
- **► Toggle Clone mode** When running in nView single-display mode, this action will toggle Clone mode on and off and will cycle through display devices.
- **Rotate display** allows you to rotate display devices or desktops with a hot key to the same modes available on the NVIDIA ControlPanel->Rotate Display page:
	- Landscape
	- Portrait
	- Inverted Landscape
	- Inverted Portrait

### Display Settings Actions

- **Show display grid** shows the display grid for the monitor where the cursor is located.
- **Adjust display brightness**  lets you adjust the display brightness of the monitor where your cursor appears.
- ▶ **Adjust display contrast**  $\overline{ }$  lets you adjust the display contrast of the monitor where your cursor appears.
- $\blacktriangleright$  **Adjust display gamma**  $-$  lets you adjust the display gamma of the monitor where your cursor appears.
- **Reset gamma, brightness, contrast to default** resets gamma, brightness, and contrast values to their default.

### Miscellaneous Actions

- **Open nView Desktop Manager control panel opens the nView Desktop Manager** control panel
- ▶ **Run application...** runs a user-specified application. Note that after selection, a browse file dialog appears where you can select the program file you want to run.
- **Toggle zoom window** shows and hides the zoom window.
- **Toggle zoom type** toggles the zoom window between different types
- ▶ Load profile loads a saved profile.
- ▶ Save profile saves the current or newly created profile.
- **nView task switcher: Toggle desktop applications** lets you switch between applications on the currently selected desktop. (The default hot key is **Alt-Tab**.)
- **nView task switcher**: **Toggle all applications**  lets you switch between applications on all of your desktops.
- **nView task switcher**: **Toggle desktops**  lets you switch between desktops.
- Save workspace state  $-$  lets you save the current display, desktop management, and open application states.
- **Restore workspace state** lets you restore a saved workspace state, including the display, desktop management, and open application states.
- ▶ **Toggle nView toolbar** lets you toggle the nView toolbar *on* and *off.*

### <span id="page-70-0"></span>Adding a Hot Key

**Note: Only one action can be linked to a hot key. (If you attempt to add an action to a hot key that is already defined, an error message appears.) However, more than one Hot Key can be assigned to the same action.**

To add a hot key, follow these steps:

**1** From the Hot Keys page, click **Add**.

The *Hot Key Properties* dialog box appears [\(Figure 8.2](#page-70-1)) that lets you set the "hot key" keystroke and set any additional information the hot key needs to operate.

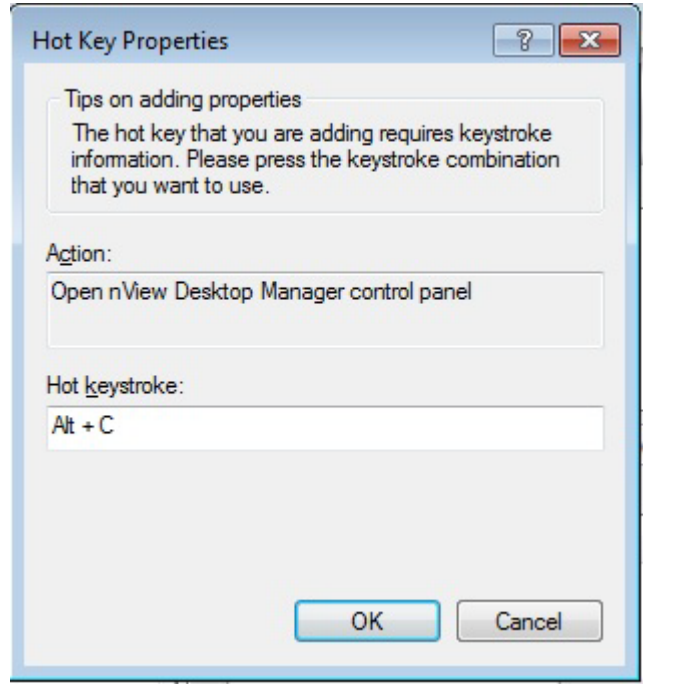

<span id="page-70-1"></span>Figure 8.2 Hot Keys Properties Dialog Box Example

**Hot key stroke:** This text box lets you select the key or combination of keys you want to use to perform the selected action.

To use the text box, follow these steps:

- a Click in the **Hot Key stroke** text box to display your cursor.
- b Press the key or keys you want to use for the selection action. For example, if you press the **Ctrl** key followed by the **G** key, **Ctrl + G** appears in the text box.

**Properties:** Hot keys for certain actions require *additional information* to be entered in order to operate.

When these types of hot keys require additional information, the information is requested in this "Properties" dialog box. The information requested can be a display, desktop, profile, or an application designation. In the first three cases, a list of numbered display devices, named desktops, or named profiles appear from which you can select your choice.

If Desktop Manager requires an application input (e.g., for the "Run application" hot key action listed in ["Selecting an Action" on page 58](#page-66-1)), a **Browse** button appears allowing you to browse for the application.

Also see ["Examples of Actions Requiring Additional Information" on page 63](#page-71-0).

**2** Click **OK** when you've entered the key strokes. T

The selected hot key action and keystroke combination are added to the Active Hot Keys list. Once a hot key is added, it is active and available for use.

### <span id="page-71-0"></span>Examples of Actions Requiring Additional Information

Move window to display…

An example of an action requiring addition information is the "**Move window to display…**" action. Before you can add a hot key for this action, you must use the Hot Keys Properties dialog box () to enter the monitor (display device) on which you want the hot key to move windows.

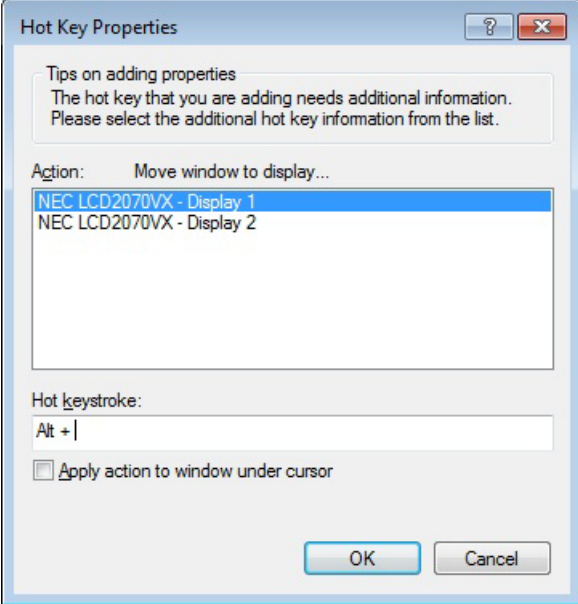

Figure 8.1 Hot Keys Properties for "Move window to display. ." Action
# Removing a Hot Key

The **Remove** option removes the selected hot key from the Active Hot Keys list. Once a hot key is removed, it is no longer active or available for use.

# Removing All Hot Keys

The **Remove All** option removes all hot keys from the Active Hot Keys list. Once the hot keys are removed, they are no longer active or available for use.

# Active Hot Keys List

The Active Hot Keys list box displays a list of hot keys that have been assigned and are currently active. [Figure 8.2](#page-73-0) shows parts of an Active Hot Keys list.

The Active Hot Keys list box displays the hot key itself (for example., **Ctrl + G**), the hot key action (for example, "Gather all windows to Mon1"), and then any further information for that hot key, such as Properties and Application Name information, if applicable.

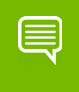

**Note: Use the scroll bar at the bottom of this list box to scroll to the right to see all the information columns for a hot key.**

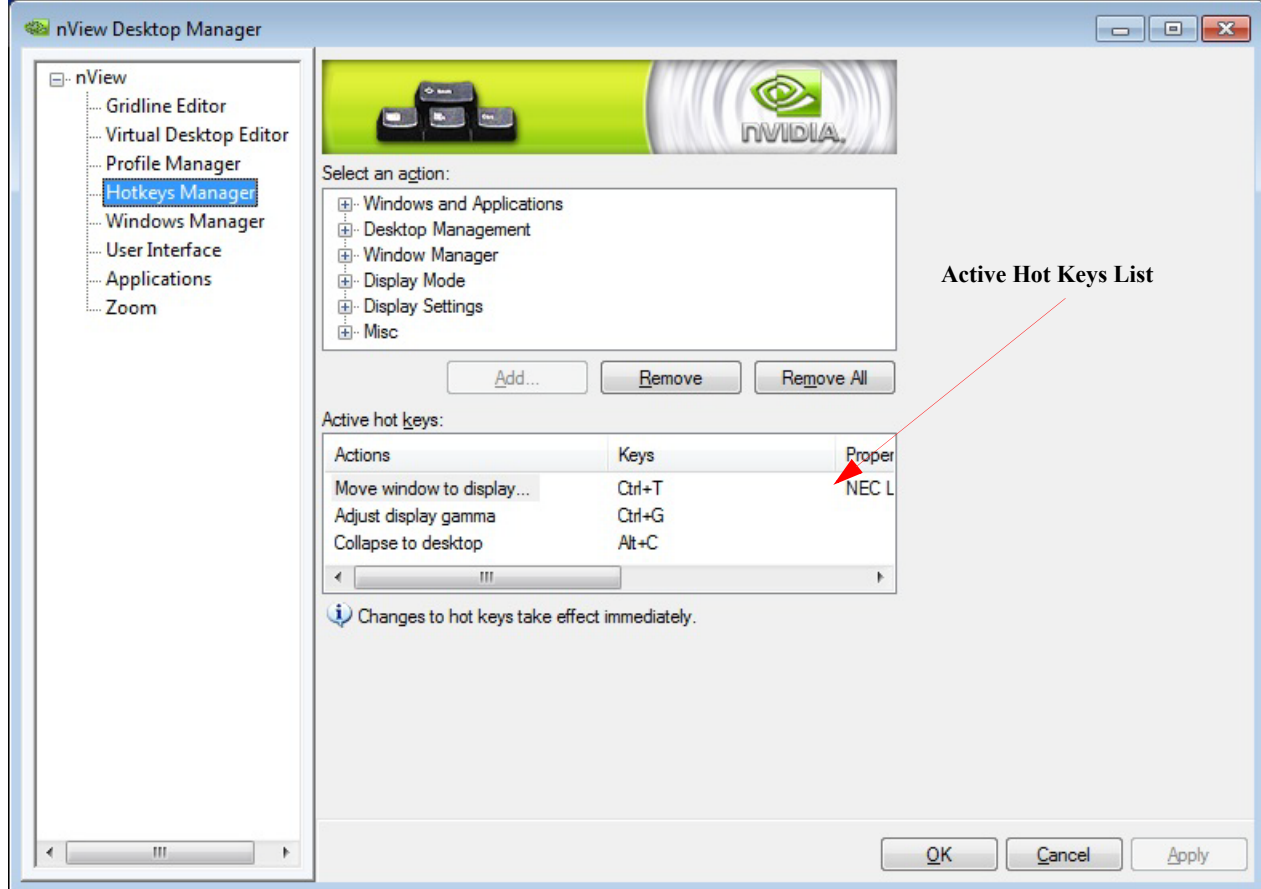

<span id="page-73-0"></span>Figure 8.2 Active Hot Keys List

# <span id="page-74-1"></span>09 MANAGING WINDOWS

This chapter discusses the following major topics:

- ▶ ["About Windows Settings" on page 66](#page-74-0)
- ▶ ["Accessing the Windows Page" on page 68](#page-76-0)
- ["Window Control Settings" on page 69](#page-77-0)
- ["Dialog Box Repositioning Settings" on page 72](#page-80-0)

# <span id="page-74-0"></span>About Windows Settings

The nView Desktop Manager Windows page contains features that apply only to multidisplay configurations.

**Note: The options on this page will be disabled (grayed) if you are using only one display or running in nView single-display mode.**

A key benefit of using windows management features is that you no longer have to spend your time resizing, relocating, or searching for windows because you can specify how you want your windows to function. You can specify how you want windows to operate on your desktops and/or display devices.

For example, when you maximize an application under Span mode, it stretches across all display devices, which can be quite inconvenient. Using Windows management features, you can change this functionality to make the window only maximize to a single display device. Conversely, under Dualview mode, where windows normally maximize to a single screen, you can make applications maximize to the entire desktop.

#### nView Window Excluded from Some Controls

While nView let's you manage how applications are displayed, several controls do not apply to the nView window itself.

The following are common controls that have no effect on the nView window:

- **Windows Manager Page**
	- **Dialog Box Repositioning**: The nView interface is a window and not a dialog box, therefore this repositioning control does not apply.
	- **EdgeSnap**: The nView window will not snap to edges.
- **User Interface Page**
	- **Title Bar Buttons**: The title bar buttons do not appear on the nView Desktop Manager title bar.

# <span id="page-76-0"></span>Accessing the Windows Page

- **1** If you need help accessing the nView Desktop Manager control panel, see ["Accessing](#page-27-0)  [the nView Desktop Manager Control Panel" on page 19.](#page-27-0)
- **2** From the nView menu tree, click **Windows Manager** to display the Windows Manager page ([Figure 9.1](#page-76-1)).

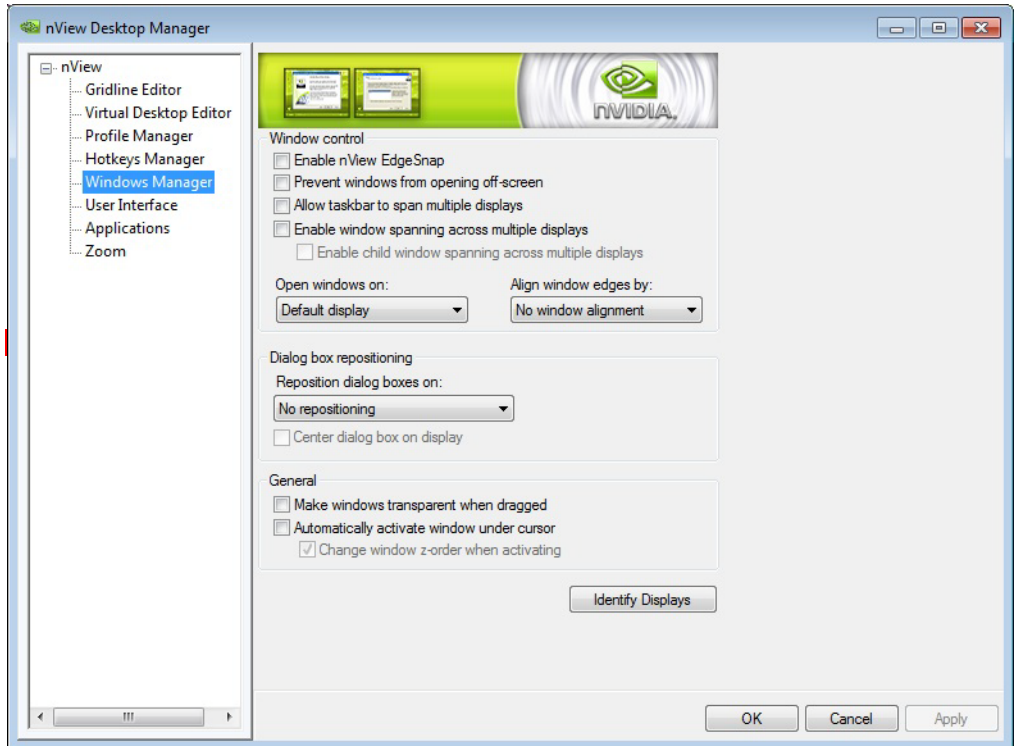

<span id="page-76-1"></span>Figure 9.1 Windows Manager Page

# <span id="page-77-0"></span>Window Control Settings

**Note: Be sure to click Apply after enabling any of the settings.**

## Enable nView EdgeSnap

Select the **Enable nView EdgeSnap** check box to snap windows to fill half the display, the entire display, or a grid.

- **To snap a window to fill half the display**: Click and drag the window until the mouse cursor is near the edge of the display and you see a shadow over half of the display, indicating the area that will be filled by the window. Release the mouse cursor to snap the window.
- **To fill a display (quick full-screen mode)**: Click and drag the window until the mouse cursor is at the top of the display and the shadow fills the display, then release the mouse cursor.
- **To snap a window to a grid:** Click and drag the window until the mouse cursor reaches a gridline (grid boundary) and you see a shadow over the entire grid, indicating the area that will be filled by the window. Release the mouse cursor to snap the window.
- **To stretch a window to full width:** Click and drag the right or left window edge to resize the window until the mouse cursor reaches the display boundary and you see a shadow over the display, indicating the area that will be filled by the window. Release the mouse cursor to snap the window.
- **To stretch a window to full height**: Click and drag the bottom window edge down until the mouse cursor reaches the display boundary and you see a shadow over the display, indicating the area that will be filled by the window. Release the mouse cursor to snap the window.

### Preventing Windows from Opening Off-Screen

There may be rare occasions–such as after switching from extended mode to singledisplay mode–when a window is opened off-screen, making it impossible to use. To prevent this from happening, select the **Prevent windows from opening off-screen** check box.

### Limiting Taskbar to a Single Display

**Note: This option is available only if you are using Mosaic mode.**

Select the **Limit taskbar to a single display** check box (see left image in [Figure 9.1\)](#page-76-1) if you want to limit displaying the Windows taskbar to a single display instead of having it stretched across displays.

### Allowing the Taskbar to Span Multiple Displays

**Note: The Allowing the taskbar to span multiple displays check box is not available when using Mosaic mode. It is also not available under Windows 8.**

When you select the **Allowing the taskbar to span multiple displays** check box, the Windows taskbar spans multiple display devices that are connected and active.

#### <span id="page-78-0"></span>Enabling Window Spanning Across Multiple Displays

This option allows windows to span (appear across) displays. When the option is disabled, all windows are prevented from spanning displays.

**Default:** Option is *enabled* (checked).

#### Enabling Child Window Spanning Across Displays

A child window is a window that is opened within the parent application window. For example, individual Excel spreadsheets are considered child windows of the Excel application window.

To access the **Enable child window spanning across displays** check box, you must first select the **Enable window spanning across displays** check box and click **Apply**.

**Note: If you clear this check box, the child window can still span displays if the parent windows is moved, but once the child window is moved it will snap to one display.** 

### <span id="page-78-1"></span>Open Windows On Display

▤

Click the **Open windows on** list and then specify the display where you always want to start the application.

- **Default display** is the display that is considered the primary display.
- **Start display** is the display that contains the Start menu button on the Windows taskbar.
- Next display is the next display that is empty.
- **Last display** is the display where you last closed the application.
- **Display 1**, **Display 2, etc.** If you are using a multi-display setup, these numbered displays are available, one of which you can select to open the application on.

### Align Window Edges By

- **1** To use the option, click the list and select a pixel value ([Figure 9.2\)](#page-79-0).
- **2** Then when you move a window within this value from the edge of your desktop or from another window, one or more of its edges is automatically "snapped" to one or more of the edges of your desktop or other window, depending on where you place the window.

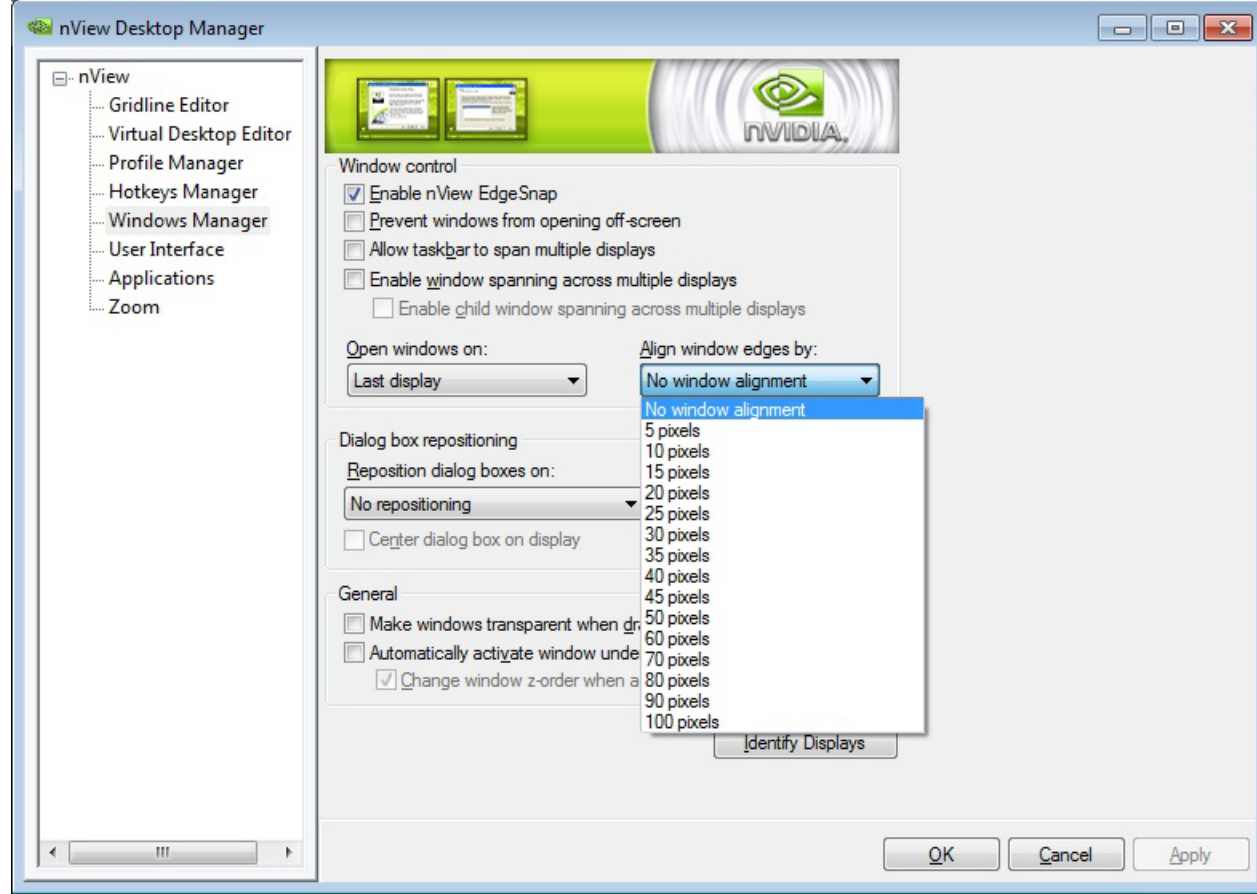

<span id="page-79-0"></span>Figure 9.2 "Align Window Edges By" Settings

# <span id="page-80-0"></span>Dialog Box Repositioning Settings

Dialog box repositioning options let you specify the location of dialog boxes.

- **1** Click the **Reposition dialog boxes on** list to specify the location of dialog boxes [\(Figure 9.3\)](#page-80-1).
- **2** Be sure to click **Apply** after enabling any of the settings.

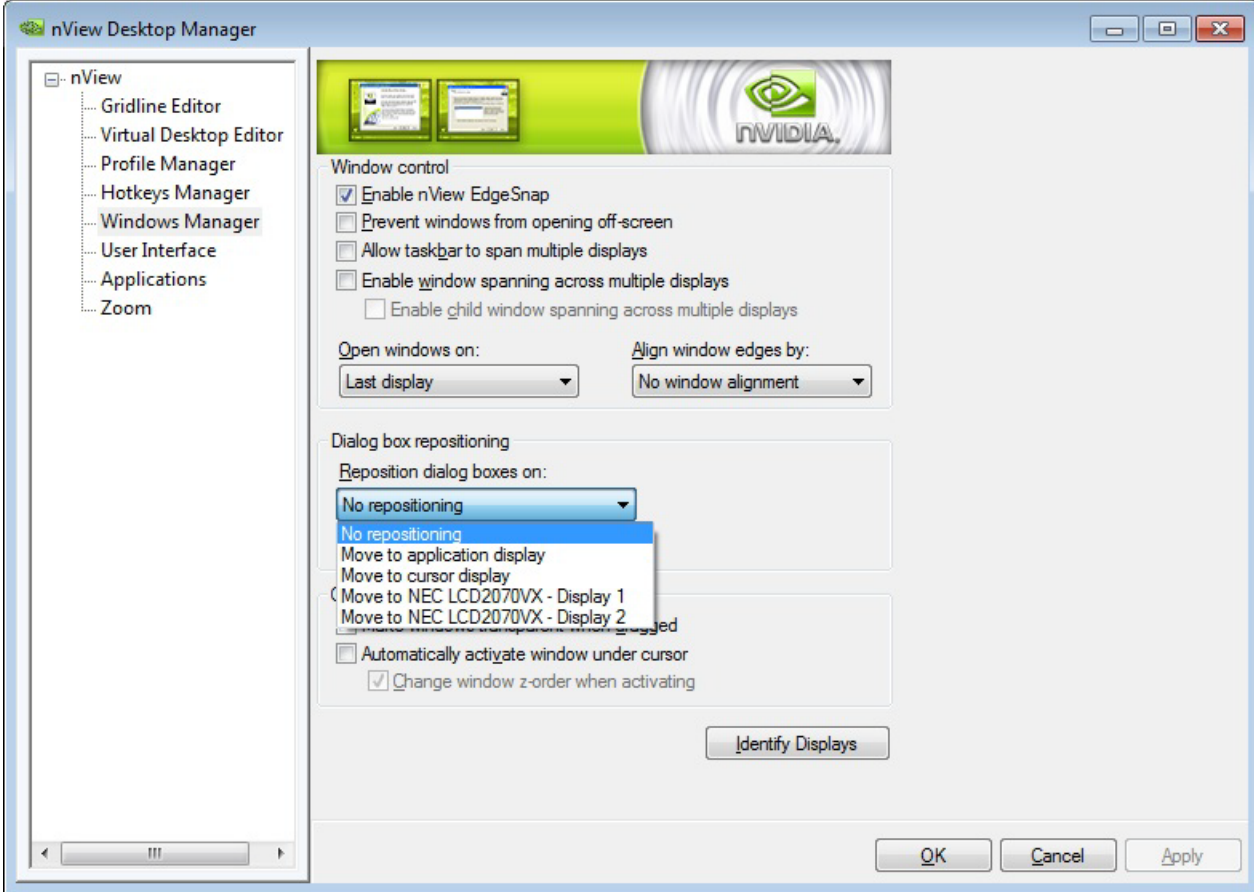

<span id="page-80-1"></span>Figure 9.3 "Reposition Dialog Boxes On" Settings

### No Repositioning

This option disables dialog box control.

### Move to Display *n*

(where *n* is the number) repositions dialog boxes to the specified display.

#### Move to Cursor Display

This option repositions dialog boxes to the display where the cursor is located.

### Move to Application Display

This option repositions dialog boxes on the parent application's display.

#### Move to Display *n.m*

(where *n.m* is the number) repositions dialog boxes to a specific display grid.

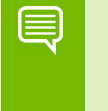

**Note: When editing "grids" (see** ["Adding Title Bar Buttons" on](#page-94-0)  [page 86](#page-94-0)**), if you enabled the feature for dialog box repositioning, you can access the above option:**

Normally, the convention for identifying a display device is a number *n*, as in display n, or display **1**, display **2**, etc.

When grids are enabled, each display device can have grid areas.

- **•** Display **1.2** means **display 1, grid 2**
- **•** Display **2.1** means **display 2, grid 1**
- **•** and so on.

#### Center Dialog Box on Display

Enable this option (check box) to force dialog boxes to be centered on their target display.

#### Identify Displays

Click this option show the display number on each monitor that is connected and turned on.

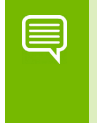

**Note: These numbers should match those on the Windows Display Properties Settings page monitor icons** *and* **match the numbers that appear when you click Identify from the same Settings page.**

# 010USING THE USER INTERFACE SETTINGS

This chapter contains the following major sections:

- ▶ ["About User Interface Settings" on page 74](#page-82-0)
- ["Accessing the User Interface Page" on page 75](#page-83-0)
- ["Enabling nView Options in the Windows Desktop Menu" on page 77](#page-85-0)
- ["Showing Notification Messages on the Windows Taskbar" on page 79](#page-87-0)
- ▶ ["Enabling the nView Task Switcher" on page 79](#page-87-1)
- ▶ ["Enable nView Toolbar" on page 80](#page-88-0)
- ▶ ["Adding Title Bar Buttons" on page 86](#page-94-1)
- ▶ ["Accessing nView Menu Options" on page 90](#page-98-0)
- ["Customizing nView Menu Options" on page 92](#page-100-0)

# <span id="page-82-0"></span>About User Interface Settings

The User Interface options let you control the nView Desktop Manager user interface within Windows. For example, using the User Interface settings, you can control the following:

- ▶ Addition of button features to your Windows application title bars
- Availability of options on the nView options menu.
- ▶ How nView notifies you of changes in your desktop state
- ▶ How nView Desktop Manager is displayed on the Windows desktop

# <span id="page-83-0"></span>Accessing the User Interface Page

- **1** If you need help accessing the nView Desktop Manager control panel, see ["Accessing](#page-27-0)  [the nView Desktop Manager Control Panel" on page 19](#page-27-0).
- **2** Expand the nView menu tree, then click **User Interface.** ([Figure 10.1\)](#page-83-1).

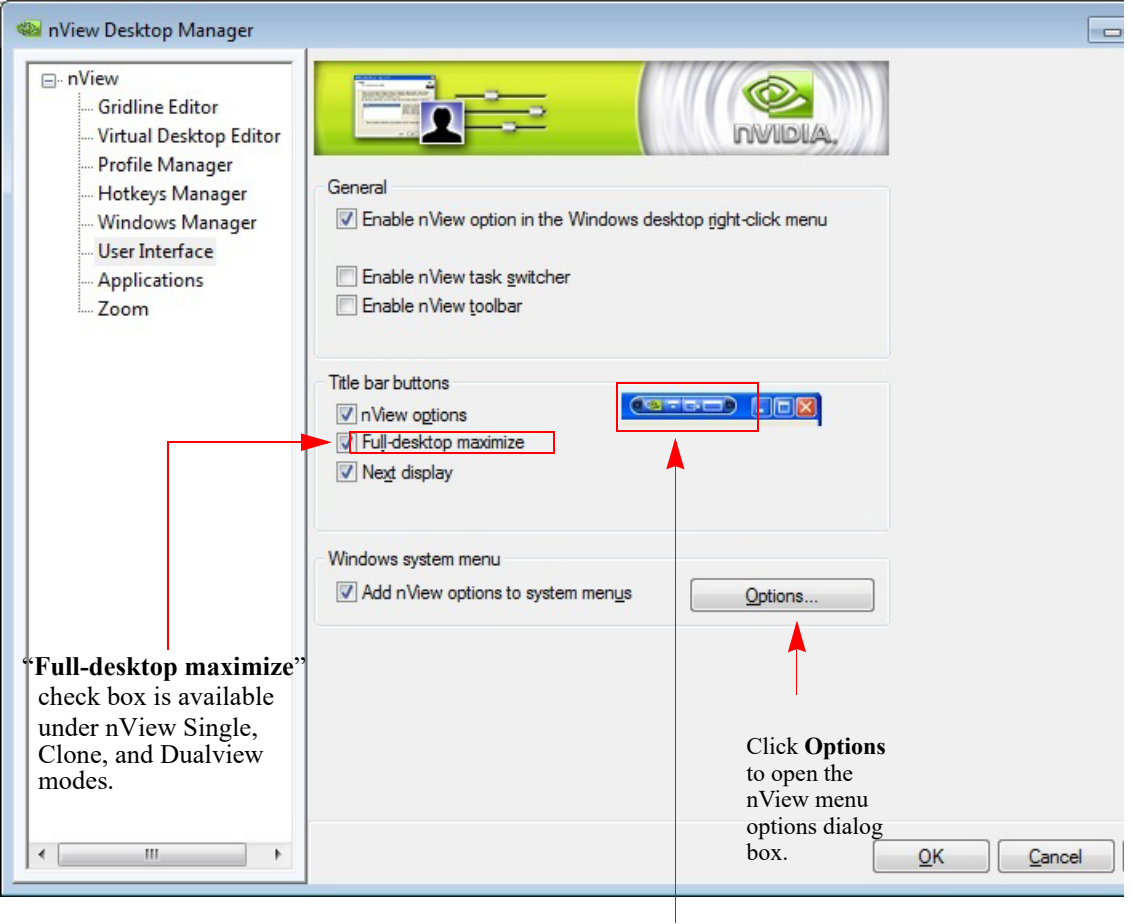

These nView **buttons** appear on your application title bars, based on the corresponding check boxes that you have selected. Each button represents a selected check box.

<span id="page-83-1"></span>Figure 10.1 User Interface Settings — nView Single, Clone, and Dualview Modes

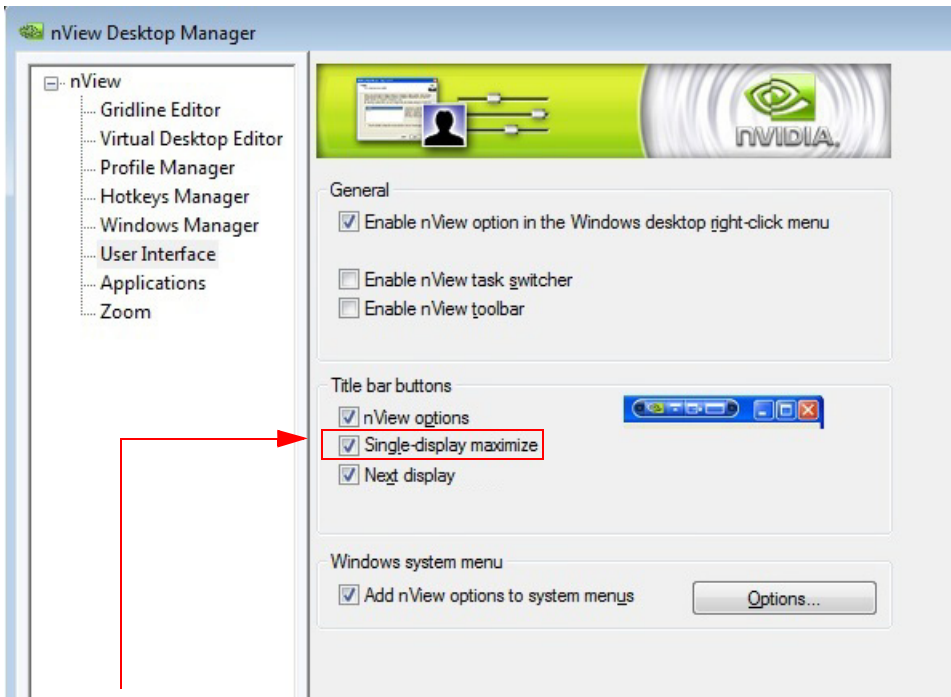

Figure 10.2 User Interface Settings — Mosaic Mode Enabled "**Single-display maximize**" check box is available *only* when Mosaic mode is enabled.

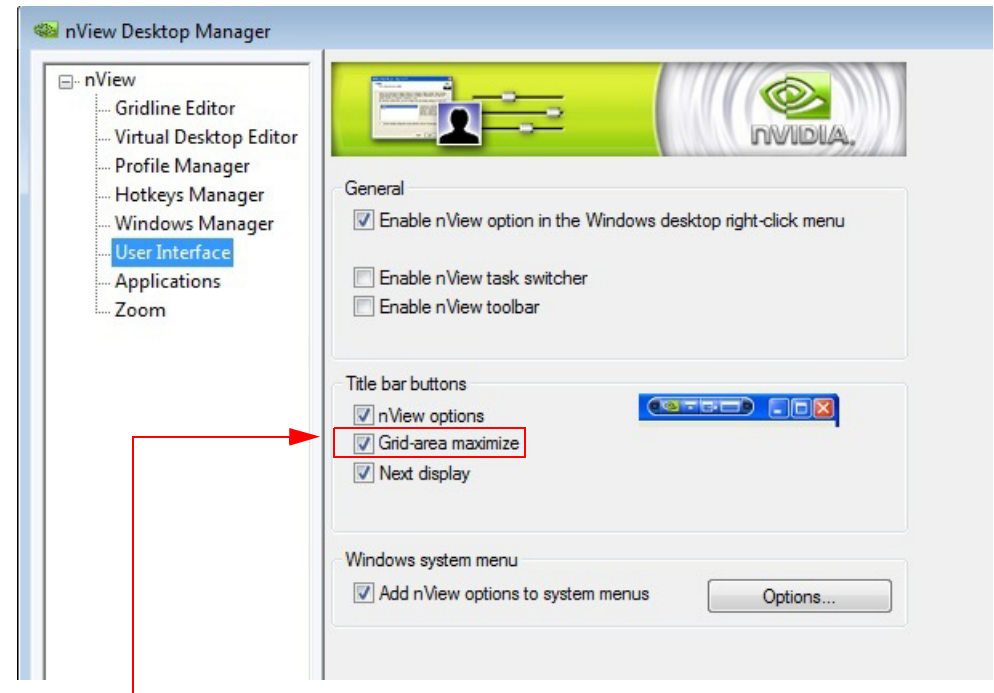

"**Grid-area maximize**" check box is available when nView Maximize is enabled from the Gridline Editor page. *o*

Figure 10.3 User Interface Settings — nView Maximize Enabled

# <span id="page-85-0"></span>Enabling nView Options in the Windows Desktop Menu

The **Enable nView option in the Windows desktop right-click menu** check box controls whether the **nView Desktops** and **nView Desktop Manager** menu choices appear in your Windows desktop "right-click" menu.

**1** To quickly access the nView Desktop Manager control panel and multi-desktops from your Windows desktop right-click menu, select the **Enable nView option in the Windows desktop right-click menu** check box.

If you clear the **Enable nView option in the Windows desktop right-click menu**  check box and click **Apply**, the entries are removed from the Windows desktop menu.

**Note: It is recommended that you keep the "Enable nView option in the Windows desktop right-click menu" check box selected.**

- **2** Click **Apply**.
- **3** From your Windows desktop, right-click to display the desktop menu ([Figure 10.4](#page-85-1)).

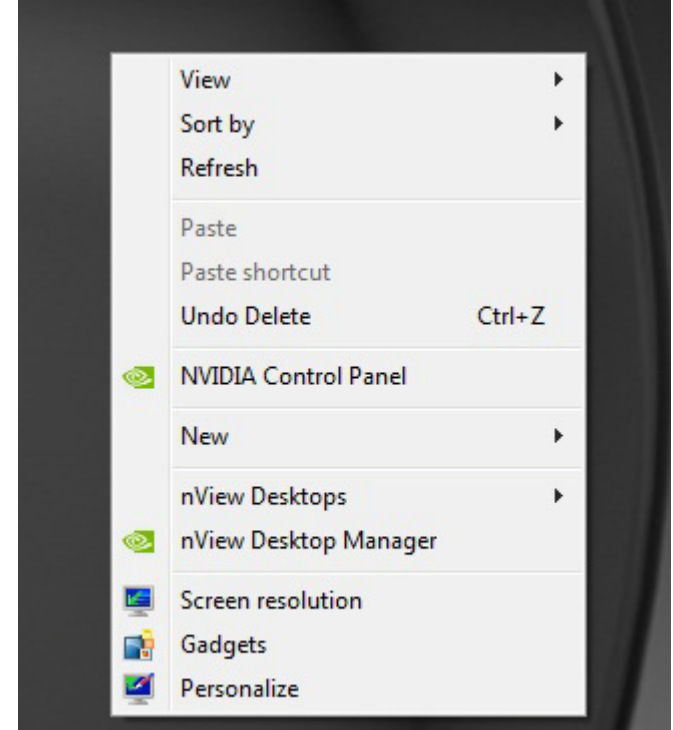

Figure 10.4 **nView Desktops** and **nView Desktop Manager** Options

<span id="page-85-1"></span>**4** Click **nView Desktop Manager** to open the nView Desktop Manager control panel.

See ["Accessing Desktops from the Desktop Menu" on page 78](#page-86-0) to use the **nView Desktops** menu option.

## <span id="page-86-0"></span>Accessing Desktops from the Desktop Menu

The **nView Desktops** option appears on the desktop menu ([Figure 10.4](#page-85-1)) *only* if you have created and enabled multiple desktops from the Desktops page.

Follow these steps to view and switch desktops:

- **1** On any one of your displays, right click on the desktop to view the desktop menu.
- **2** Click **nView Desktops**.

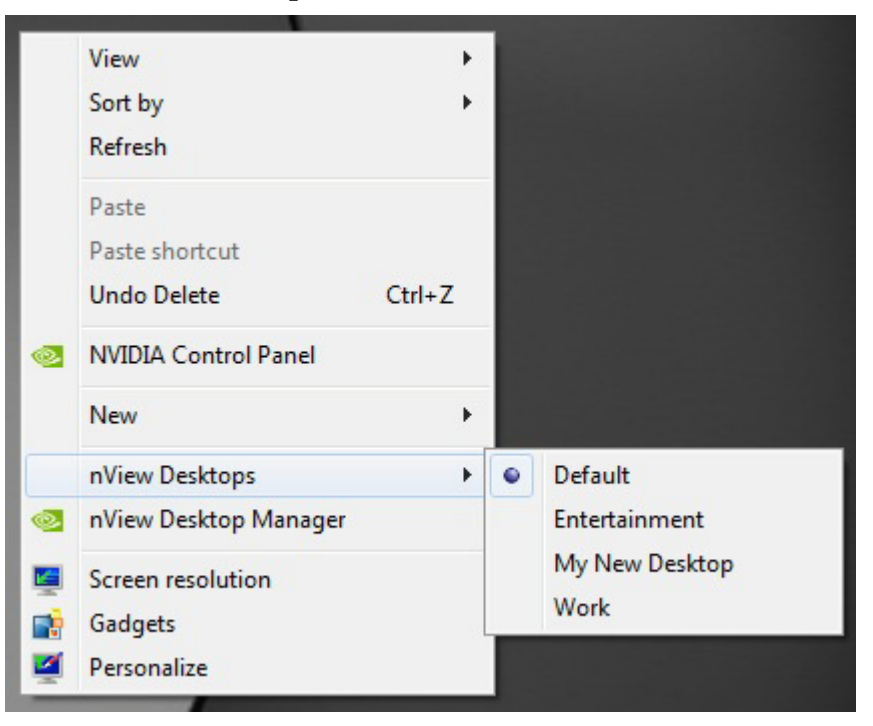

The menu that appears contains the names of the available desktops.

**3** To activate a desktop, simply click the desktop.

# <span id="page-87-0"></span>Showing Notification Messages on the Windows Taskbar

When the **Show notification messages on taskbar** check box is selected, a balloon help notification message appears on the taskbar whenever there is a major change in the nView desktop state.

For example, transparent windows are not compatible with Direct3D applications and must be disabled when a Direct3D application starts. With this check box selected, if a Direct3D application starts and nView Desktop Manager must disable transparency, a message appears on your taskbar to inform you of this change.

# <span id="page-87-1"></span>Enabling the nView Task Switcher

When this option is enabled, nView enhances the standard Windows application task switcher functionality.

By default, you can access this enhanced "task switcher" functionality through a **Alt-~** keystroke combination, which you can change through options in the Hot Keys page. (See ["Using Hot Keys" on page 57.](#page-65-0))

The nView Desktop Manager task switcher performs the following functions:

- $\blacktriangleright$  Indicates the desktop on which your selected application is located
- Allows you to switch among desktops
- ▶ Allows you to switch among applications on a specific desktop

# <span id="page-88-0"></span>Enable nView Toolbar

The nView Desktop Manager toolbar lets you place commonly used nView Desktop Manager **Hot Key Actions, Profiles, Desktops**, and **Zoom** features on a dockable toolbar. As an alternative to using the Desktop Manager control panel, you can use the nView toolbar to quickly access these features with a single click of a button.

# Enabling and Using the nView Toolbar

To enable and use the nView toolbar, follow these steps:

- **1** From the User Interface page, click **Enable nView toolbar**.
- **2** Click **Apply** to display the nView toolbar on your desktop.
- **3** To close the toolbar, right-click on the nView toolbar title bar and click **Close** *or* click the "x" button on the right corner of the nView toolbar window.

When you close the nView toolbar, notice that the **Enable nView toolbar** option in the User Interface page is disabled, i.e, cleared of its check mark.

**4** To re-enable the toolbar, you have to repeat steps 1. and 2.

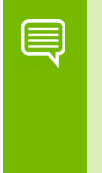

**Note: The nView toolbar functions just like any other Windows toolbar, such as the Windows taskbar. For details on how to work with the nView toolbar, you can refer the Windows Help for working with Windows toolbars and the taskbar, in particular.**

# Enabling and Disabling Actions, Profiles, Desktop, and Zoom **Settings**

You can toggle between enabling and disabling the nView toolbar band for any of these nView Desktop Manager components:

- **Desktops**
- ▶ Actions
- $\blacktriangleright$  Profiles

[Figure 10.5](#page-89-0) shows two (Desktops and Actions) of the three nView Desktop Manager components enabled.

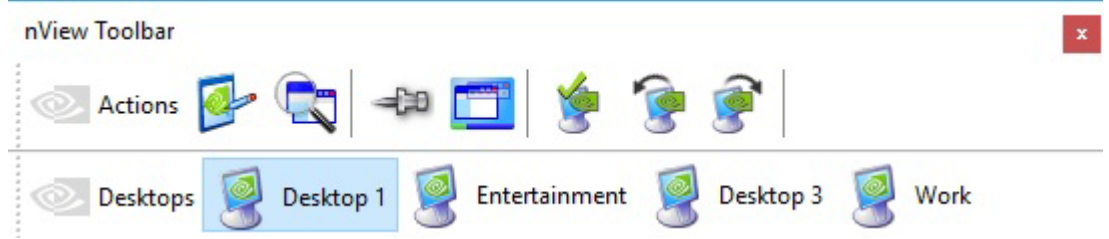

<span id="page-89-0"></span>Figure 10.5 nView Toolbar — Actions and Desktops Components *Enabled*.

## Enabling Profiles

To enable the Profiles component, follow these steps:

- **1** Right-click on the toolbar to display the context menu.
- **2** Select the **Toolbar**->**Profiles** "unchecked" component to enable (check) it. Notice that the Profiles component is added to the nView toolbar ([Figure 10.6](#page-89-1)).
- **3** You can also remove any of the enabled bands by using steps **1** and **2** to disable (uncheck) the enabled component. .

| nView Toolbar                                                                          |               |
|----------------------------------------------------------------------------------------|---------------|
| Actions & C + + F + P                                                                  |               |
| Desktops Desktop 1 Desktop 1 Entertainment Desktop 3 Work                              |               |
| Profiles <b>Q</b> advanced <b>Q</b> cad <b>Q</b> dcc <b>Q</b> default <b>Q</b> finance | $\rightarrow$ |

<span id="page-89-1"></span>Figure 10.6 nView Toolbar — Profiles Component *Enabled*

# Viewing the Descriptions of nView Toolbar Buttons

To view any of the descriptions of the **Actions**, **Desktops**, or **Profiles** buttons on the nView toolbar, simply rest your mouse cursor on the button until the "tool tip" text description appears ([2](#page-91-0)). Tool tip text can also include additional information such as the target application for "Toggle always on top" or "Toggle transparency" actions.You can also control text and title options for the **Actions**, **Desktops**, and **Profiles** nView toolbar buttons.

- **1** Right-click the nView toolbar, click **Actions**, **Desktops**, or **Profiles**, depending where you are clicking.
- **2** Select **Show title** and/or **Show text**.

[2](#page-91-0) shows several views of enabled and disabled "Show Text" and "Show Title" options. It also shows a "tool tip" example.

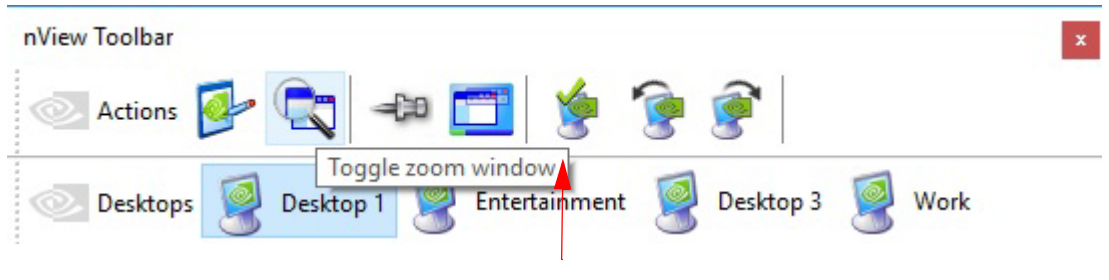

**Actions** menu with "Show Title" *enabled* and "Show Text" *disabled*

Example of "**tool tip**" text

**Actions** menu with "Show Title" *disabled* and "Show Text" *enabled*

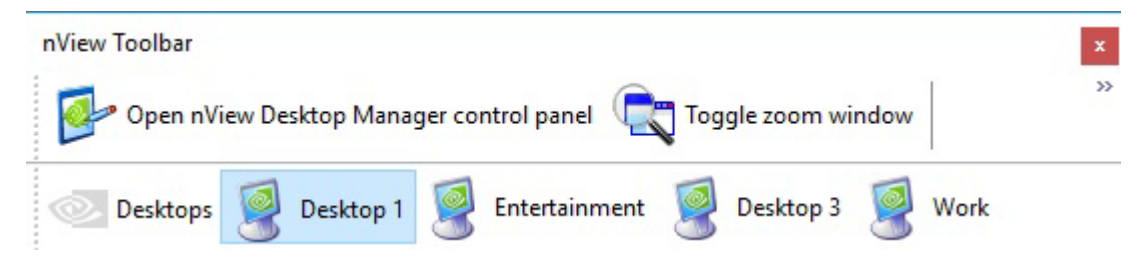

Figure 10.7 nView Toolbar — "Show Title" and "Show Text" Options

## Removing, Adding, and Arranging Actions

You can add, remove, and arrange the actions that appear on the Actions component of the nView toolbar.

- **1** From the nView toolbar, right-click the **Actions** component to display its context menu.
- <span id="page-91-0"></span>**2** Click **Customize** [\(Figure 10.8\)](#page-91-1) to display the **Customize Toolbar** dialog box ([Figure](#page-91-2)  [10.9](#page-91-2)).

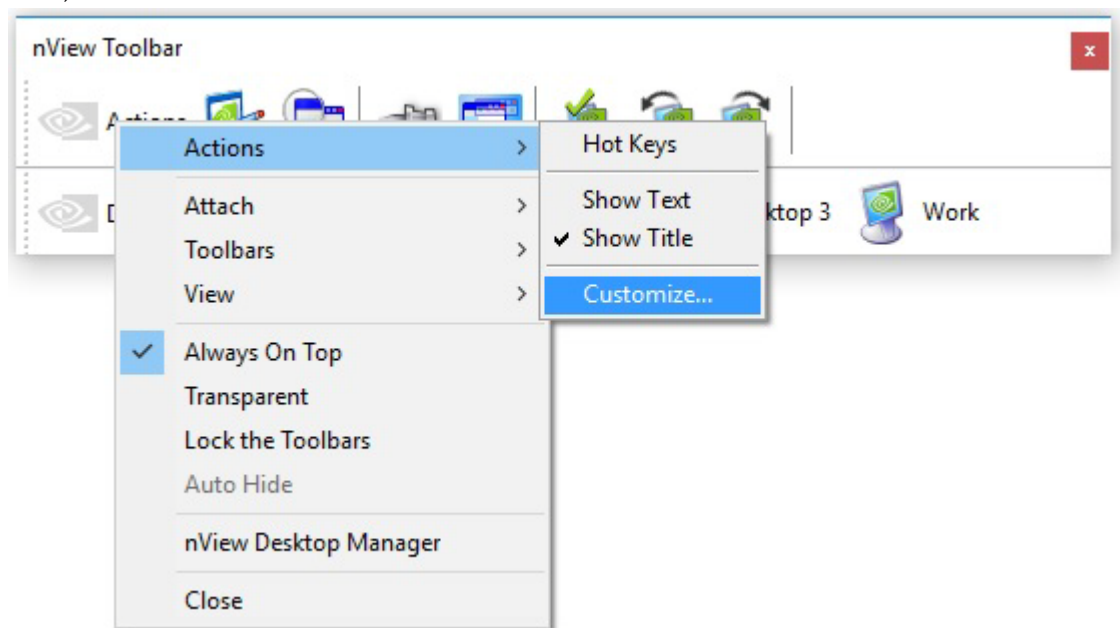

<span id="page-91-1"></span>Figure 10.8 nView Toolbar — "Customize" Option from the Actions Context Menu

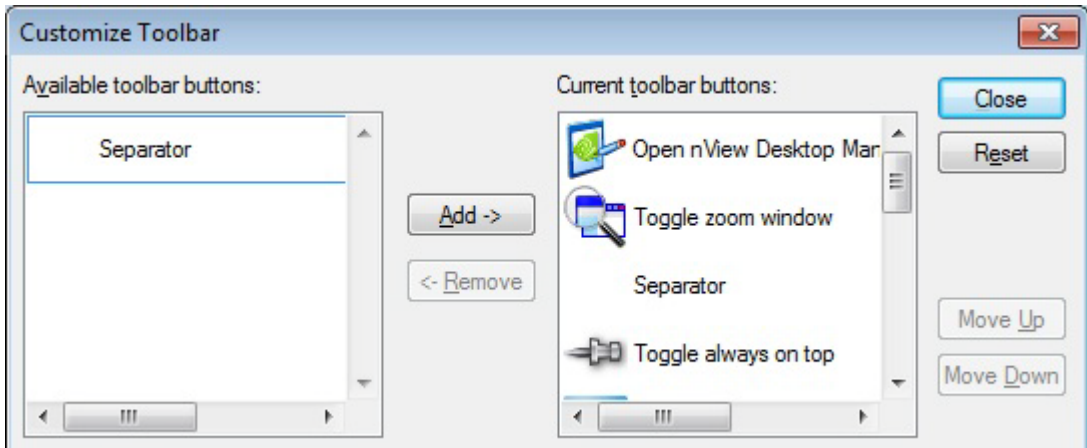

<span id="page-91-2"></span>Figure 10.9 nView Toolbar — Customize Toolbar Dialog Box

**3** For details on how to use the Customize Toolbar dialog box, press **F1** to display Windows context Help.

## Locking and Unlocking the nView Toolbar Components

**Note: When you lock the nView toolbar components into position, they cannot be moved or rearranged inside the nView toolbar frame.**

To lock the nView toolbar components (i.e., the **Profiles**, **Desktop**, and/or **Actions** bars, depending on what is displayed on your nView toolbar) into position, follow these steps:

**1** Right-click the nView toolbar and click **Lock the Toolbars** [\(Figure 10.10](#page-92-0)).

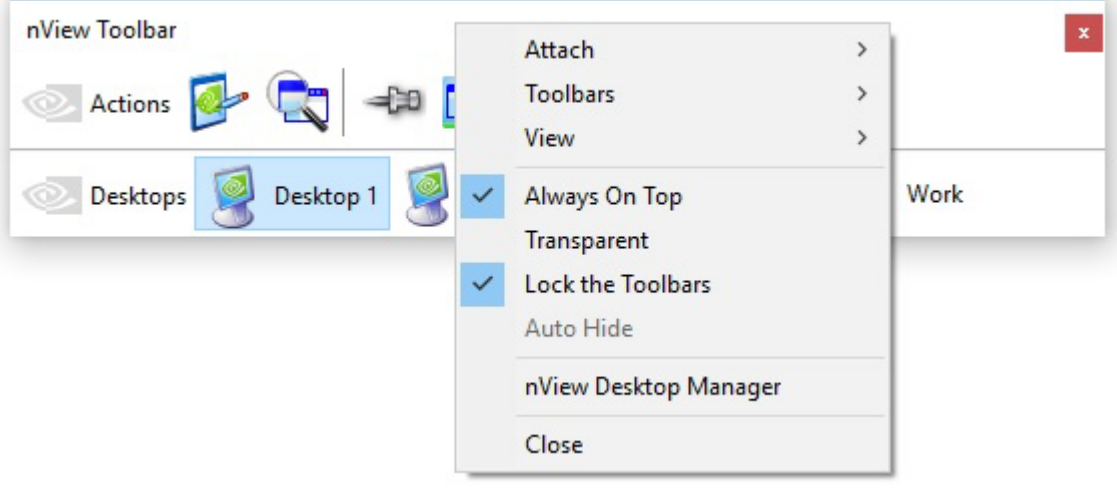

<span id="page-92-0"></span>Figure 10.10nView Toolbar — "Lock the Toolbars" *Enabled*

- **2** To disable the option, click **Lock the Toolbars** again to clear the check mark.
- **3** You can now drag any of the nView toolbar component bars (i.e., the Profiles, Desktop, and/or Actions bars, depending on what is displayed on your nView toolbar) to a different area within the nView toolbar frame.

# Docking and Undocking the nView Toolbar

You can "dock" and "undock" your nView toolbar by choosing, respectively, to "attach" or "detach" the toolbar to/from the top, bottom, left, or right edges of your Windows desktop. If you have a multi-display setup and want to dock your nView toolbar, you can move the nView toolbar to a different display.

- **1** Right-click the nView toolbar and then click **Attach**.
- **2** From the context menu, choose any one of these tasks:
	- Select **Top**, **Bottom**, **Left**, or **Right** if your nView toolbar is not yet docked and you want to dock it to one of these edges of your desktop.
	- Select **Detach** to "undock" your nView toolbar from one of the docked positions.
	- Select a **Display** choice if you have a multiple-display setup and want to move your nView toolbar to a specified display.

## Auto-Hiding the nView Toolbar

**Note: The nView toolbar must be attached in order to access the Auto-Hide option. You cannot access the Auto-Hide option if your nView toolbar is detached.**

- **1** To hide the nView toolbar, right-click the nView toolbar and click **Auto-Hide** from the context menu.
- **2** To re-display the taskbar, point to the area of your screen where the nView toolbar is located.

**Note: If you want to be sure that the nView toolbar will be visible whenever you point to it, select the Always on top of other windows check box (see** [Keeping the nView Toolbar on Top of Other Win](#page-93-0)[dows](#page-93-0)**)** *and* **also select the Auto-hide the taskbar check box.**

# <span id="page-93-0"></span>Keeping the nView Toolbar on Top of Other Windows

Right-click the nView toolbar and click **Always on Top** from the context menu if you want to ensure that the nView toolbar is always visible, even when you run a program in a maximized (full screen) window.

# <span id="page-94-1"></span><span id="page-94-0"></span>Adding Title Bar Buttons

Adding nView Desktop Manager title bar buttons to application windows, as explained in the sections below, provides easy access to nView Desktop Manager features including the following:

- $\blacktriangleright$  the nView options menu
- a windows minimization (collapse to title bar) button and
- ▶ desktop/monitor maximizing commands (max to desktop, max to monitor).

**Note: An image of each button you add appears on the sample button bar on the User Interface page.**

## nView Options

When you select the **nView options** check box [\(Figure 10.1\)](#page-83-1), an nView Desktop Manager options menu button is added to every application window title bar.

For addition details, see ["Enabling the "nView Options" Title Bar Button" on page 90.](#page-98-1)

## <span id="page-94-2"></span>Full-Desktop Maximize

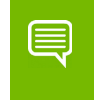

**Note: This option is displayed if you are in nView single display, Dualview, or Clone mode (**[Figure 10.1](#page-83-1)**).**

Click the "full-desktop maximize" button on application window title bars to toggle between a custom maximized state (the application window maximizes to the full desktop) and a restored state.

To add this button to application title bars, select the **Full desktop maximize** check box and click **Apply**.

The nView full-desktop maximize button (button shown in [Figure 10.1](#page-83-1) and [Figure 10.11](#page-95-0) below) is added to title bars on all application windows.

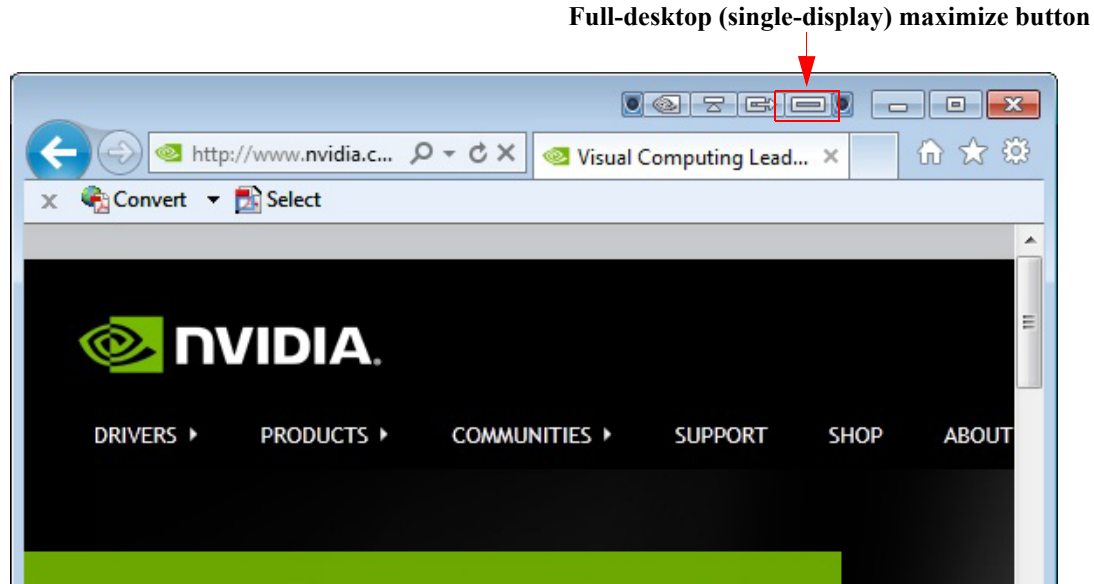

<span id="page-95-0"></span>Figure 10.11nView Title Bar Button: "Full Desktop/Single-Display Maximize"

## <span id="page-95-1"></span>Single-Display Maximize

**Note: The Single-display maximize check box is displayed if Mosaic mode is enabled.** 

Click the "single-display maximize" button on application window title bars to toggle between a custom maximized state (the application window maximizes to the entire screen of the display device on which the application is located) and a restored state.

To add this button to application title bars, select the **Single-display maximize** check box and click **Apply**.

The nView **single-display maximize button** shown in [Figure 10.1](#page-83-1) and [Figure 10.11](#page-95-0) previously) is added to title bars on all application windows.

## Next Display

Click the **Next display** nView title bar button to move the application window to the next display.

Follow these steps to add the Next display button to your application window title bars.

- **1** From the User Interface page, enable the **Next display** check box.
- **2** Click **Apply**.

The "next display" button is added to the nView title bar button, as shown in [Figure](#page-95-0)  [10.11](#page-95-0).

Click this **"next display" button** to move the application

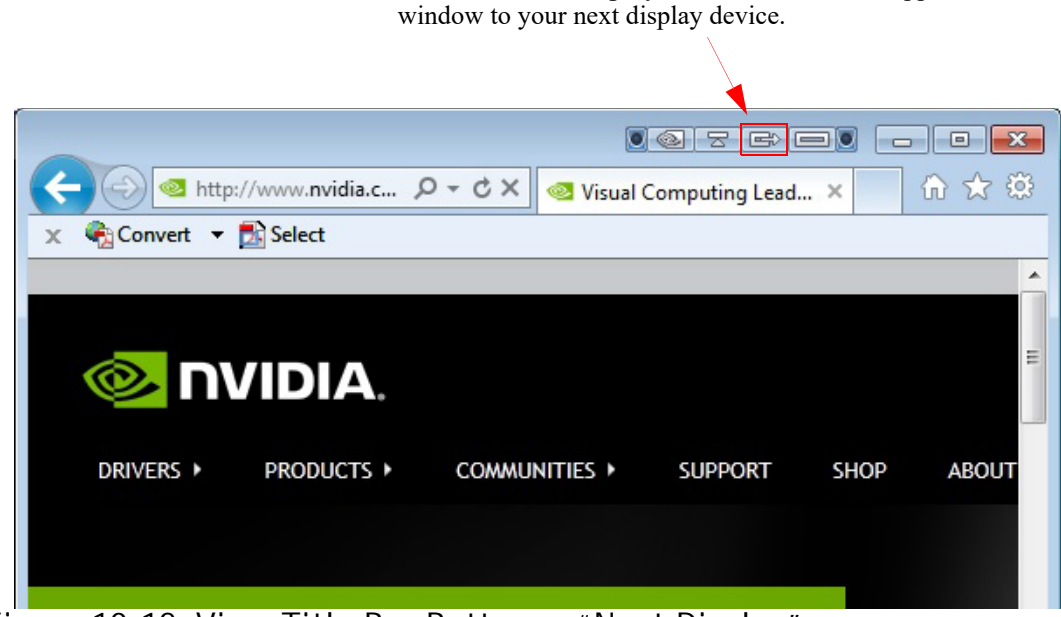

Figure 10.12nView Title Bar Button — "Next Display"

Figure 10.13nView Title Bar Button: "Collapse to Title Bar"

## About the Title Bar Buttons LED Status Indicators

In addition to allowing quick access to controls, the nView button bar also provides status LEDs on each side.

On the *left side* of the nView button bar is a **LED** that is either *off* or *red*.

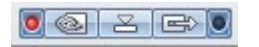

- When the **LED is red** (as shown above) then certain nView Desktop Manager functions for the application window are disabled.
- When the **LED is** *off*, this means that the application does not have any nView Desktop Manager functions disabled for the window.

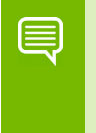

**Note: To determine the Desktop Manager functions that are disabled, open the nView options menu for the application and select "About this app…".**

On the *right side* of the nView button bar is a **LED** that is either *off* or *white*.

#### $\bullet$   $\bullet$   $\bullet$   $\bullet$

- When **LED is** *white* (as shown above), the application has *individual (application) settings* defined for it.
- When **LED is** *off*, the window uses *global nView settings*.

# <span id="page-98-0"></span>Accessing nView Menu Options

Using the nView options menu, you can quickly and easily access nView Desktop Manager features from any application. The nView menu options are described in ["nView Menu Options: Description" on page 93.](#page-101-0)

You can also access nView application-specific options from the nView options menu. For example, with certain applications such as Internet Explorer (minimum version 6.0), you can create links between two Internet Explorer windows.

There are two basic ways you can access nView menu options from your application you can enable one or more of these methods at any given time.

- You can enable the nView options menu title bar button and then click the button to open the nView options menu. For details, see ["Enabling the "nView Options" Title](#page-98-1)  [Bar Button" on page 90.](#page-98-1)
- Another way to access the same nView options menu is by adding the menu item "nView Options" to an application's system menu. Every window has a "system menu" for basic tasks such as moving or resizing the window. For details, see ["Adding "nView Options" to Application System Menus" on page 91.](#page-99-0)

# <span id="page-98-1"></span>Enabling the "nView Options" Title Bar Button

**1** To access the "nView options" title bar button on application windows, first select the **nView options** check box and click **Apply** ([Figure 10.1\)](#page-83-1).

An nView Desktop Manager options menu button is added to every application window's title bar — an example is shown in [Figure 10.14.](#page-98-2)

Click the **nView options menu button** from the application's title bar to display the **nView options menu**.

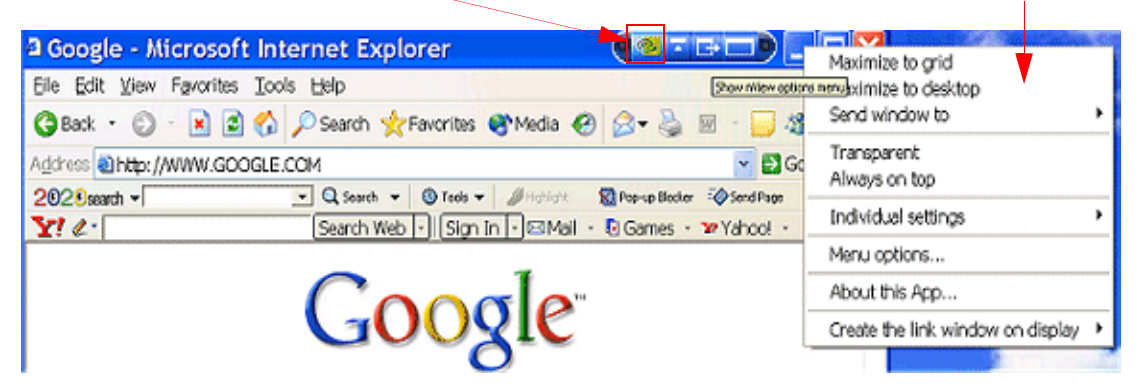

Figure 10.14nView Title Bar Button — **nView Options**

<span id="page-98-2"></span>**2** Now you can click the green nView options menu button from the application's title bar to display the nView options menu ([Figure 10.14\)](#page-98-2).

# <span id="page-99-0"></span>Adding "nView Options" to Application System Menus

Another way to access the same nView options menu is by adding the menu item "nView Options" to an application's system menu. Follow these steps to do so:

- **1** From the User Interface page, select the check box **Add nView options to system menus** and click **Apply**.
- **2** You can now use one of two methods to display the nView options menu:

Right click an application's title bar and click the **nView options** menu item ([Figure](#page-99-1)  [10.15\)](#page-99-1) *or r*ight click the "minimized" application icon in the Windows taskbar and click the **nView options** menu item ([Figure 10.15](#page-99-1)).

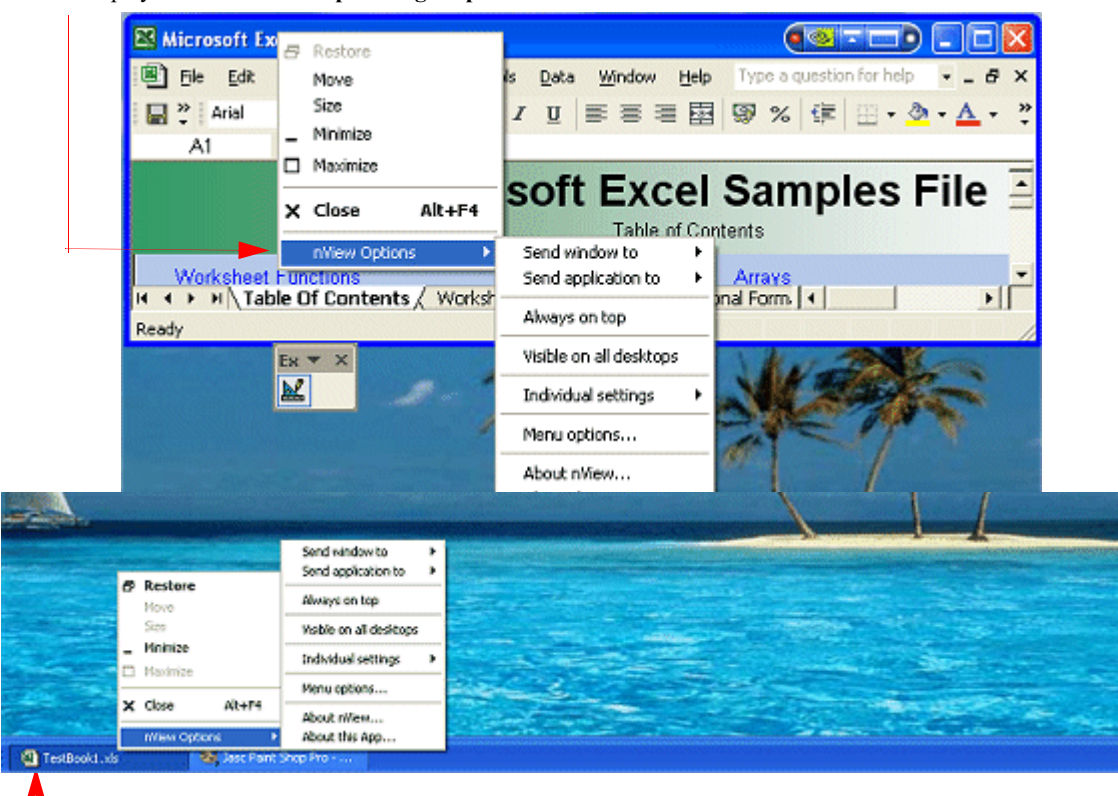

Click **nView Options** from the application's title bar as another way to display the **nView Desktop Manager options menu**.

Right click the application name/icon from the Windows task bar and click **nView Options** to display the nView Desktop Manager options menu.

<span id="page-99-1"></span>Figure 10.15Accessing the nView (Desktop Manager) Options Menu

# <span id="page-100-0"></span>Customizing nView Menu Options

nView Desktop Manager can perform a variety of operations on windows in the system. You can access this functionality through an **nView Options** menu, as explained in the earlier sections.

[Figure 10.16](#page-100-1) shows the dialog box that appears when you click **Options**. From this dialog box, you can change the nView Desktop Manager options that you want to display in the nView options menu. In this way, you can customize your nView options menu to only show those features that you want to use.

The options that appear in this dialog box correspond to those available from the nView options menu available from your application title bars and system menus, as shown previously in [Figure 10.14](#page-98-2) and [Figure 10.15](#page-99-1) examples.

If you do not want to have all options available, enable/disable (check/uncheck) one or more options, as needed. Once you disable (uncheck) an option, you will no longer see the option in the nView options menu for that application.

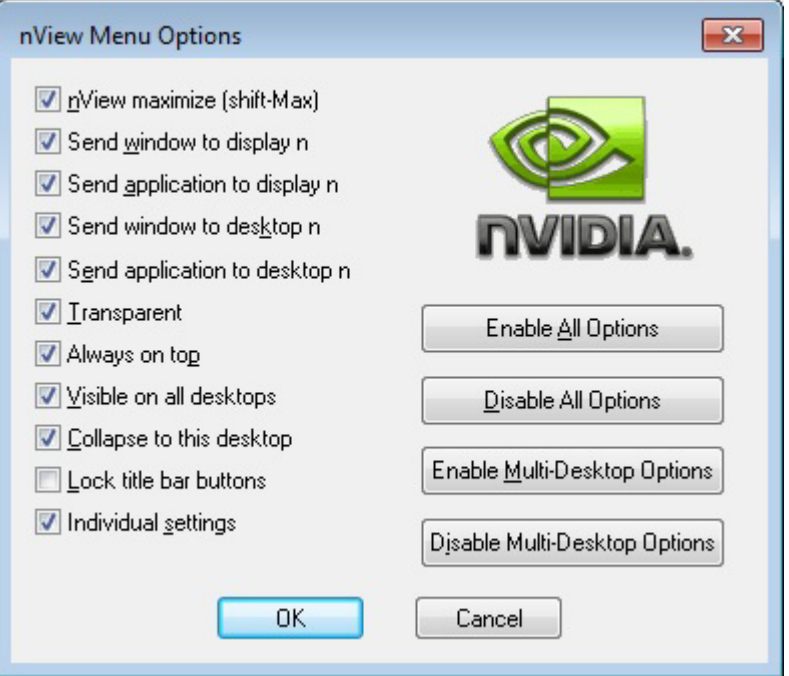

<span id="page-100-1"></span>Figure 10.16nView Menu Options Dialog Box

**Note: For detailed descriptions of each of these options, see** ["Cus](#page-100-0)[tomizing nView Menu Options" on page 92](#page-100-0)**.**

- ▶ nView maximize (Shift Max)
- ▶ Send windows to display *n*
- ▶ Send application to display *n*
- Send windows to desktop *n*
- ▶ Send application to desktop *n*
- ▶ Transparent
- ▶ Always on top
- ▶ Visible on all desktops.
- $\triangleright$  Collapse to this desktop
- $\blacktriangleright$  Individual settings
- Click **Enable All Options** if you want to enable all of the above options.
- Click **Disable All Options** if you want to disable all of the above options.
- Click **Enable Multi-Desktop Options** if you want to add only the multiple desktopspecific options.
- Click **Disable Multi-Desktop Options** if you want to remove only the multiple desktop-specific options.

## <span id="page-101-0"></span>nView Menu Options: Description

This section explains the nView options that are available from an application's nView options menu and part of the configurable nView Menu Options dialog box [\(Figure](#page-100-1)  [10.16](#page-100-1)).

#### nView Maximize

This option performs the same action as the nView max/restore title bar button, as explained in ["Full-Desktop Maximize" on page 86](#page-94-2) and ["Single-Display Maximize" on](#page-95-1)  [page 87.](#page-95-1)

#### Send window to. . .

- ▶ **Display** *n*: A pop-up menu displays the number (*n*) of active display devices in your setup. Select a display device number, which will represent the display to which you want the window to move.
- **Desktop** *n***:** A pop-up menu displays each defined and active desktop name, represented by *n*, including selections for the default and current desktop. Select a desktop. The active window will be sent that desktop.

#### Send application to . . .

▶ **Display** *n*: A pop-up menu displays the number (*n*) of active display devices in your setup. Select a monitor number, which will represent the monitor on which you want the application to move.

▶ **Desktop** *n***:** A pop-up menu displays each defined and active desktop name, represented by *n*, including selections for the default and current desktop. Select a desktop. The application will be sent to that desktop. For an application that has more than one window (e.g., Microsoft Outlook), every owned window of the active window (or active window parent) is moved to the selected desktop or monitor.

## Transparent (alpha blended)

Click this check box to toggle transparency on/off for the window.

#### Always on top

Click "**Always on top**" to toggle the option on/off for the window.

When a window is marked as being always on top, it will always be placed in front of any other window. So you can use this settings on windows that you don't want to appear behind or obscured by other windows.

If two windows have the "Always on top" enabled and they are dragged on top of one another, then the last active window is placed in the top position.

### Visible on All Desktops

Click **Visible on all desktops** to toggle the visibility (on/off) of the window on all desktops.

Enabling this option causes the window to appear on all desktops.

### Collapse to This Desktop

Enabling "**Collapse to desktop**" moves the active application window to the current desktop.

#### Individual Settings

目

**Note: If you are an advanced user, you can further customize applications and also configure individual settings from the Applications page. For further details, see** ["Managing Applications: For](#page-110-0)  [Advanced Users" on page 102](#page-110-0)**.**

In order to see the Individual Settings option enabled on the **nView Options** menu on an application's title bar, you need to have checked (enabled) the **Individual Settings** option in the nView Menu Options dialog box, as explained in ["Customizing nView Menu](#page-100-0)  [Options" on page 92](#page-100-0) and shown in [Figure 10.16.](#page-100-1)

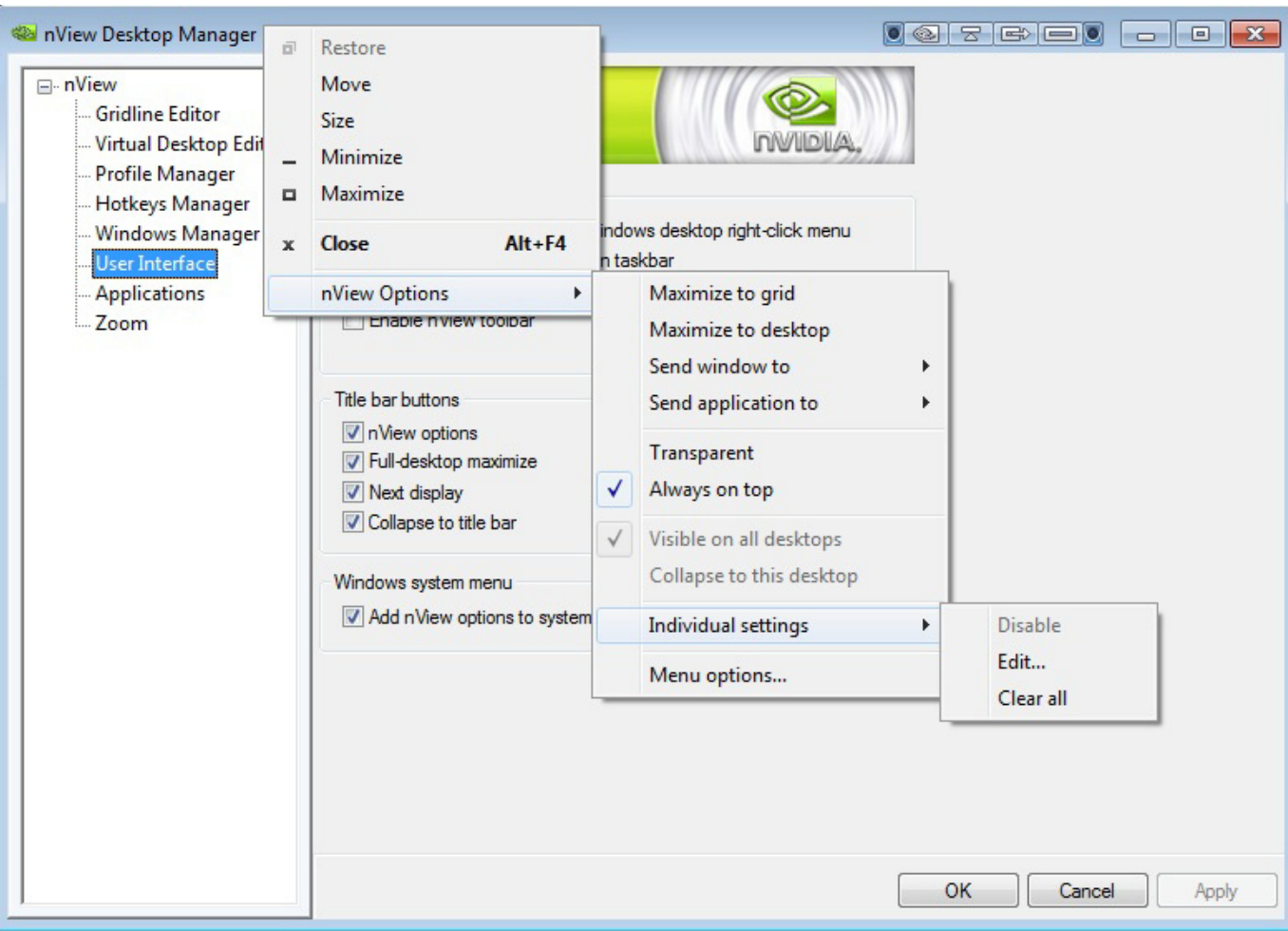

The figure below shows the Individual Settings option on the **nView Options** menu.

 **Disable** lets you turn *off* the individual settings for the application without losing those settings.

If no changes have been made, the *Disable* option is greyed out.

To re-enable the individual settings after clicking **Disable**, click **Edit** to open the *Individual Applications Settings* dialog and then click **OK**.

- **Edit** opens the *Individual Applications Settings* dialog where you can edit individual settings for an application.
- **Clear all** clears the *Individual Applications Settings* changes that you made.

The Individual Application Settings dialog box appears ([Figure 10.17\)](#page-104-0).

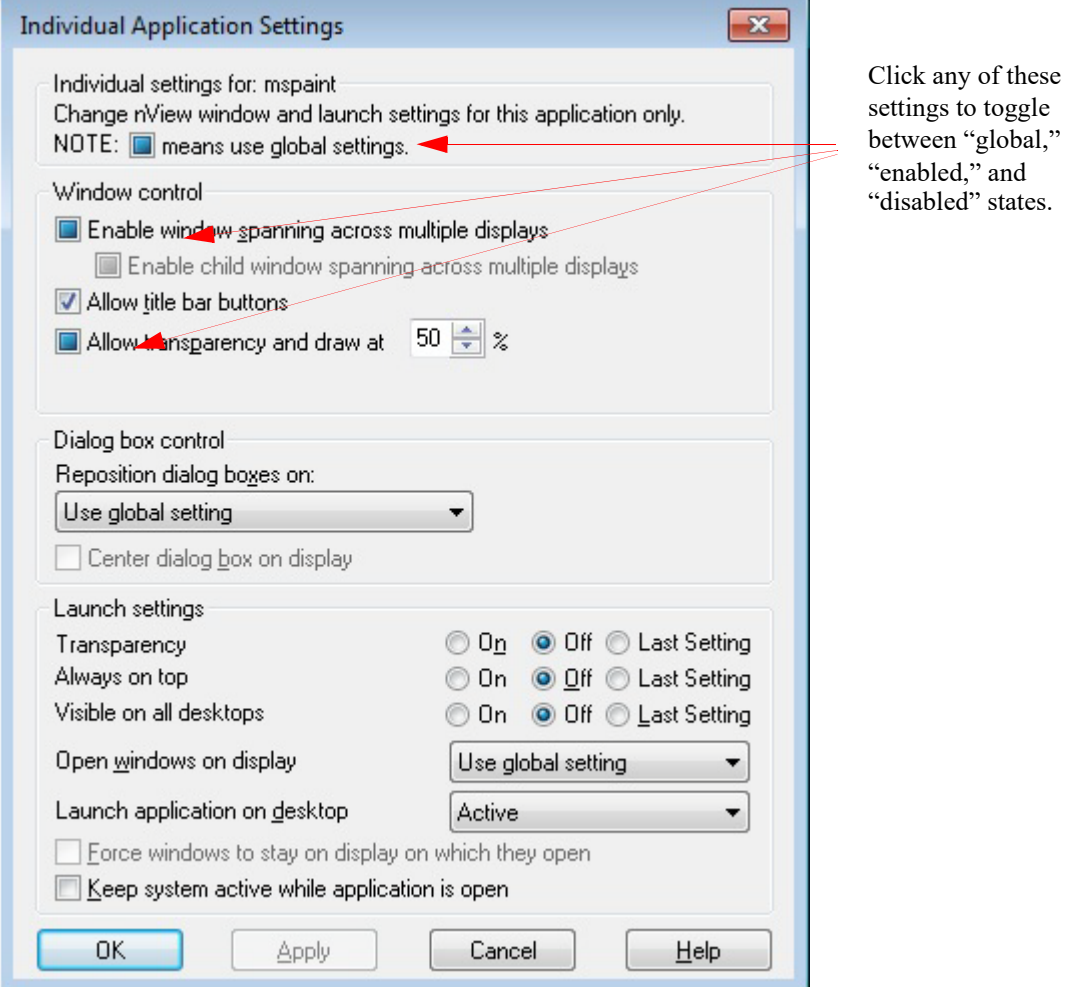

<span id="page-104-0"></span>Figure 10.17Individual Application Settings

From this dialog box, you can set up both *individual* as well as *launch* settings for the application.

# Individual Applications Settings

Use this dialog box to customize window, dialog box, and launch settings for a specific application.

Several nView Desktop Manager options are represented by a check box, which can be in one of three states**,** as described below. Click the check box to toggle among the three states. Click **Apply** for a specific state to take effect.

- **Global** state In the first group box, the check box that appears in the sentence "Note: \_\_\_ means use global settings." contains a "global" marker, which can be a "gray" check mark ([Figure 10.17\)](#page-104-0), a solid colored square, or other indicator, depending on your application. If you want a particular check box-based option to use the standard nView Desktop Manager "global" setting (as entered in one of the nView Desktop Manager control panel pages), then click the check box until the global marker appears.
- **Disable** In the first group box, the sentence changes to "NOTE: means disable for this application." when you click the check box to clear it. To "disable" another check box-based option for the application, click the check box until it is cleared.
- **Enable** In the first group box, the sentence changes to "NOTE: means enable for this application." when you click the check box until a solid black check mark appears. To "enable" another check box-based option for the application, click the check box until a solid black check mark appears.

### Enable Window Spanning

For details on functionality, see ["Enabling Window Spanning Across Multiple Displays"](#page-78-0)  [on page 70](#page-78-0).

### Allow Title Bar Buttons

For details on functionality, see ["Enabling nView Options in the Windows Desktop](#page-85-0)  [Menu" on page 77.](#page-85-0)

#### Allow Transparency and Draw at n%

The **Allow transparency and draw at n%** option is simply an *on*/*off* setting that either enables or disables transparency for the application and sets an individual transparency level to be used for the application during transparent operations.

### Enable Color Keying and Use

For details on functionality, see "Windows Color Keying" on page 145.

## Reposition Dialog Boxes

For details on functionality, see relevant sections in ["Managing Windows" on page 66](#page-74-1).

### Launch Settings

Launch settings control the state of the application when it is started. By default, the setting is *Off*. The **Transparency**, **Always on top**, and **Visible on all desktops** can have one of three settings:

- **On** To force a setting to be *on* when starting the application, select **On**.
- **Off** means that the feature is always disabled when this application starts.
- **Last Setting** To save a window setting when you close the application and then restore the setting when you restart the application, select **Last Setting**.
- **Open windows on display**. For details, see ["Open Windows On Display" on page 70.](#page-78-1)
- **Launch application on desktop** lets you specify a desktop on which to always start the application.

Click the list to specify a desktop where you always want to start the application.

- If you select **Active**, the application *always* starts on your currently active desktop.
- If you select **Default**, the application *always* starts on the desktop labeled Default.
- If you select **Last**, the application *always* starts on the *last* desktop on which it was closed. The *last* desktop is the desktop on which the application was located when it was closed.
- If you select a specific named desktop, the application *always* starts on that desktop and you are automatically switched to that desktop.
- **Force window to stay on display on which they open** To force your application windows to always stay on this particular display, first select a numbered display from the "**Open windows on display**" list, and then select this check box.
- **Keep system active while application is open —** When selected, this option prevents screen savers and stand-by or other power schemes from activating while the application is open. For example, if you are giving a presentation using Microsoft Excel and you do not want the screen saver to appear during the presentation, your can specify the use of this setting with Excel.

# Individual Settings: Clear all

**Clear all** displays the message in [Figure 10.18.](#page-107-0)

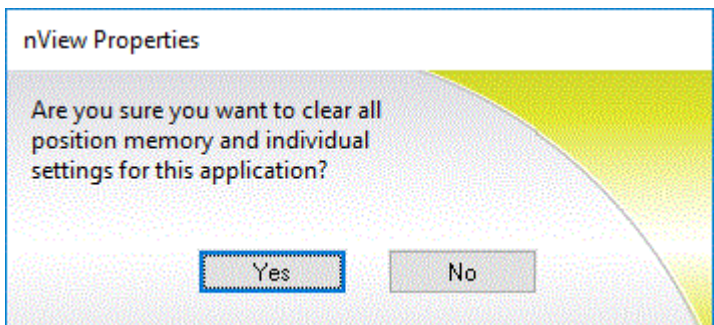

<span id="page-107-0"></span>Figure 10.18Prompt for Clearing Individual Settings for an Application

- Click **Yes** only if you want to erase all individual settings that Desktop Manager may have stored for the application.
- Otherwise, click **No**.

## Other Methods of Clearing Individual Settings

You can also use the following means to clear all Individual Settings for an application:

- $\blacktriangleright$  Load a profile, which resets your application database.
- Use the **Remove** option on the nView Desktop Manager control panel Application page. (See ["Managing Applications: For Advanced Users" on page 102](#page-110-0).)

## Menu Options

When you select **Menu Options**, the nView Menu Options dialog box ([Figure 10.16\)](#page-100-1) opens.

See ["Customizing nView Menu Options" on page 92](#page-100-0) and ["nView Menu Options:](#page-101-0)  [Description" on page 93](#page-101-0) for details.
## About this Application …

Depending on the context, select the **About this Application** option from the the nView menu to view information *either* about a disabled nView Desktop Manager function *or* a brief description of how to use an enabled "custom" application-specific nView Desktop Manager function.

This **About this Application** nView menu option appears under the following situations:

▶ You have *disabled* one or more nView Desktop Manager functions for the application.

Select the **About this Application** option from the nView menu to view information about the disabled nView Desktop Manager function(s).

A sample "About this Application" information box for PowerPoint is shown in [Figure 10.19.](#page-109-0) This information describes both *disabled* and *enabled* PowerPoint-specific nView Desktop Manager functions.

 You have *enabled* one or more "custom" application-specific features for the application.

Select the **About this Application** option from the nView menu to view a brief description of how to use the enabled "custom" application-specific nView Desktop Manager function(s)

A sample "About this Application" information box for Internet Explorer is shown in [Figure 10.19.](#page-109-0) The information describes two *enabled* Internet Explorer-specific nView Desktop Manager functions.

## Application-Specific nView Menu Options

In addition to the standard nView menu options described previously, certain applications have custom features on the nView options menu. Note that when an application has such custom features enabled, the "**About this application…**" option appears on the nView options menu. Select the option to view a brief description of how to use the feature. A sample "About this Application" for a disabled nView Desktop Manager function is shown in [Figure 10.19.](#page-109-0)

For detailed information on how to enable "custom" nView options for Microsoft PowerPoint®, see ["Application Enhancements" on page 110](#page-118-0).

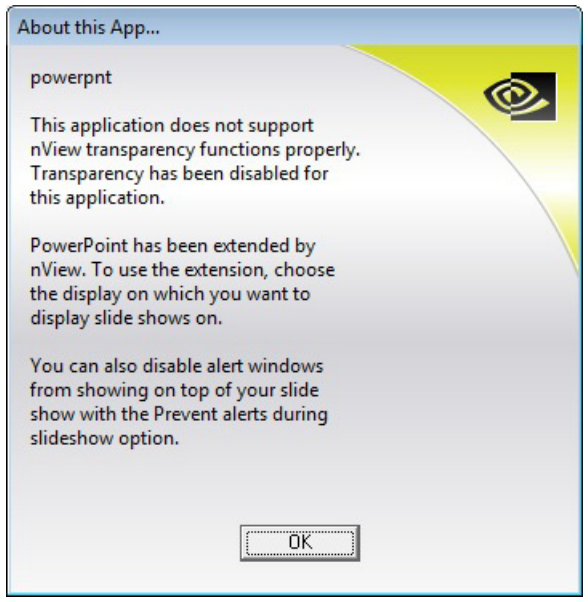

<span id="page-109-0"></span>Figure 10.19Sample "About this Application" Information for *Disabled* and *Enabled* nView Desktop Manager Functions

# <span id="page-110-0"></span>011 MANAGING APPLICATIONS: FOR ADVANCED USERS

This chapter contains the following major sections:

- ["Accessing the Applications Page" on page 103](#page-111-0)
- ▶ ["About the Applications Features" on page 103](#page-111-1)
- ▶ ["Adding an Application" on page 105](#page-113-0)
- ["Click OK. Removing an Application" on page 106](#page-114-0)
- ["Globally Disable Individual Settings and Window Memory" on page 106](#page-114-1)
- ▶ ["About Windows Classes" on page 106](#page-114-2)
- ["Adding a Window Class" on page 107](#page-115-0)
- ["Disabling an nView Desktop Manager Function" on page 108](#page-116-0)
- ["Individual Settings" on page 109](#page-117-0)
- ▶ ["Application Enhancements" on page 110](#page-118-1)

## <span id="page-111-0"></span>Accessing the Applications Page

- **1** If you need help accessing the nView Desktop Manager control panel, see ["Accessing](#page-27-0)  [the nView Desktop Manager Control Panel" on page 19](#page-27-0).
- **2** Expand the nView menu tree, then click **Applications** [\(Figure 11.2](#page-113-1)).

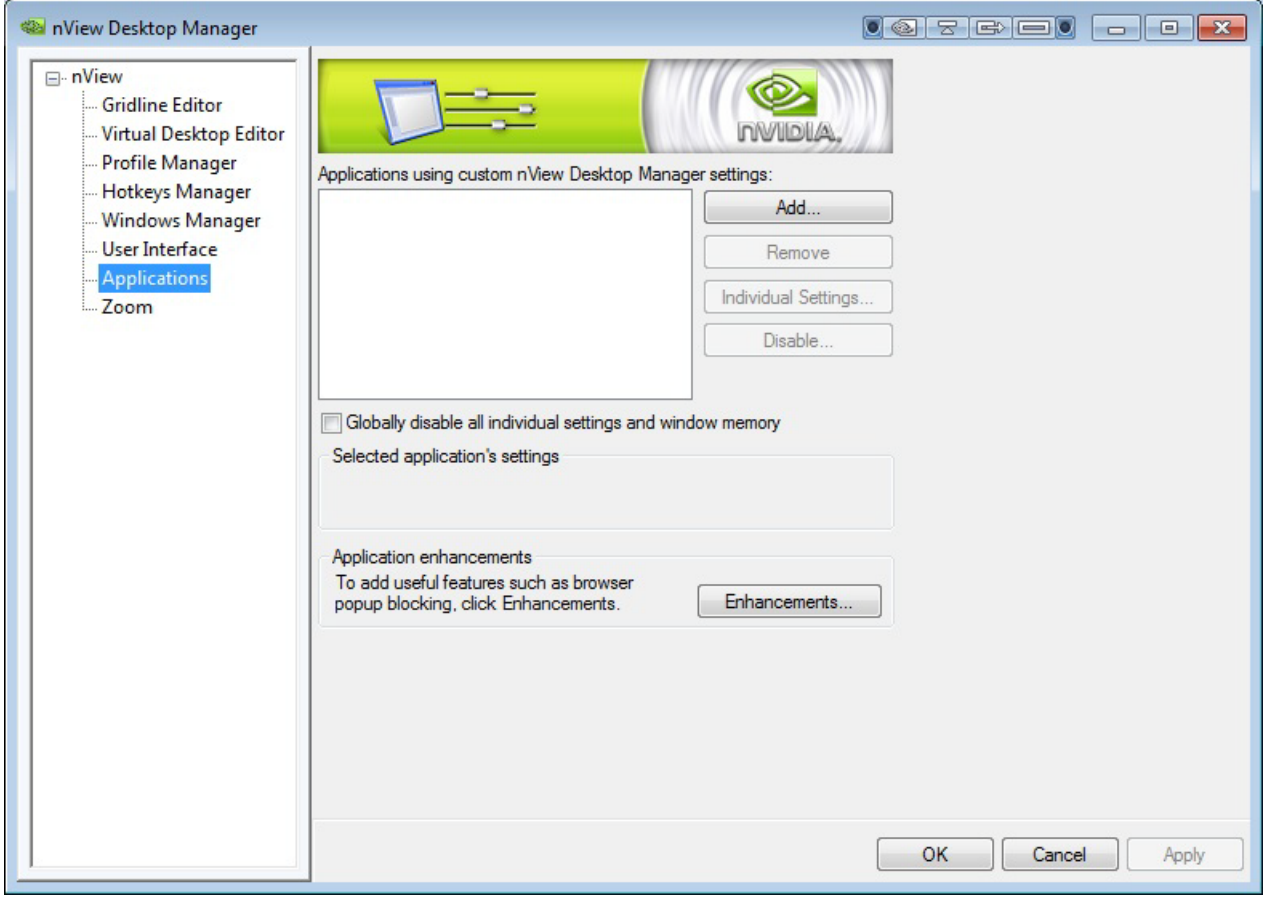

<span id="page-111-2"></span>Figure 11.1 Applications Page

## <span id="page-111-1"></span>About the Applications Features

nView Desktop Manager can be customized to function differently for each application. You can set up some applications to maximize to the full desktop while you can set up others to maximize to a single display.

You can also configure how an application launches. For example, you can choose a Windows application such as Calculator to always launch transparently while have Internet Explorer always launch on a specific desktop.

The nView Desktop Manager Applications page provides a central spot where you can set up and edit these individual application settings. The Applications page also allows you to disable nView Desktop Manager functions for each application. While NVIDIA tests hundreds of applications for compatibility, there may be certain third-party applications that are not compatible with certain features, such as Transparency or the nView Desktop Manager menu options. Using the Applications page, you can disable these features for applications that are not compatible with these features.

In addition to distinguishing between different applications, nView Desktop Manager can also distinguish between different **window classes**.

The **Applications** page ([Figure 11.1](#page-111-2)) displays a list of applications and window classes that have been added and then set up for **Individual Settings** and/or to have nView Desktop Manager functions disabled for it.

Each line in the list box contains a few elements. The name of the application or class is listed along with an icon to the left.

- If there is a green check mark on the icon, this means the application has **Individual Settings**.
- If there is a yellow **!** on the icon, this means that some nView Desktop Manager functions are disabled.
- If there is a bold red **X** on the icon, this means that all nView Desktop Manager functions are disabled for that application or class.

**Note: When you add a class or an application to the list box, you still have not set any special settings for it. In this case, the icon (for the class or application) will be blank as in the Notepad application or My Window Class as shown in** [Figure 11.1](#page-111-2)**. If you close the Applications page now and then re-open it, these two list elements will be removed because they had no special settings applied to them.** 

**Note: In the section titled Selected application's settings, a text description of the selected item in the list is also provided. For the "Wordpad" application example, the text box correctly states that Wordpad has no Individual Settings but that some nView Desktop Manager functions are disabled for it.**

▤

## <span id="page-113-0"></span>Adding an Application

Use the **Add** option to add an application to the individually managed list box on the Applications page.

**Note: If you do not set Individual Settings for the application, the application will be removed from the list when you close the nView Desktop Manager control panel.**

**1** To add an application, click **Add** to display a dialog box ([Figure 11.2](#page-113-1)) where you can use the **Find** or **Browse** option to locate an application to add to the list box.

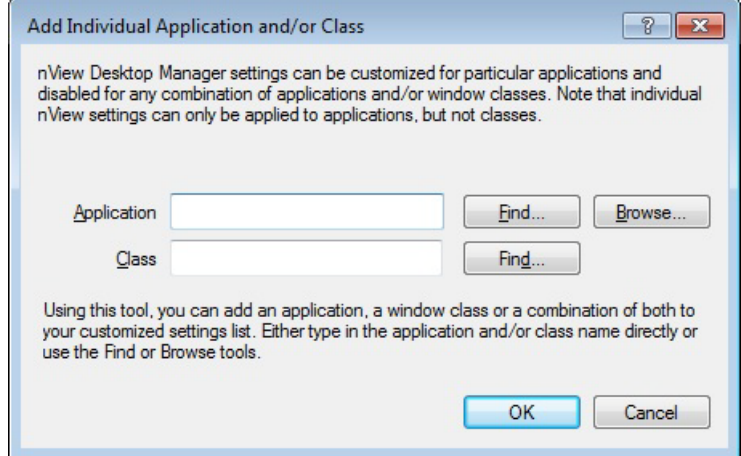

<span id="page-113-1"></span>Figure 11.2 Add Application Dialog Box

- **2** If you want to use the Browse option, click **Browse** and locate the application executable file you want to add. Then click **Open**
- **3** If you want to use the **Find** option, make sure that the application you want to add is open on your desktop. When you click the **Find** option, another dialog box (shown in [Figure 11.3\)](#page-113-2) appears.

<span id="page-113-2"></span>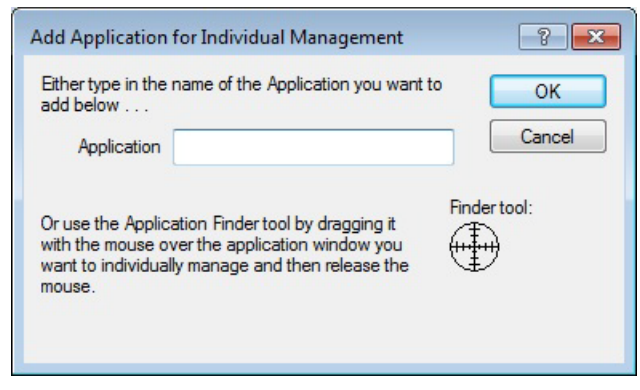

Figure 11.3 Add Application Dialog Box

**4** Click and drag the circular **Finder tool** option to the title bar of the open application you want to add. Then, release the mouse button.

The name of the application appears in the **Application** field.

<span id="page-114-0"></span>**5** Click **OK**. Removing an Application

Click **Remove** to do the following:

- ▶ Remove the application or class from the list, thus removing it from being individually manage *and*
- Delete any Individual Settings or disabled function information for the application or class.

## <span id="page-114-1"></span>Globally Disable Individual Settings and Window **Memory**

At the bottom of the application list is a setting labeled **Globally disable individual settings and window memory**.

When *enabled* (checked), this option disables all nView Desktop Manager individual application settings throughout the system for all windows.

## <span id="page-114-2"></span>About Windows Classes

In rare cases, some applications may be written in such as way that either its main window or, more commonly, their child windows do not support an nView Desktop Manager feature (such as transparency) or else they do not support a user making changes to their size and/or position. In these cases, you can disable nView Desktop Manager functions only for the particular window(s) that may have support issues.

A **class** is simply a type of window. Often, window classes are unique to an application. For example, in nView Desktop Manager, several Window Classes are used; for example, a class called "ZoomWindowClass" for the Zoom window, a class called "Child1" for the little white square inside the Zoom window, and so on.

In addition to classes that are unique to an application, there are certain global classes of windows that are used by every application. An example is a dialog box that is a global class (the name is #32768 – class names are not always intuitive).

**Note:** Using class names, however, allows you to more precisely target windows for which you want to disable features.

For example, ZoomWindowClass can be set up not to support the transparency feature. Therefore, there is no need to turn off transparency for all nView Desktop Manager windows. Also, if another application uses ZoomWindowClass, the transparency rule will still operate.

When a class is selected in the list, the **Individual Settings** option is disabled. Classes cannot have Individual Settings *enabled*; they can only have nView Desktop Manager functions *disabled*.

## <span id="page-115-0"></span>Adding a Window Class

- **1** To add a class, click **Add** to open the Add dialog box where you can use the **Find** option to locate a window class to add to the list box.
- **2** Before you use the **Find** option, make sure that the application window (main or child window) for which you want to add class information is open on your desktop. When you click the **Find** option, another dialog box (shown in [Figure 11.4](#page-115-1)) appears.
- **3** Click and drag the circular **Finder tool** option to the title bar of the open application for which you want to add class information. Then, release the mouse button. The class name appears in the **Class** field.

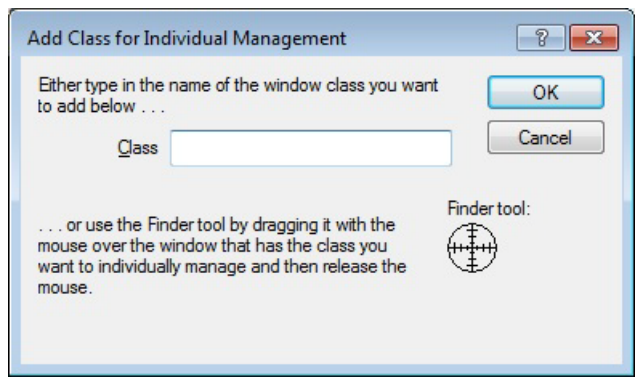

Figure 11.4 Add Class Dialog Boxes

<span id="page-115-1"></span>**4** Click **OK** to return to the Applications page where you will now see the class listed.

## <span id="page-116-0"></span>Disabling an nView Desktop Manager Function

To disable one or more nView Desktop Manager functions for a particular application or class of windows, follow these steps:

**1** From the Application page, select the application or class for which you want to disable a function.

**Note: If the application or class for which you want to disable the function does not appear in the list box, add it using the Add option.**

**2** Click **Disable** to display the **Disable nView Functions** dialog box [\(Figure 11.5\)](#page-116-1).

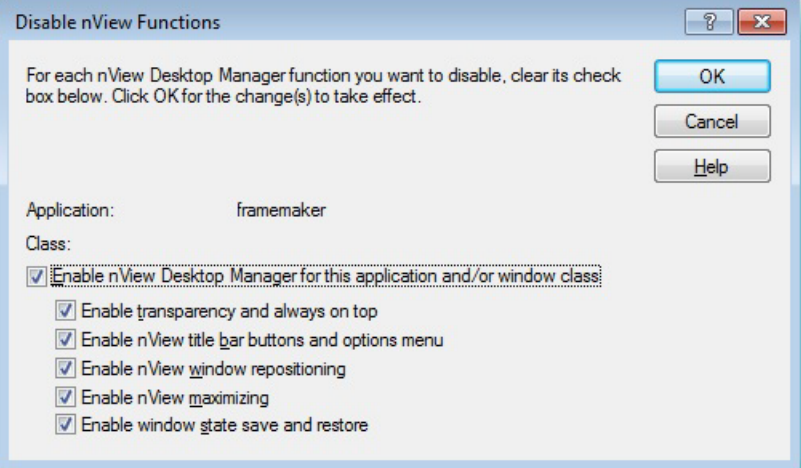

<span id="page-116-1"></span>Figure 11.5 Disable nView Desktop Manager Functions

By default, all functions are enabled. You can chose to disable all functions (Enable nView Desktop Management) or just a subset of functions from the group of check boxes.

**3** Click **OK** when you have finished selecting functions to disable.

∃

## <span id="page-117-0"></span>Individual Settings

**Note: You can also set up individual application settings using the nView options menu. To edit individual settings for an application, select Individual Settings > Edit on an application's nView option menu.**

- **1** To set individual nView Desktop Manager window management and launch settings for an application, click the application in the list to highlight it.
- **2** Click **Individual Settings** from the Applications page.

The **Individual Application Settings** dialog box appears ([Figure 11.6](#page-117-1)).

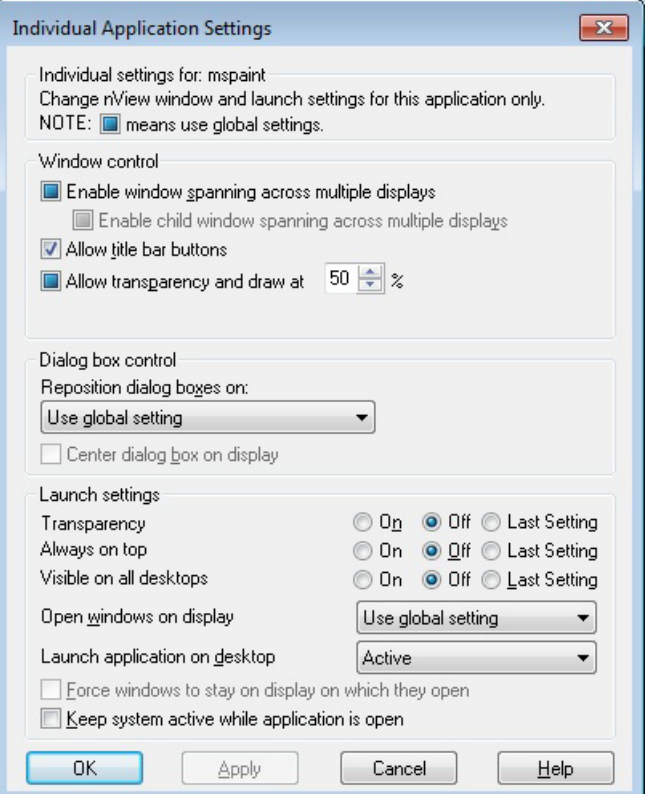

<span id="page-117-1"></span>Figure 11.6 Individual Application Settings

From this dialog box, you can set up both individual window settings as well as launch settings for the application.

For details on using this dialog box, see ["Individual Applications Settings" on page 97](#page-105-0).

# <span id="page-118-1"></span><span id="page-118-0"></span>Application Enhancements

The Application Enhancements dialog box [\(Figure 11.7\)](#page-118-2) lets you add useful features such as browser pop-up blocking and miscellaneous application-specific system menu extensions for customized application use.

Click **Enhancements** from the Application page to open the **Application Enhancements**  dialog box. .

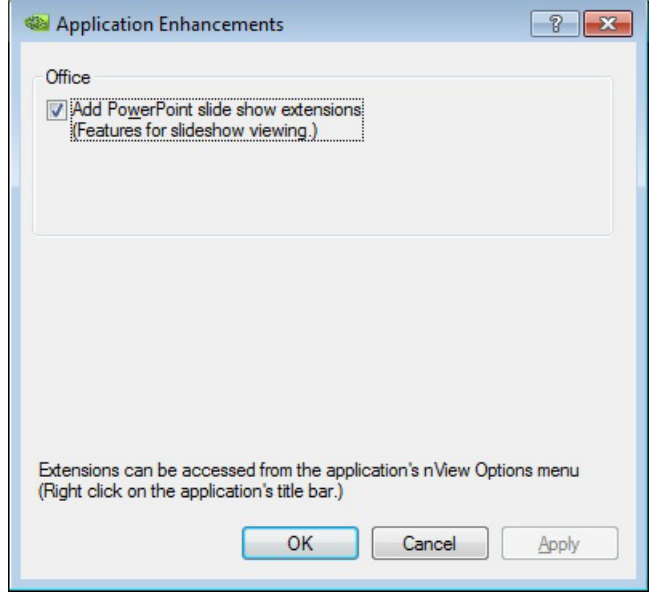

<span id="page-118-2"></span>Figure 11.7 Application Enhancements

## Add PowerPoint Slide Show Extension

When you select the **Add PowerPoint Side Show Extension** check box on the Application Enhancements dialog box [\(Figure 11.7\)](#page-118-2), a new menu item labeled **Show slides on display** *n* (where *n* represents the display device) is added to the nView

Desktop Manager options menu when you open the Microsoft PowerPoint 2000 or PowerPoint 2002 application ([Figure 11.8](#page-119-0)).

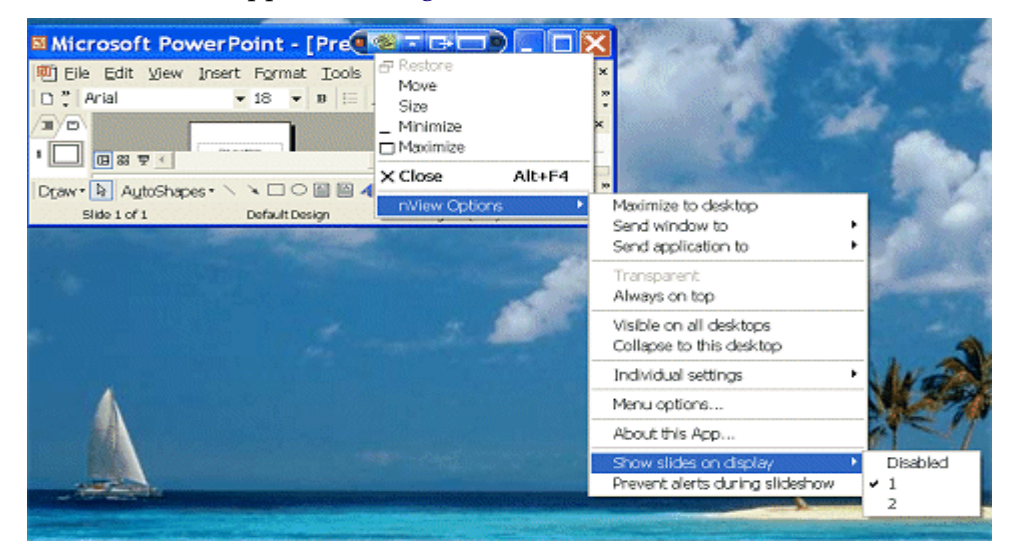

Figure 11.8 Microsoft PowerPoint-Specific nView Menu Options

<span id="page-119-0"></span>**Note: Once you select a display on which to show slides, future slide shows started from Microsoft PowerPoint will be shown on that display.**

# 012 USING ZOOM OPTIONS

This chapter contains the following sections:

- ▶ ["About Zoom Options" on page 112](#page-120-0)
- ▶ ["Accessing the Zoom Page" on page 113](#page-121-0)
- ["Zoom Features: Display Properties vs. Desktop Manager" on page 113](#page-121-1)
- ▶ ["Zoom Window Styles" on page 114](#page-122-0)
- ["Using the Mouse Wheel to Change Zoom Levels" on page 114](#page-122-1)
- ▶ ["Showing the Cursor in a Zoom Window" on page 115](#page-123-0)
- ["Automatically Moving Zoom Window to the Next Screen" on page 115](#page-123-1)
- ▶ ["Enabling Bi-Directional Editing" on page 115](#page-123-2)
- ["Inverting the Colors of the Zoomed Image" on page 116](#page-124-1)
- ▶ ["Showing the Zoom Window" on page 116](#page-124-0)

## <span id="page-120-0"></span>About Zoom Options

Zoom window shows you a user definable zoom area of your desktop

The Zoom feature of Desktop Manager provides dynamic zoom functionality on the desktop. Zoom features can be used by both single-display and multi-display users. Among the zoom features you can enable from the Zoom page is a resizable "zoom window" to zoom in on areas of the desktop for easier reading or for fine editing. The zoom window shows you a user definable zoom area of your desktop.

Key benefits of using zoom features are the following:

- $\triangleright$  You don't have to change resolutions to view and/or edit small graphics or text you can simply open up your "zoom" window.
- You can display a portion of your desktop on a second display without additional hardware.

# <span id="page-121-0"></span>Accessing the Zoom Page

- **1** If you need help accessing the nView Desktop Manager control panel, see ["Accessing](#page-27-0)  [the nView Desktop Manager Control Panel" on page 19](#page-27-0).
- **2** Expand the nView menu tree, then click **Zoom**.

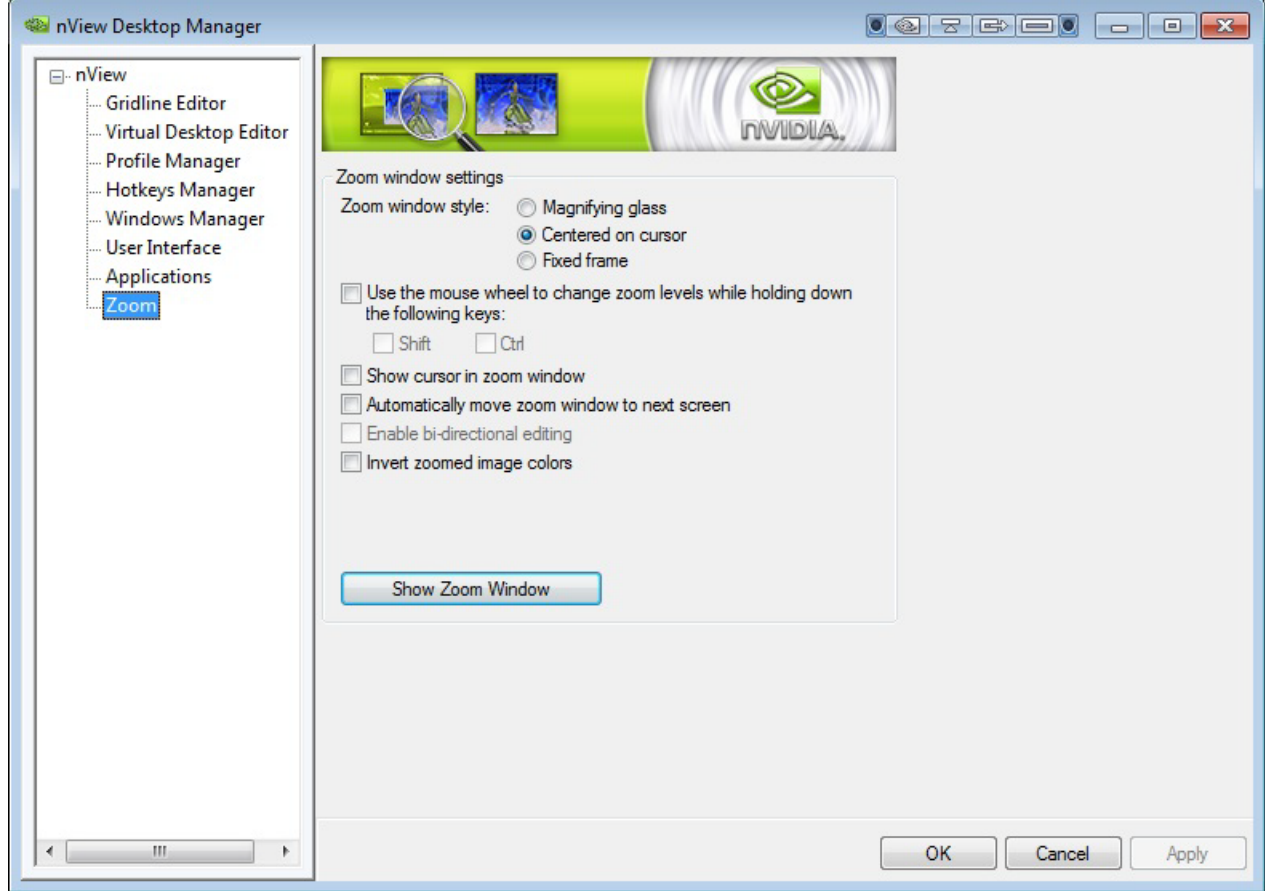

<span id="page-121-2"></span>Figure 12.1 Zoom Page

## <span id="page-121-1"></span>Zoom Features: Display Properties vs. Desktop Manager

If you are using an NVIDIA multi-display GPU-based graphics card, you have several zoom options available.

 If you just want a Windows tool that lets you zoom certain areas of the desktop in a window, use the "Zoom Window" tool described in this section.

# <span id="page-122-0"></span>Zoom Window Styles

This selection controls what type of Zoom window you want to open. nView Desktop Manager supports three types of Zoom windows:

- ▶ [Magnifying Glass](#page-122-2)
- ▶ [Centered on Cursor](#page-122-3)
- $\blacktriangleright$  [Fixed Frame](#page-122-4)

## <span id="page-122-2"></span>Magnifying Glass

This option creates a magnifying glass style zoom window when you launch a Zoom Window. The magnifying glass zoom window contains a white square inside the zoom window. For details on using this option, see ["Using Magnifying Glass Style Zoom" on](#page-128-0)  [page 120.](#page-128-0)

## <span id="page-122-3"></span>Centered on Cursor

This option creates a zoom window that displays a magnification of the area around the mouse cursor when a zoom window is launched. For details on using this option, see ["Using Cursor Style Zoom" on page 119](#page-127-0)

## <span id="page-122-4"></span>Fixed Frame

This option creates a zoom window that displays a magnification of a fixed area on your desktop. For details on using this option, see ["Using Fixed Frame Zoom" on page 122.](#page-130-0)

## <span id="page-122-1"></span>Using the Mouse Wheel to Change Zoom Levels

 $\triangleright$  To use the mouse wheel to change zoom levels when a zoom window is active, enable the "**Use the mouse wheel to change zoom levels...**" option.

**Note:** In addition, or as an alternative, you can also use the "Zoom Level" menu from the Zoom Window to change zoom levels. See ["Zoom Window Menus" on page 116.](#page-124-2)

- $\triangleright$  To use the mouse wheel to change zoom levels while holding down one of the following keys (**Shift** *or* **Ctrl**), follow these steps:
	- a Click the **Use the mouse wheel to change zoom levels. . . .** check box to enable the option.
	- b Then click **Shift** and/or **Ctrl**.
	- c Click **Apply**.

## <span id="page-123-0"></span>Showing the Cursor in a Zoom Window

**Note: This option doesn't apply under Magnifying Glass zoom.**

This option causes the mouse cursor to be shown in the zoom window when enabled (checked). This feature only applies to centered on cursor and fixed frame zoom styles. When enabled, the mouse cursor will be shown in the zoom window if the mouse cursor is in the area of the screen that is being zoomed. When disabled (unchecked), the mouse cursor will not appear in the zoom window.

## <span id="page-123-1"></span>Automatically Moving Zoom Window to the Next Screen

**Note: The Automatically move zoom window to the next screen check box is** *only* **available when you have selected the "Centered on cursor" option on the Zoom page.**

When you select the **Automatically move zoom window to the next screen** check box and the zoom window is maximized, nView Desktop Manager will automatically move the window to the next screen if your cursor moves onto the Zoom window.

## <span id="page-123-2"></span>Enabling Bi-Directional Editing

**Note: The Enable bi-directional editing check box is** *only* **available if you have selected the "Magnifying glass" or "Fixed Frame" option on the Zoom page.**

When you select this check box, you can use your mouse with applications under either "Magnifying glass" or "Fixed Frame" zoom windows using the application's standard mouse-editing methods.

Using an example of the Microsoft Accessories **Paint** program, (**Start** > **Programs** > **Accessories** > **Paint**), follow these steps:

- **1** Open the Zoom window (see ["Showing the Zoom Window" on page 116](#page-124-0) for details) and place the **Magnifying Glass** or **Fixed Frame** zoom window over the Paint window so that the drawing buttons as well as some of the paint area is being magnified.
- **2** Press the paint buttons on the Zoom window (not the paint window) and then draw directly on the zoom window. This allows for easier editing since the area is magnified.

# <span id="page-124-1"></span>Inverting the Colors of the Zoomed Image

Select the **Invert zoomed image** check box to invert the colors of your zoomed image.

# <span id="page-124-0"></span>Showing the Zoom Window

Click **Show Zoom Window** to open a Zoom Window that can display a magnification of a selected area of your screen using the zoom style you have selected on the Zoom page — i.e., "Magnifying Glass," "Centered on Cursor," or "Fixed Frame".

- When a Zoom window is open, this button changes to **Hide Zoom Window**. Clicking **Hide Zoom Window** closes the Zoom window.
- Using the Zoom Window, you can change zoom levels, the update rate of the zoomed data, and even toggle the window on or off with a hot key.

## <span id="page-124-2"></span>Zoom Window Menus

The following topics are discussed in this section:

- ▶ ["Zoom Level" on page 117](#page-125-0)
- ▶ ["Zoom Refresh" on page 117](#page-125-1)
- ▶ ["Zoom Style" on page 118](#page-126-0)
- ["Using Cursor Style Zoom" on page 119](#page-127-0)
- ["Using Magnifying Glass Style Zoom" on page 120](#page-128-0)
- ▶ ["Using Fixed Frame Zoom" on page 122](#page-130-0)

### <span id="page-125-0"></span>Zoom Level

Zoom Level can be set from 1x to 10x [\(Figure 12.1\)](#page-125-3).

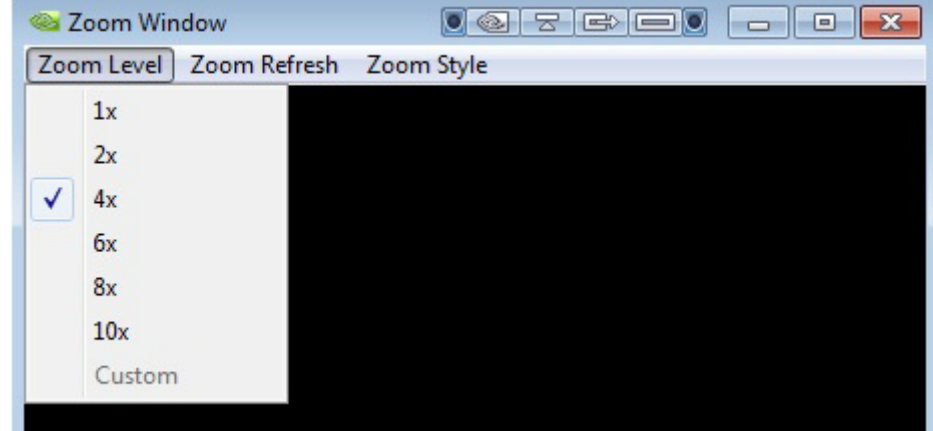

<span id="page-125-3"></span>Figure 12.1 Zoom Level Menu

**Note: You can also change zoom levels with the mouse wheel by itself or in combination with the Ctrl and/or Shift keys if you selected this option in the Zoom page.**

### <span id="page-125-1"></span>Zoom Refresh

≡

Zoom Refresh can be set from 5 frames/second to 30 frames/seconds, in increments of 5 [\(Figure 12.2\)](#page-125-2).

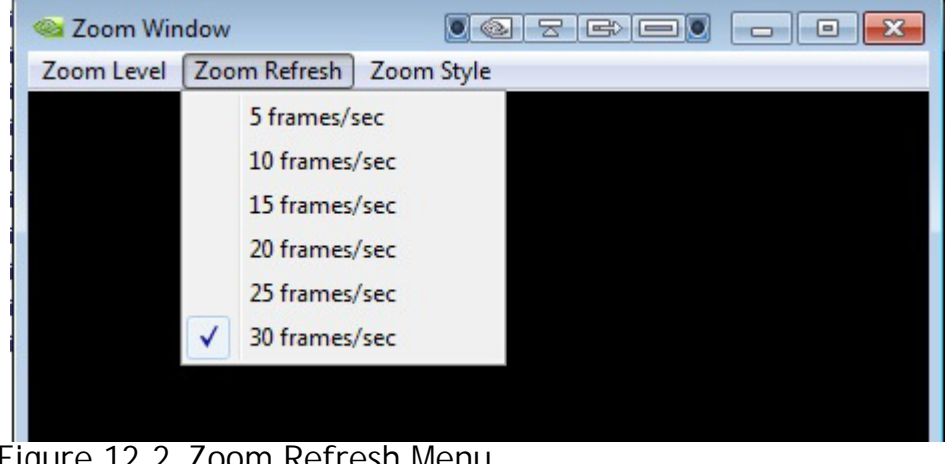

Figure 12.2 Zoom Refresh Menu

<span id="page-125-2"></span>**Note: Higher refresh rates require more processing power.**

### <span id="page-126-0"></span>Zoom Style

Zoom Style can be set to any one of the following settings as shown in [Figure 12.1](#page-121-2) and [Figure 12.3.](#page-126-1)

- ▶ Centered on cursor
- Magnifying glass
- ▶ Frame Window

<span id="page-126-1"></span>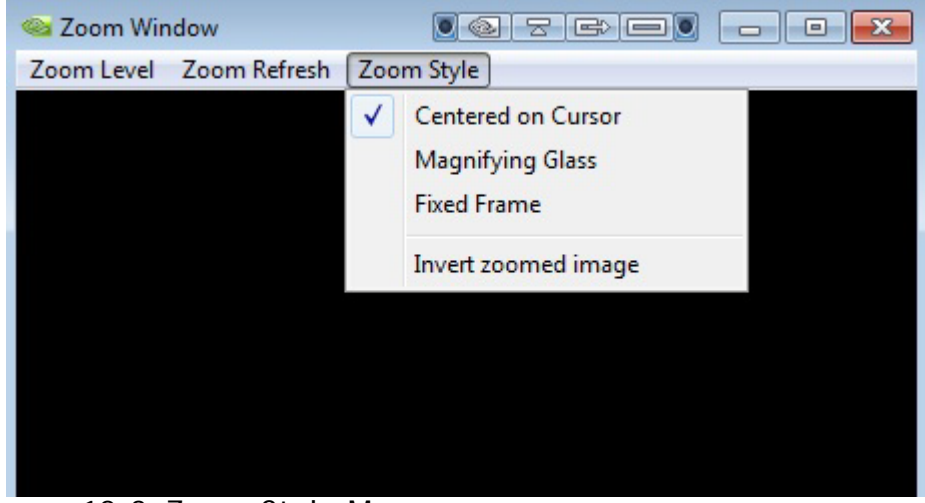

Figure 12.3 Zoom Style Menu

### <span id="page-127-0"></span>Using Cursor Style Zoom

- **1** To use the Cursor style zoom, move your mouse cursor to the area of your screen (or open application) that you want to zoom.
- **2** You will see the area magnified in the zoom window, as shown in [Figure 12.4.](#page-127-1)

<span id="page-127-1"></span>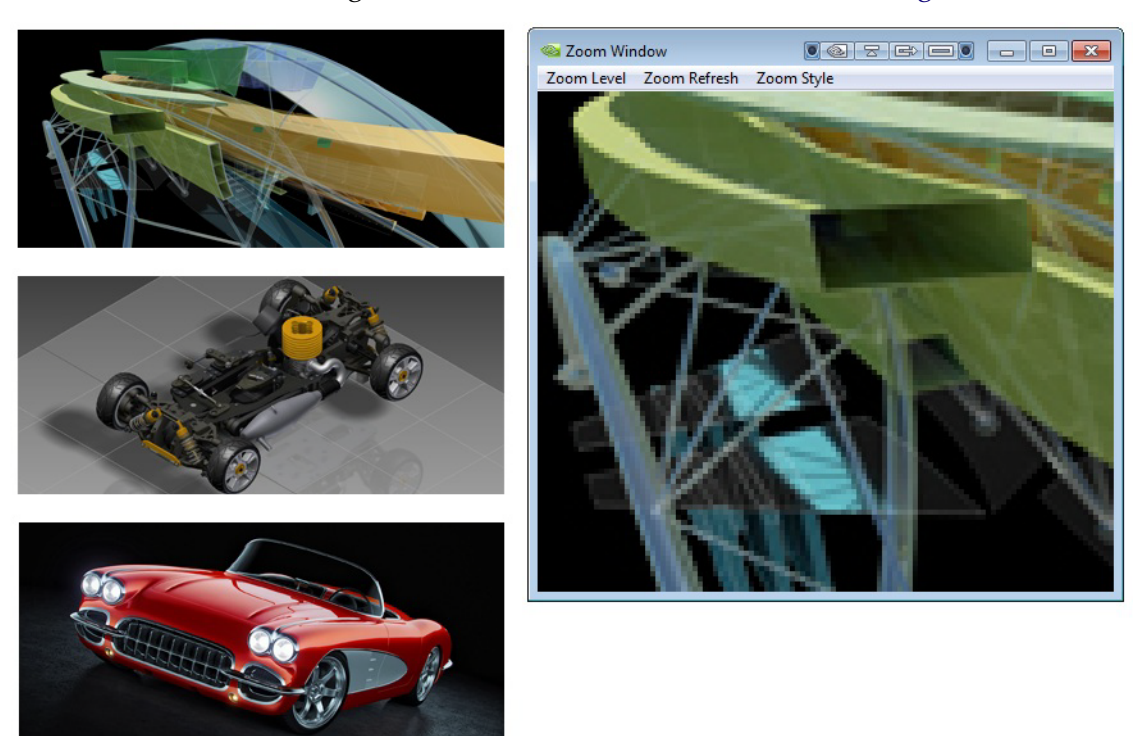

Figure 12.4 Cursor Style Zoomed Area in Zoom Window

### <span id="page-128-0"></span>Using Magnifying Glass Style Zoom

- **1** Enable **Magnifying glass** zoom style either from the Zoom page (shown in [Figure](#page-121-2)  [12.1\)](#page-121-2) or (if you already have the zoom window open) from the Zoom menu [\(Figure](#page-126-1)  [12.3\)](#page-126-1).
- **2** If you enabled the option from the Zoom page, when you click the **Show Zoom Window** option from the Zoom page with the **Magnifying glass** option enabled (checked), the magnifying glass style zoom window appears with a white square inside the window ([Figure 12.5\)](#page-128-1).

| Zoom Window |                                    | <u>og zeed de x</u> |
|-------------|------------------------------------|---------------------|
|             | Zoom Level Zoom Refresh Zoom Style |                     |
|             |                                    |                     |
|             |                                    |                     |
|             |                                    |                     |
|             |                                    |                     |
|             |                                    |                     |
|             |                                    |                     |
|             |                                    |                     |
|             |                                    |                     |
|             |                                    |                     |
|             |                                    |                     |
|             |                                    |                     |
|             |                                    |                     |
|             |                                    |                     |
|             |                                    |                     |
|             |                                    |                     |
|             |                                    |                     |
|             |                                    |                     |
|             |                                    |                     |
|             |                                    |                     |

<span id="page-128-1"></span>Figure 12.5 Magnifying Glass Style Zoom Window

To use the Magnifying Glass style zoom, follow these steps:

- **1** Adjust the zoom level to increase or decrease the size of the white square. To adjust the zoom level you can either use the mouse wheel (or the mouse wheel and the **Ctrl/ Shift** key options) or the Zoom Level menu options on the Zoom Window.
- **2** Click on the title bar of the Zoom window and drag the zoom window over the area on the screen that you want to magnify so that the transparent white square encompasses the area to magnify. [Figure 12.6](#page-129-0) shows an example of the magnifying glass style zoom window covering an area of an open window. Note the white box surrounding the display area.

**3** Release the mouse option. The section of the screen inside the transparent white square now becomes magnified to fill the entire zoom window. [Figure 12.7](#page-129-1) shows the result of a magnifying glass zoom.

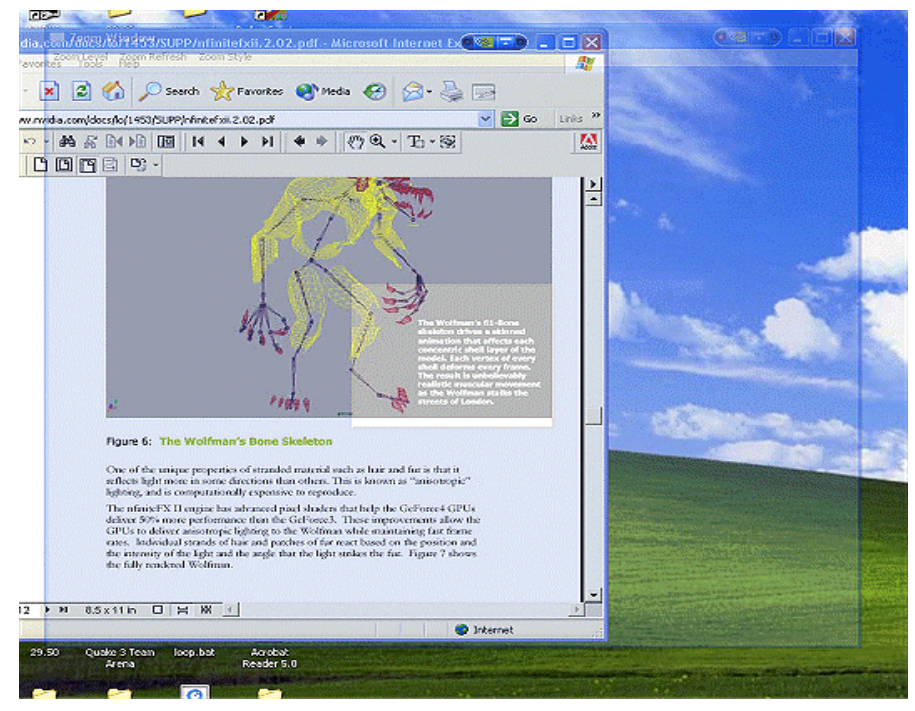

<span id="page-129-0"></span>Figure 12.6 Magnifying Glass Style Zoom Window Over Zoom Area

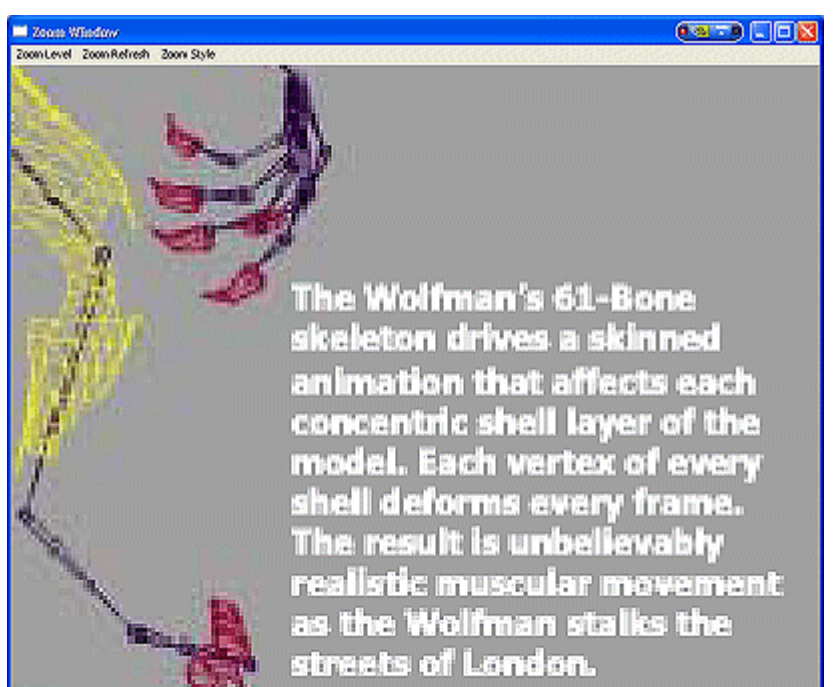

<span id="page-129-1"></span>Figure 12.7 Magnifying Glass Style Zoomed Area in Zoom Window (1)

### <span id="page-130-0"></span>Using Fixed Frame Zoom

When you select the **Fixed frame** check box and click the **Show Zoom Window** option, the Zoom Window opens along with a second, smaller "zoom source" window labeled "**Zoom Window - Fixed Frame**", as shown in [Figure 12.1.](#page-131-0) You can then use this "Fixed Frame" window to magnify a fixed area of your desktop inside the Zoom Window.

- **1** Select the **Fixed frame** check box and click **Apply**.
- **2** Click **Show Zoom Window** to display the Zoom Window. Notice that the fixed frame window (titled **Show Window - Fixed Frame**) appears inside the Zoom Window [\(Figure 12.1](#page-131-0)).

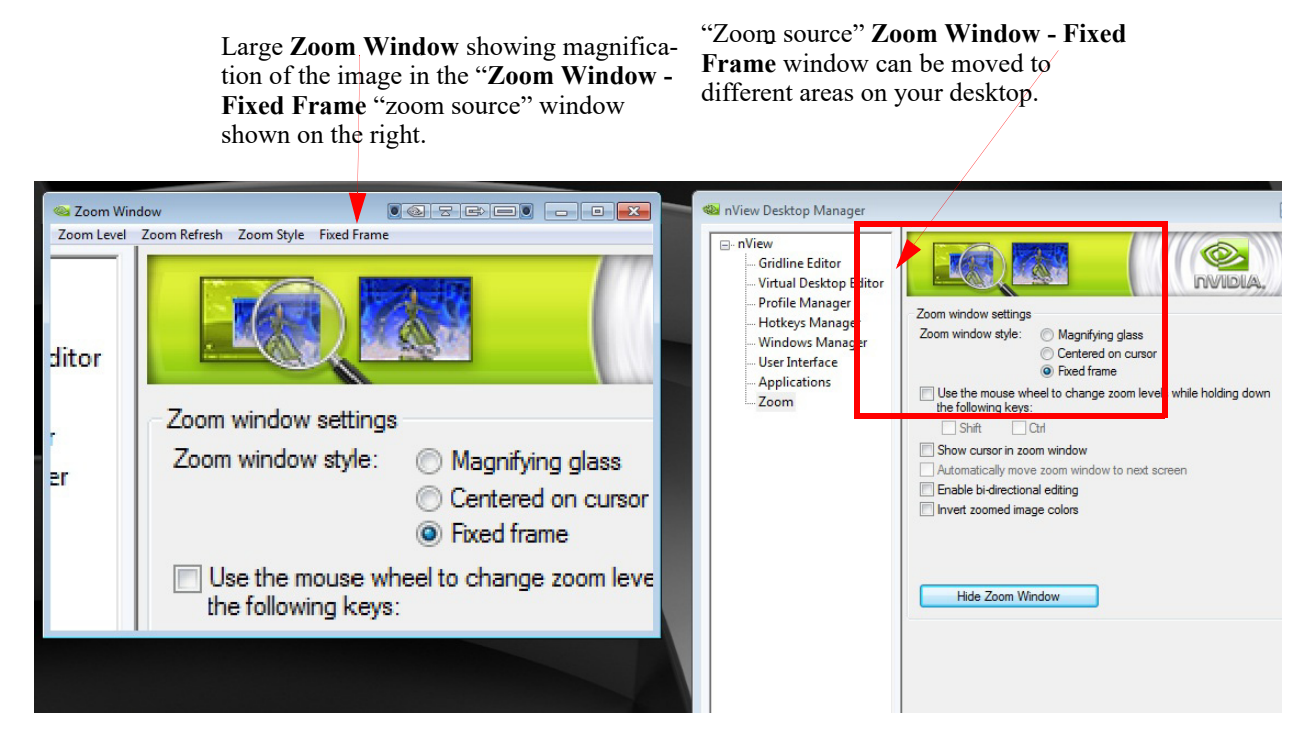

Figure 12.8 Zoom Window-Fixed Frame Window

- **3** To magnify an area of your desktop, move this fixed frame window outside the Zoom Window to an area of your desktop that you want to magnify. The magnified area then appears in the Zoom Window.
- **4** To magnify another area of your desktop, click the **Fixed Frame** menu from the Zoom Window to redisplay the fixed frame window and move the fixed frame window the desktop area you want to magnify.
- **5** Repeat step 4 for each new desktop area you want to magnify using the fixed frame style.

**6** Move the small "**Zoom Window – Fixed Frame**" window (labeled in [Figure 12.1](#page-131-0)) to another area of the desktop that you want to zoom.

**Note: Now that you have adjusted the position of the Zoom Window - Fixed Frame "zoom source" window, it is automatically hidden while the magnified contents are displayed in the large Zoom Windows, as shown in** [Figure 12.1](#page-131-0)**.**

**7** To toggle the **Zoom Window - Fixed Frame** "zoom source" window on and off (display or hide), click the **Fixed Frame** menu option on the main Zoom Window, as shown in [Figure 12.1.](#page-131-0)

When the Zoom Window is not active, the "zoom source" window will be hidden but the area where it was last dropped will continue to be zoomed and shown in the Zoom Window.

- a To re-display the **Zoom Window Fixed Frame** window, click the **Fixed Frame**  menu option in the main **Zoom Window**.
- b Then move the now visible **Zoom Window Fixed Frame** window to the new area of the desktop you want to zoom."

Click the **Fixed Frame** menu to re-display (unhide) the "zoom source" **Zoom Window-Fixed Frame** window.

<span id="page-131-0"></span>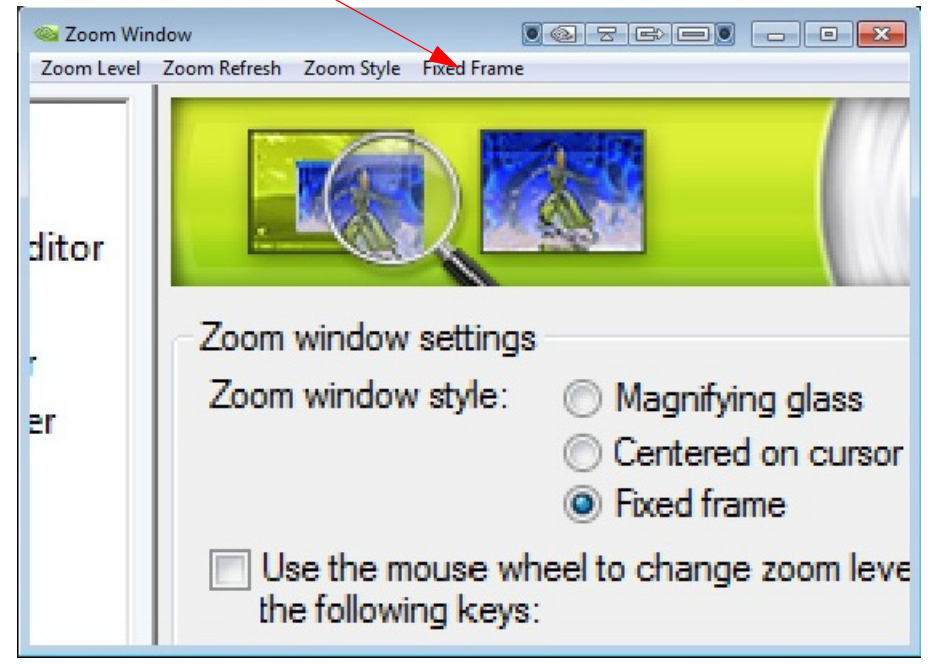

Figure 12.1 Magnified Area in Zoom Window: Zoom Window

3

**8** To adjust the zoom level, use either the mouse wheel or the mouse wheel and the **Ctrl/ Shift** key options or the **Zoom Level** menu options on the main Zoom Window.

**Note: You can adjust the zoom level to increase or decrease the size of the Zoom Window – Fixed Frame. In other words, the higher the Zoom Level you set, the smaller the size of the Zoom Window – Fixed Frame becomes.**

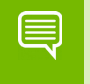

E

**Note: You can also adjust the zoomed area by resizing the main Zoom Window.**

# APPENDIX A GLOSSARY

Desktop Manager can manage and control many items on your desktop. Generally, it operates on two types of desktop objects – "windows" or "applications".

### analog display

Analog display refers to your CRT display, in general. The terms CRT and analog display may be used interchangeably in this guide.

### application

An application (or program) can have any number of windows. Some applications have only a single window such as Calculator or Notepad. Other applications can have many windows such as Outlook where you can open several E-mail windows, have your Inbox open, open calendars, etc.

Desktop Manager can perform operations on applications as well as windows. In the case of applications, the operation is performed on every window that is part of that application *only if* the operation is enabled through the Individual Settings feature of that application.

If you run multiple copies of an application, any operation you perform on a copy of the application will apply to every copy of the application that is running.

### child window

A child window refers to any "sub" window of the main or "parent" application window. For example, in the Microsoft Excel application, you can open several worksheets at once inside the main Excel window. Each worksheet is a child window of Excel.

### Control Panel (Windows)

You can access the **Windows Control Panel** window by clicking **Start** > **Settings** > **Control Panel** from the Windows desktop taskbar.

## Control Panel (NVIDIA)

The NVIDIA Control Panel is designed for Microsoft Windows XP and later Windows operating systems. You can use NVIDIA Control Panel to configure your NVIDIA hardware and access other NVIDIA software installed on your system. For details on using the NVIDIA Control Panel, refer to the NVIDIA Control Panel *Quick Start Guide*.

### Control Panel (NVIDIA nView Desktop Manager)

The NVIDIA nView Desktop Manager control panel [\(Figure 3.1](#page-28-0)) refers to the nView Desktop Manager application, which consists of pages that allow you to configure the entire range of nView Desktop Manager features.

### desktop

Desktop is your Windows on-screen work area on which windows, icons, menus, and dialog boxes appear.

### dialog box

Dialog boxes are user-input windows that contain command (buttons) and various kinds of options through which you can carry out a particular command or task. For example, in a Windows application "Save As" dialog box, you must indicate the folder to contain the document to be saved and the name of that document when saving it.

Also see the definition of "[modal dialog box"](#page-135-0) and "[modeless dialog box](#page-135-1)" on this page.

### digital display

A digital display can be a digital flat panel (DFP) or, for example, a mobile (laptop or notebook) computer's LVDS internal display panel.

### dual-card configuration

A setup where two or more display devices are connected to two NVIDIA GPU-based graphics cards installed in the computer.

### GPU

**graphics processing unit (GPU)**. NVIDIA graphics processor products are called GPUs.

Refer to the Release Notes document and NVIDIA driver download site for the list of products supported by the Release 331 or later driver version that is installed on your computer.

### modal dialog box

<span id="page-135-0"></span>A dialog box that puts you in the state or "mode" of being able to work only in the dialog box. You can move a modal dialog box but cannot reposition it behind other application windows. You cannot make a modal dialog box inactive. You can only close the dialog box by clicking one of its buttons.

### modeless dialog box

<span id="page-135-1"></span>You can move a modeless dialog box, make it inactive and active again, and close it.

### multiple-graphics card configuration

A setup where two or more display devices are connected to two (or more) NVIDIA GPU-based graphics cards in the computer.

### multi-display configuration

A setup where two or more display devices are connected to either a multi-display NVIDIA GPU-based graphics card in the computer; *or* two (or more) NVIDIA GPU-based graphics cards in the computer.

### parent window

A "parent" window refers to the "main" default launch window that you see when an application opens. For example, in the Microsoft Outlook application, the main window is your "Inbox", since that's the first window that launches when you open Outlook.

### single-display configuration

A setup where only one display device is connected to the NVIDIA GPU-based graphics card in your computer.

### skin

A file that customizes the "look and feel" of the Windows graphical user interface.

### tab

Individual Desktop Manager "tabs" (i.e., Profiles, Effects, Windows, Hot Keys, and Desktops) are available from the nView Desktop Manager control panel.

### window

A "window" is any independent window on your desktop. Applications such as Outlook or Explorer may have several windows, which are all part of the same application.

Windows can be dragged around the screen, opened and closed, and resized. Desktop Manager allows you to do even more with windows such as make them transparent or force them always to be on top of other windows.

### window class

### (*For advanced users only*.)

Every type of window shown on your desktop has what is called a "window class" that describes the type of window it is. These window classes are shared between different applications. Normally, this window class information is hidden from users as there is no need to know it. nView Desktop Manager, however, allows you to perform operations on window classes as well as applications. This allows nView Desktop Manager to be set up to treat certain types or classes of windows differently. Because window classes are shared between applications, by individually configuring a particular window class, you can modify behavior for all applications that use windows of that class.

For example, all dialog boxes have a window class of #32770. nView Desktop Manager can be set up to disable transparency for all #32770 class windows. The effect of this would be that no dialog boxes from any application would ever be transparent.

For details on using this feature, see ["Managing Applications: For Advanced Users" on](#page-110-0)  [page 102.](#page-110-0)

### **Notice**

ALL NVIDIA DESIGN SPECIFICATIONS, REFERENCE BOARDS, FILES, DRAWINGS, DIAGNOSTICS, LISTS, AND OTHER DOCUMENTS (TOGETHER AND SEPARATELY, "MATERIALS") ARE BEING PROVIDED "AS IS." NVIDIA MAKES NO WARRANTIES, EXPRESSED, IMPLIED, STATUTORY, OR OTHERWISE WITH RESPECT TO THE MATERIALS, AND EXPRESSLY DISCLAIMS ALL IMPLIED WARRANTIES OF NONINFRINGEMENT, MERCHANTABILITY, AND FITNESS FOR A PARTICULAR PURPOSE.

Information furnished is believed to be accurate and reliable. However, NVIDIA Corporation assumes no responsibility for the consequences of use of such information or for any infringement of patents or other rights of third parties that may result from its use. No license is granted by implication of otherwise under any patent rights of NVIDIA Corporation. Specifications mentioned in this publication are subject to change without notice. This publication supersedes and replaces all other information previously supplied. NVIDIA Corporation products are not authorized as critical components in life support devices or systems without express written approval of NVIDIA Corporation.

### **HDMI**

HDMI, the HDMI logo, and High-Definition Multimedia Interface are trademarks or registered trademarks of HDMI Licensing LLC.

### **Macrovision Compliance Statement**

NVIDIA Products that are Macrovision enabled can only be sold or distributed to buyers with a valid and existing authorization from Macrovision to purchase and incorporate the device into buyer's products.

Macrovision copy protection technology is protected by U.S. patent numbers 5,583,936; 6,516,132; 6,836,549; and 7,050,698 and other intellectual property rights. The use of Macrovision's copy protection technology in the device must be authorized by Macrovision and is intended for home and other limited pay-per-view uses only, unless otherwise authorized in writing by Macrovision. Reverse engineering or disassembly is prohibited.

#### **OpenCL**

OpenCL is a trademark of Apple Inc. used under license to the Khronos Group Inc.

#### **Trademarks**

NVIDIA and the NVIDIA logo are trademarks or registered trademarks of NVIDIA Corporation in the United States and other countries. Other company and product names may be trademarks of the respective companies with which they are associated.

#### **Copyright**

© 2009–2018 NVIDIA Corporation. All rights reserved.

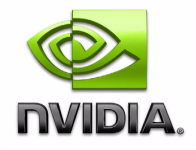